# 利用者機能操作マニュアル (簡易画面)

インターネット機能操作

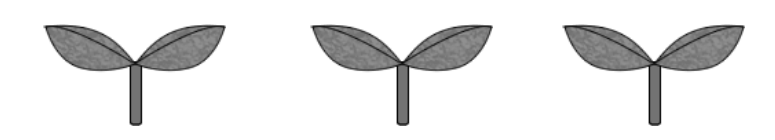

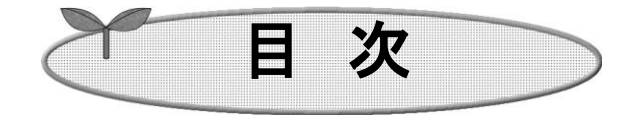

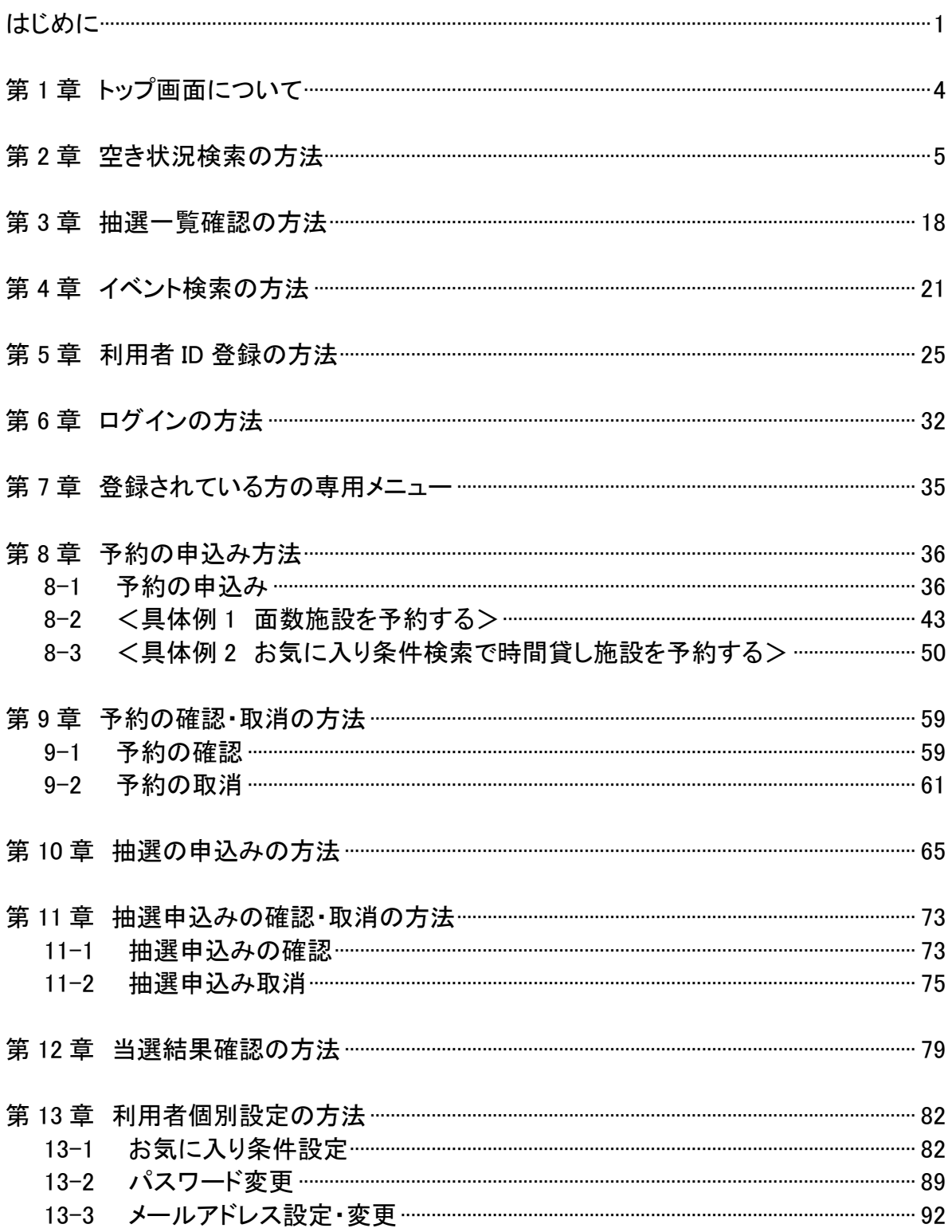

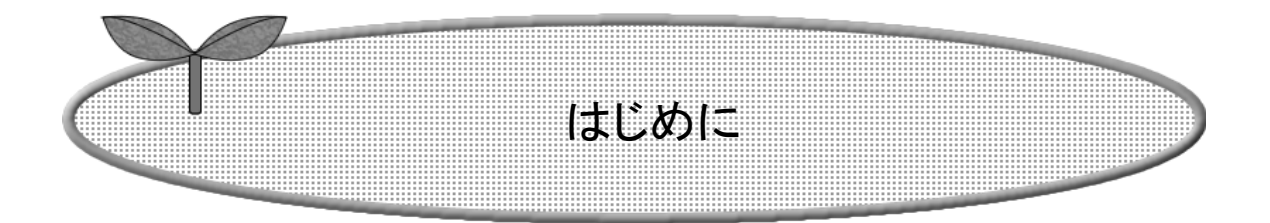

## ここでは施設を利用するまでの流れを説明します。

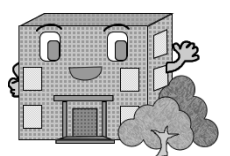

# システムで提供するサービス

以下のサービスを提供しています。

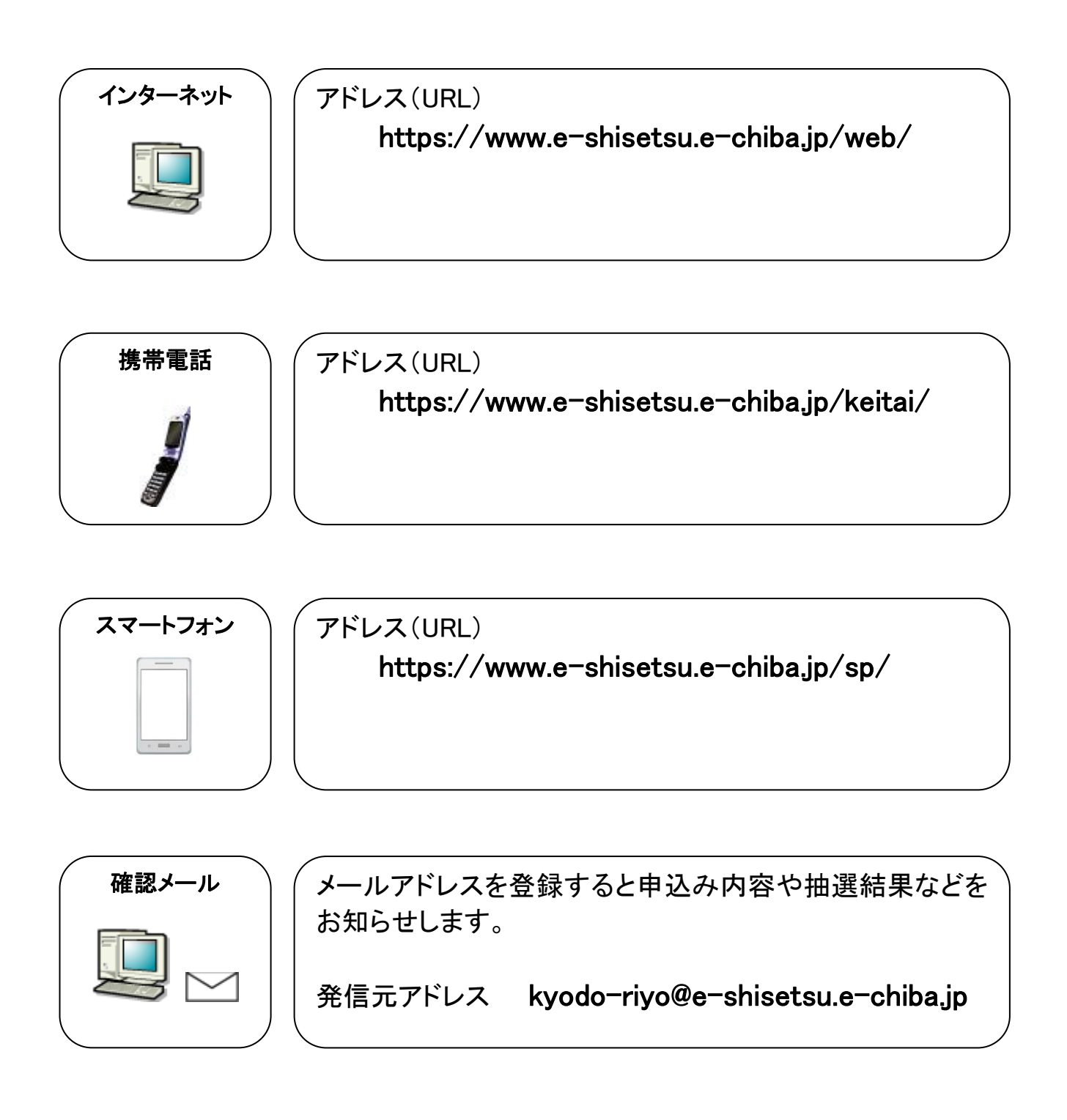

## 施設を利用するまでの流れ

施設を利用するための予約方法は、「先着順予約」と「抽選予約」の2通りあります。

[先着順予約の施設を利用する場合の流れ]

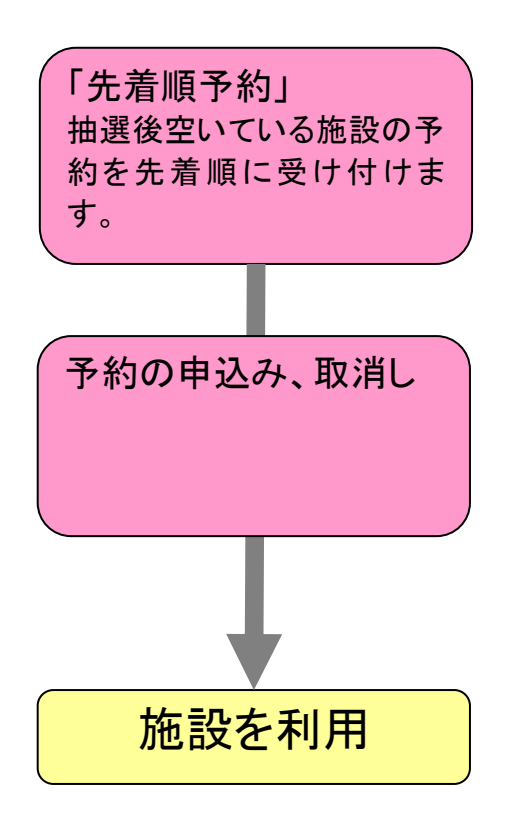

### [抽選予約の施設を利用する場合の流れ]

※ 抽選予約の施設は、予約が二段階になります。 ※ 抽選分類により、「抽選結果の確認と確定処理」がない場合がありますので、ご注意ください。

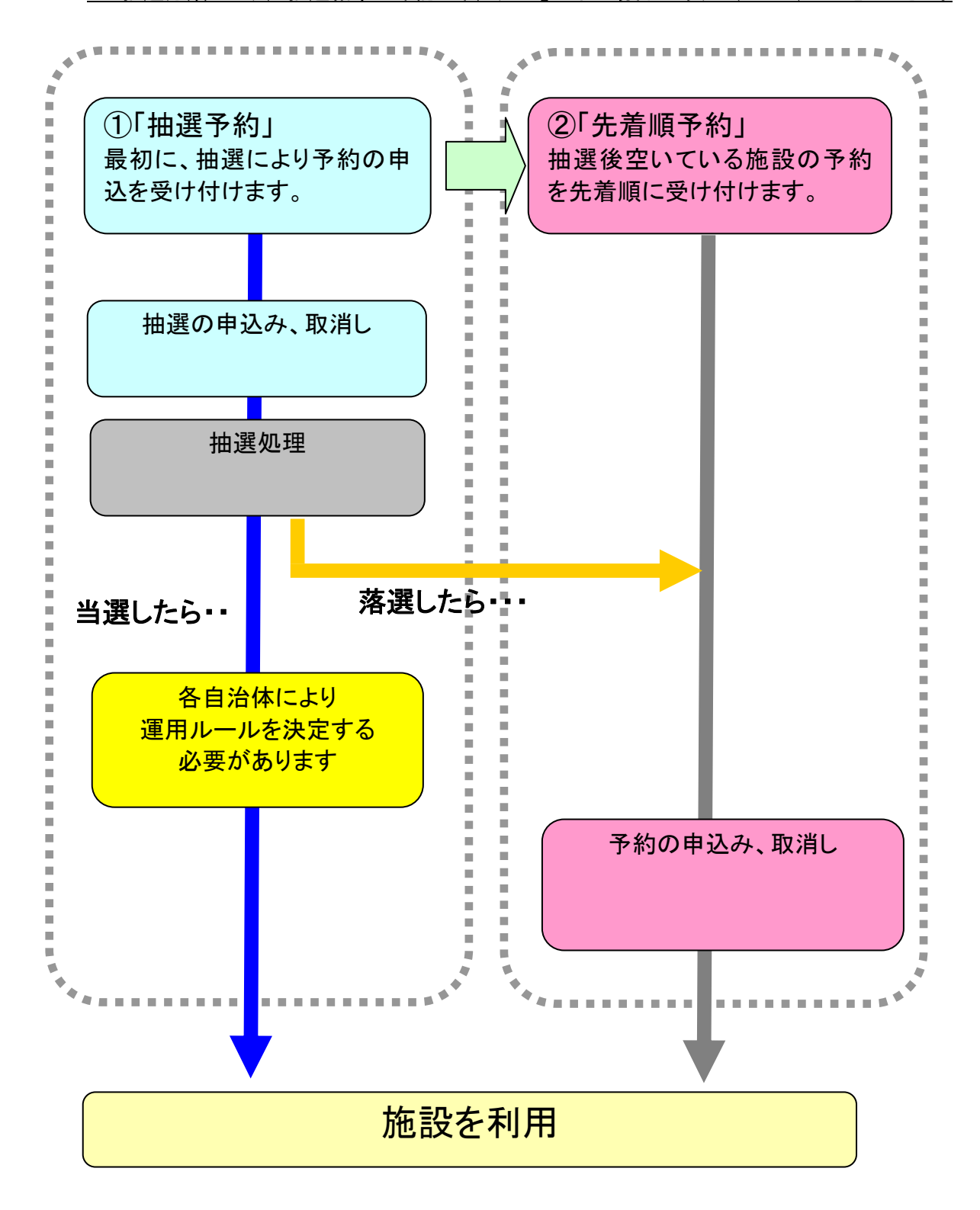

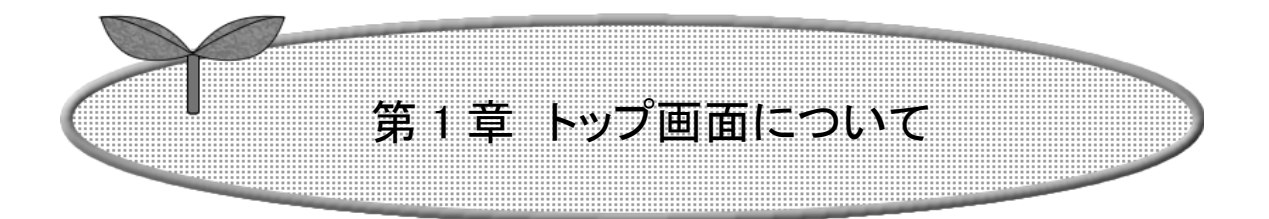

ここではトップ画面について説明します。

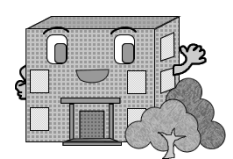

<登録者専用メニュー>

☆予約申込み ☆予約確認:

☆予約取消: ☆抽選申込み:<br>☆抽選申込み取消:

☆当選結果確認:

ページが表示されました

利用者ID(半角数字 パスワード(半角英数字 **D242)** Weyl-場合 予約申込みの手続きをします

- ネット<br>予約した施設の内容を確認します。 予約を取消します。

抽選申込みの手続きをします。<br>抽選申込みを取消します。

当選結果を確認します。

トップ画面について このシステムの概要や施設利用上の注意等を記載します。 利用者 ID を取得済の方は、「ログイン画面へ」ボタンをクリックして施設予約等を行います。 予約を行うための利用者 ID を取得するには、前画面に戻り「システム利用 ID 申請」ボタンをクリックします。 以下のメニューは、利用者 ID を取得していない方でもご覧いただけます。 ・施設の空き状況 5ページ ・抽選の一覧 19 ページ ・イベントの検索 22 ページ -<br>Malei<mark>ki</mark>ss ボタン説明☆ ☆<br><del>C</del>ちば地談予約システム 認証面面 ちば施設予約システム 施設の空き状況 空き状況の検索画面を表示し - お知らせ<br>こく一般的な内容です。<br>自治体管理者が放つ最強メッセージです。<br>自治体管理者が放つ最強メッセージです。 イベントの検索 ...<br>አሕ/ን ቋቋበል <del>!!</del> イベント検索画面を表示します 情報照会 **MILLING CAVALLE DAND HO LEANIDER** 

● インターネット

 $-6 - 900$ 

抽選の一覧

登録者専用メニュー

す

す

自治体の選択画面を表示しま

利用者 ID・パスワードを入力し て登録者専用画面を表示しま

4

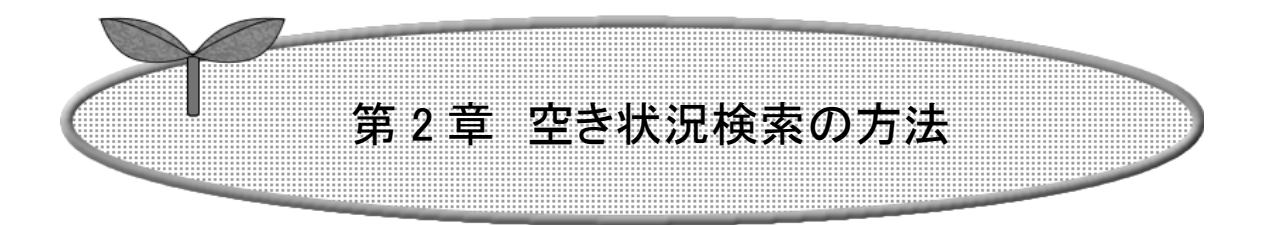

## ここでは空き状況検索の方法を説明します。

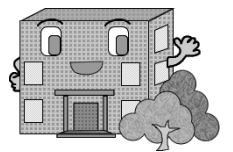

## 空き状況検索の方法

利用者 ID のない方でもご利用になれます。

空き状況検索の流れを以下に説明します。

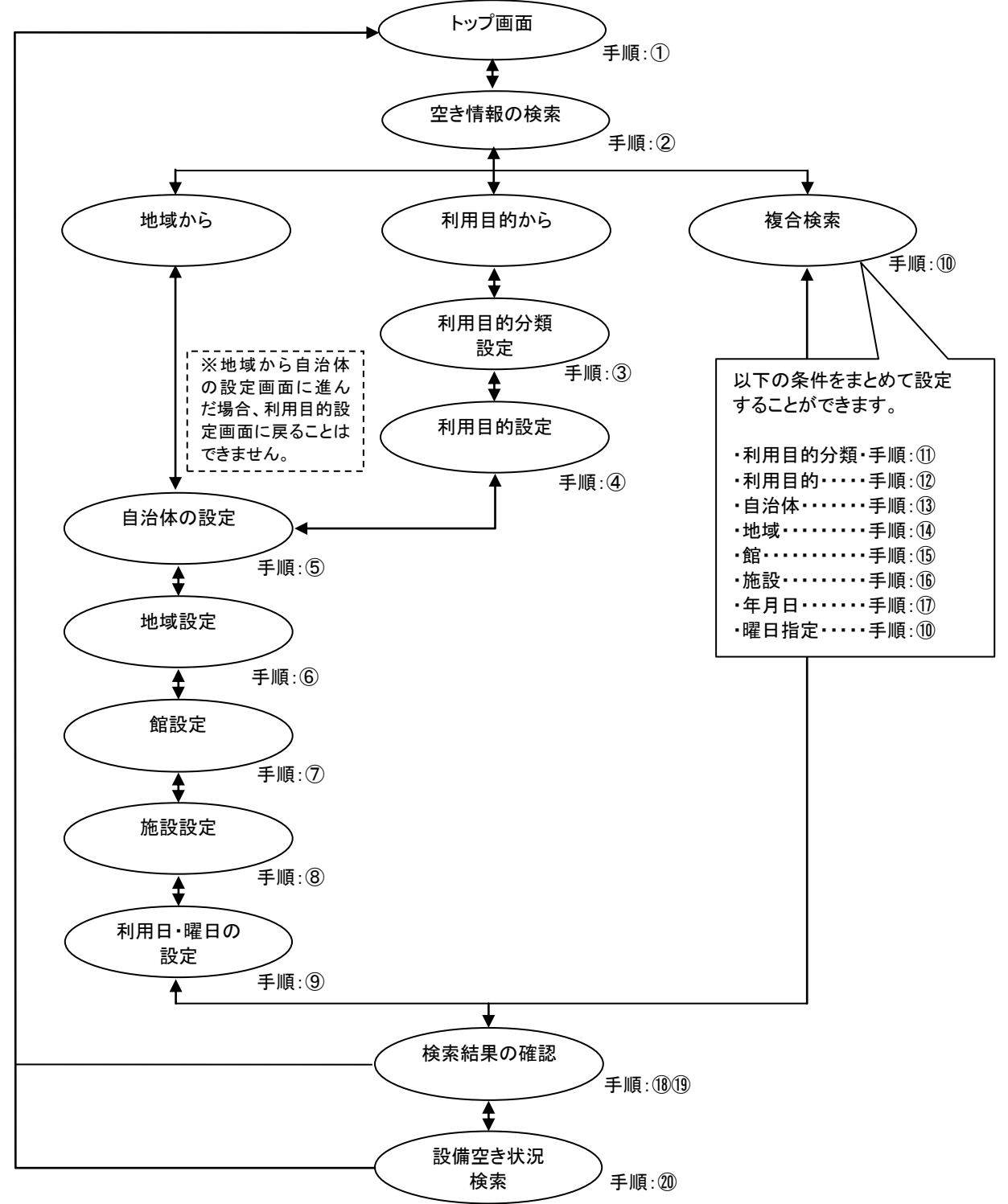

① ちば施設予約システムトップ画面より「施設の空き状況」ボタンをクリックします。

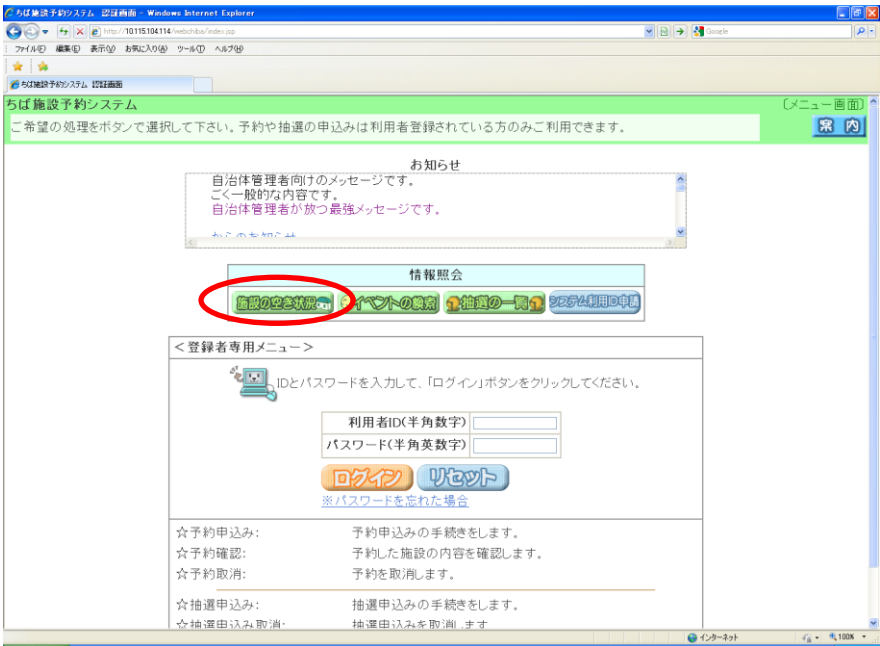

② 施設の空き状況を検索する場合、条件を選択します。

・地域から検索する場合は、「地域から」ボタンをクリックします。 8 ページの⑤へ

・利用目的を絞り込んで検索する場合は、「利用目的から」ボタンをクリックします。 7 ページの③へ ・複数の条件を組み合わせて検索する場合は、「複合検索」ボタンをクリックします。 11 ページの⑩へ

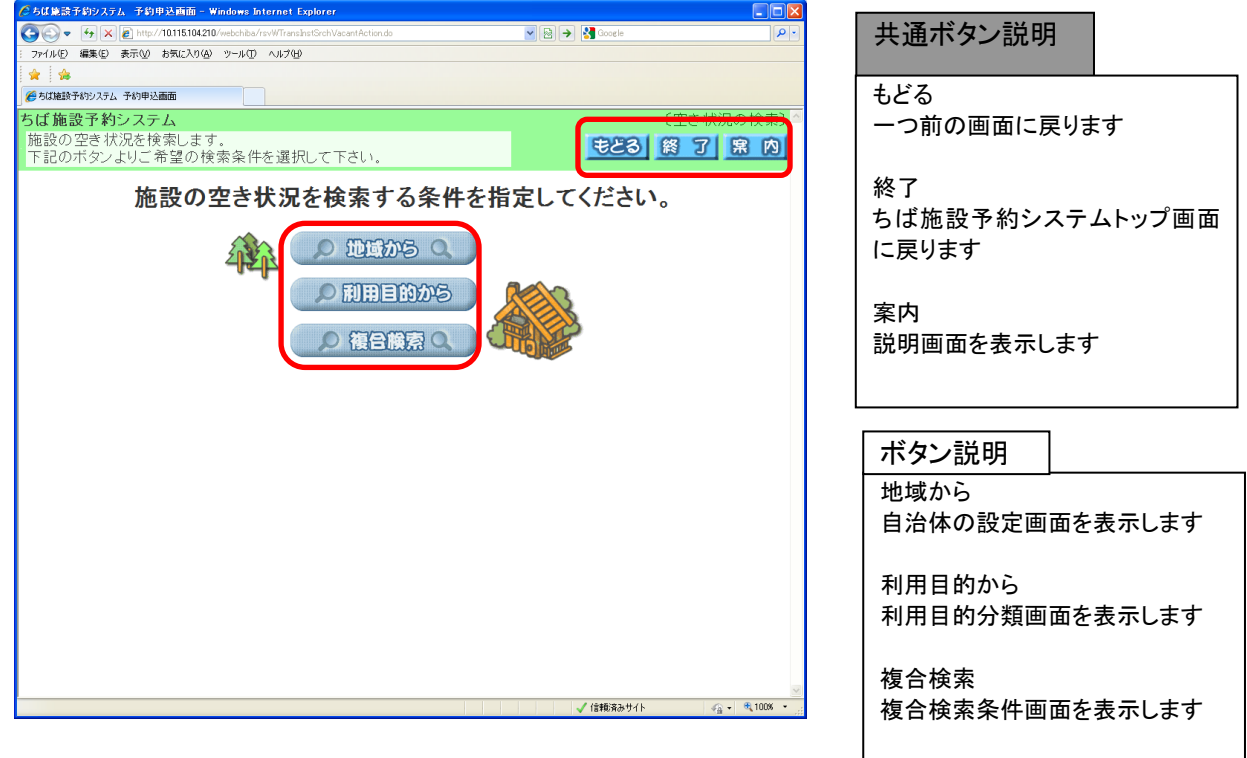

利用目的から検索(③~⑨)

③ 利用目的の設定画面が表示されます。 いずれかの利用目的分類(利用目的のまとまり)をクリックして選択します。

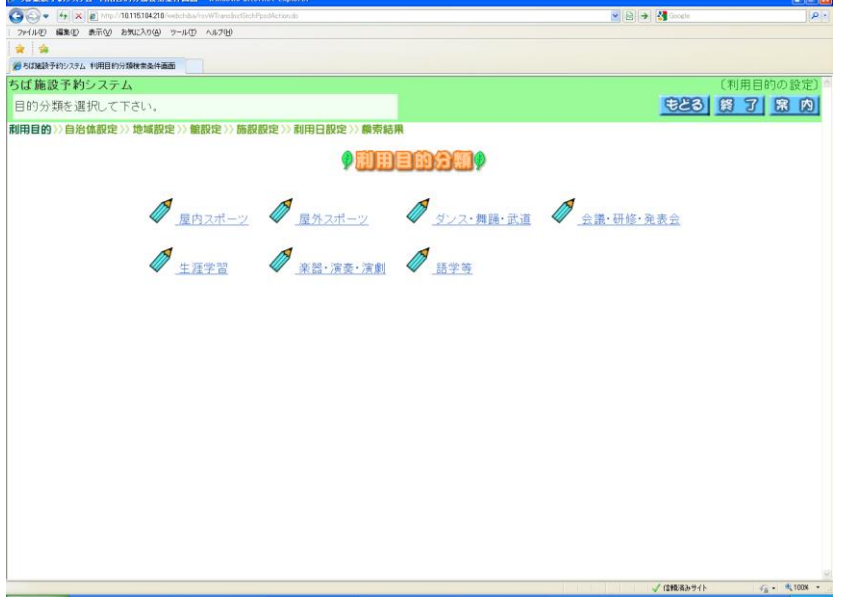

④ 利用目的の設定画面が表示されます。 いずれかの利用目的をクリックして選択します。 8 ページの⑤(自治体の設定画面)へ

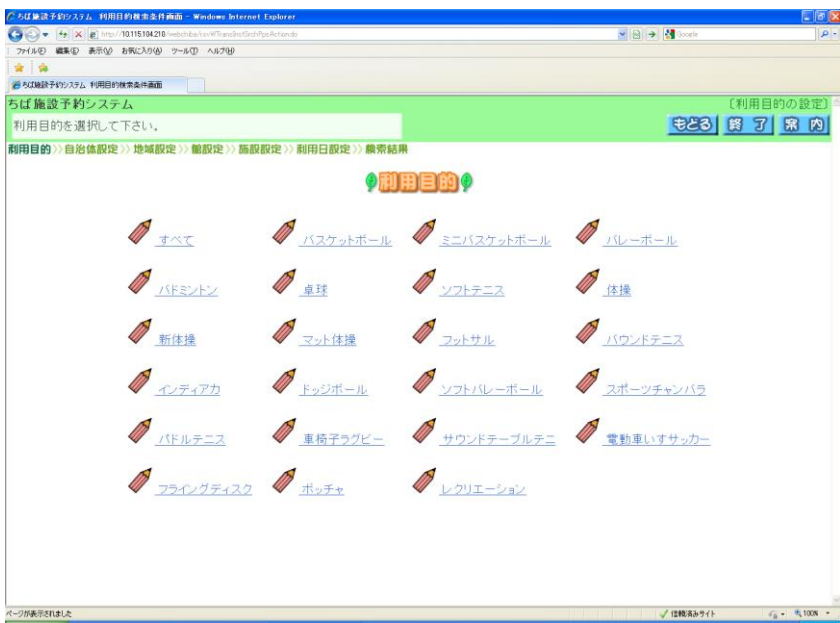

l

## 地域から検索(⑤~⑨)

⑤ 自治体の設定画面が表示されます。 いずれかの市町村をクリックして選択します。

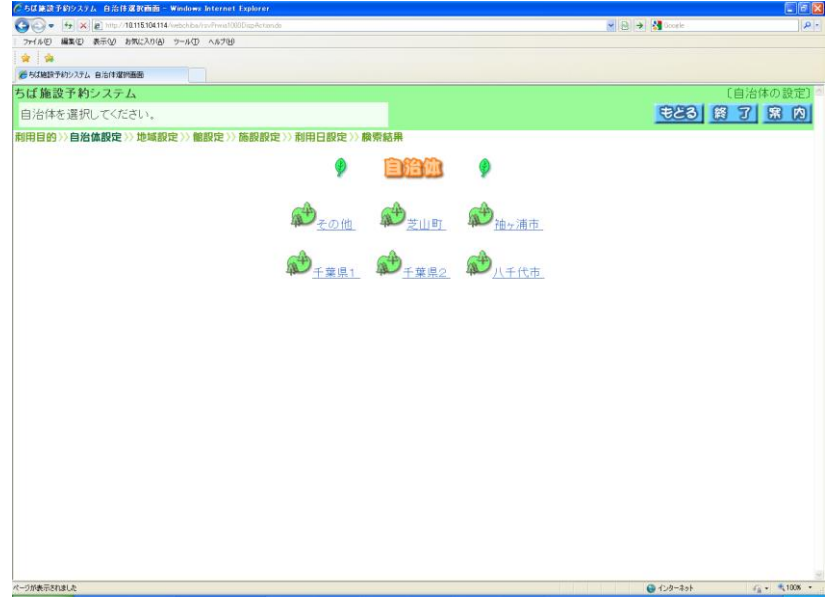

⑥ 地域設定画面が表示されます。

いずれかの地域をクリックして選択します(地域が1つしか表示されない場合もあります)。

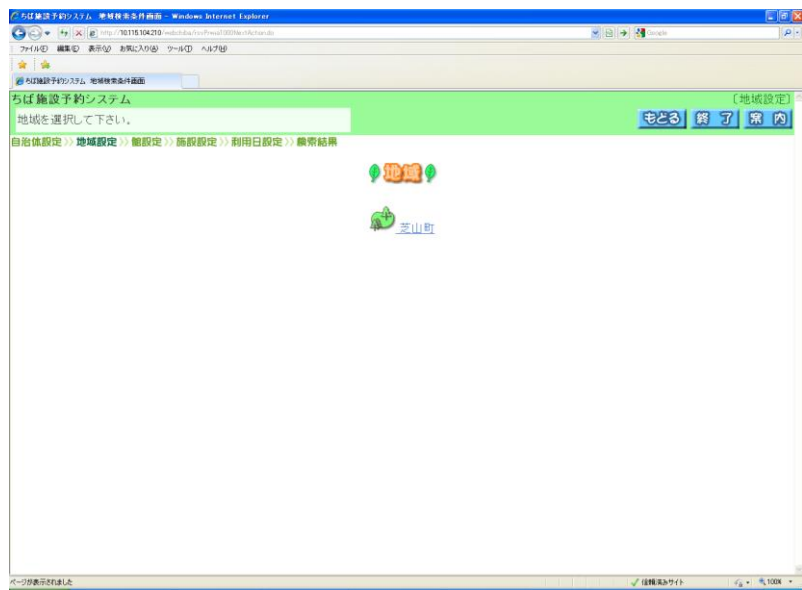

⑦ 館設定画面が表示されます。 いずれかの館(施設のまとまり)をクリックして選択します。

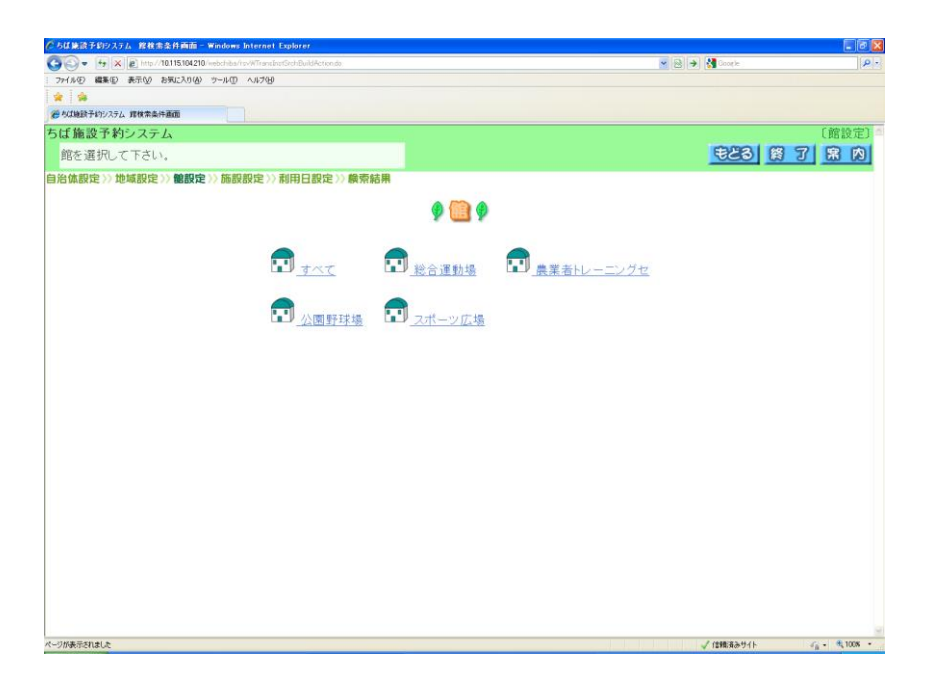

⑧ 施設設定画面が表示されます。 いずれかの施設をクリックして選択します。

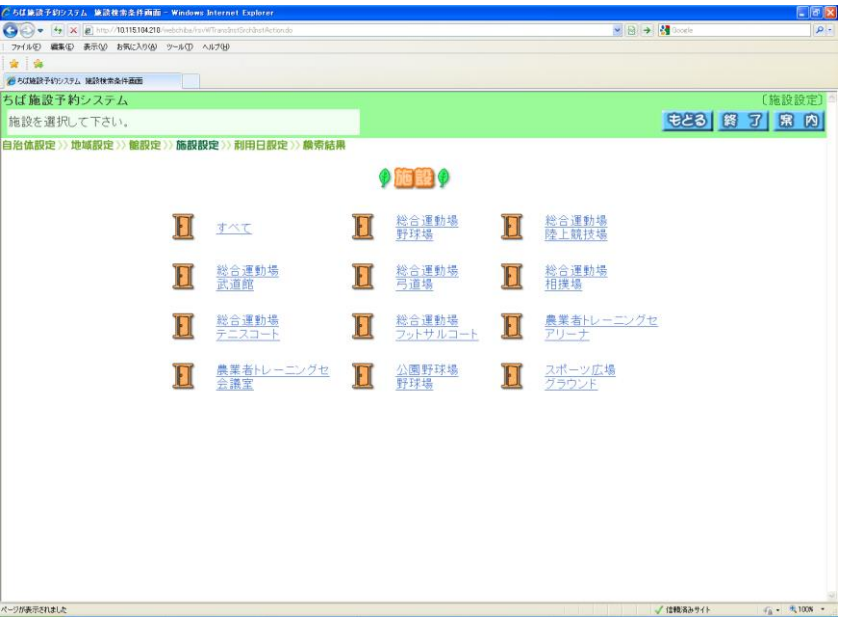

⑨ 利用日、曜日の設定画面が表示されます。

- ・検索したい日付をクリックして選択します (選択すると影付き表示になります。複数選択できます)。
- ・選択した日付を変更したい場合、1度クリックした日付を再度クリックします(元の表示に戻ります)。 ・曜日を指定して空き検索したい場合は、各曜日のボタンをクリックします(曜日が影付き表示になります)。 ※曜日を選択すると、日付の選択は無効になります(曜日のみが検索条件になります)

検索したい日付をすべて選択したら「検索開始」ボタンをクリックします 空き状況の検索結果画面が表示されます 16 ページの⑱へ

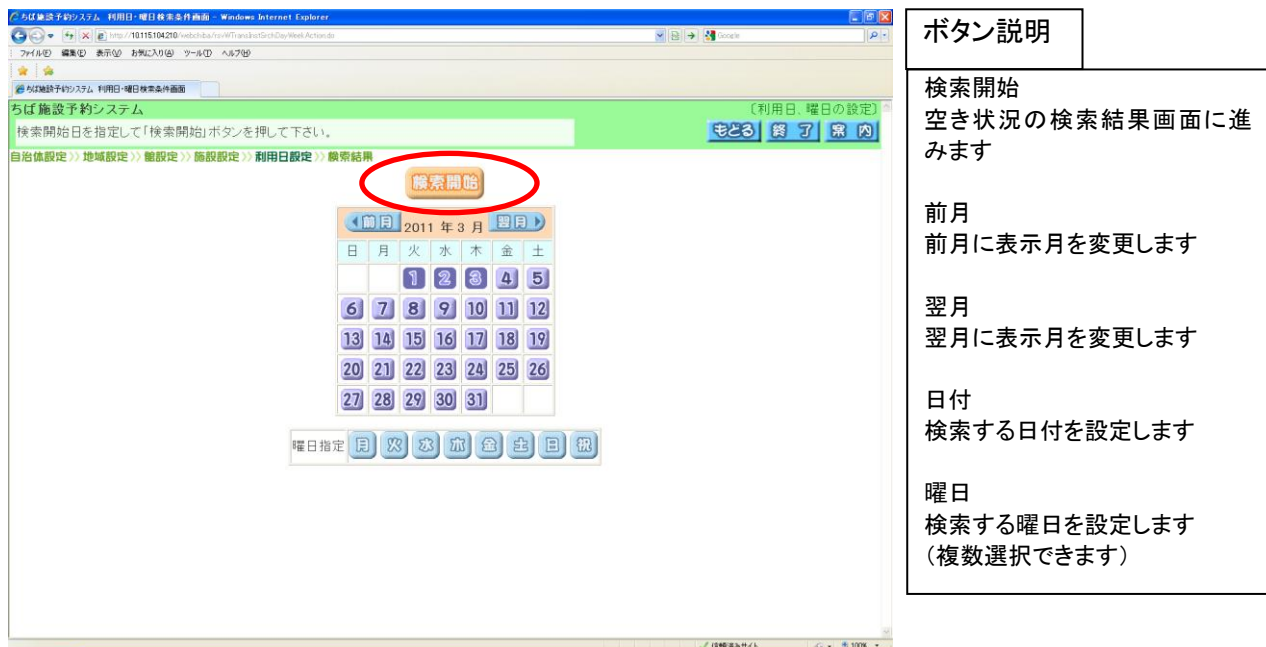

## 複合検索(⑩~⑰)

複合検索を使うと、利用目的分類、利用目的、自治体、地域、館、施設、年月日、曜日などを まとめて条件に指定して検索できます。

⑩ 各ボタン(以下を参照)をクリックして条件を設定すると、ボタンの横に条件が表示されます。 必要なものについて設定を行ってください。 ボタン説明

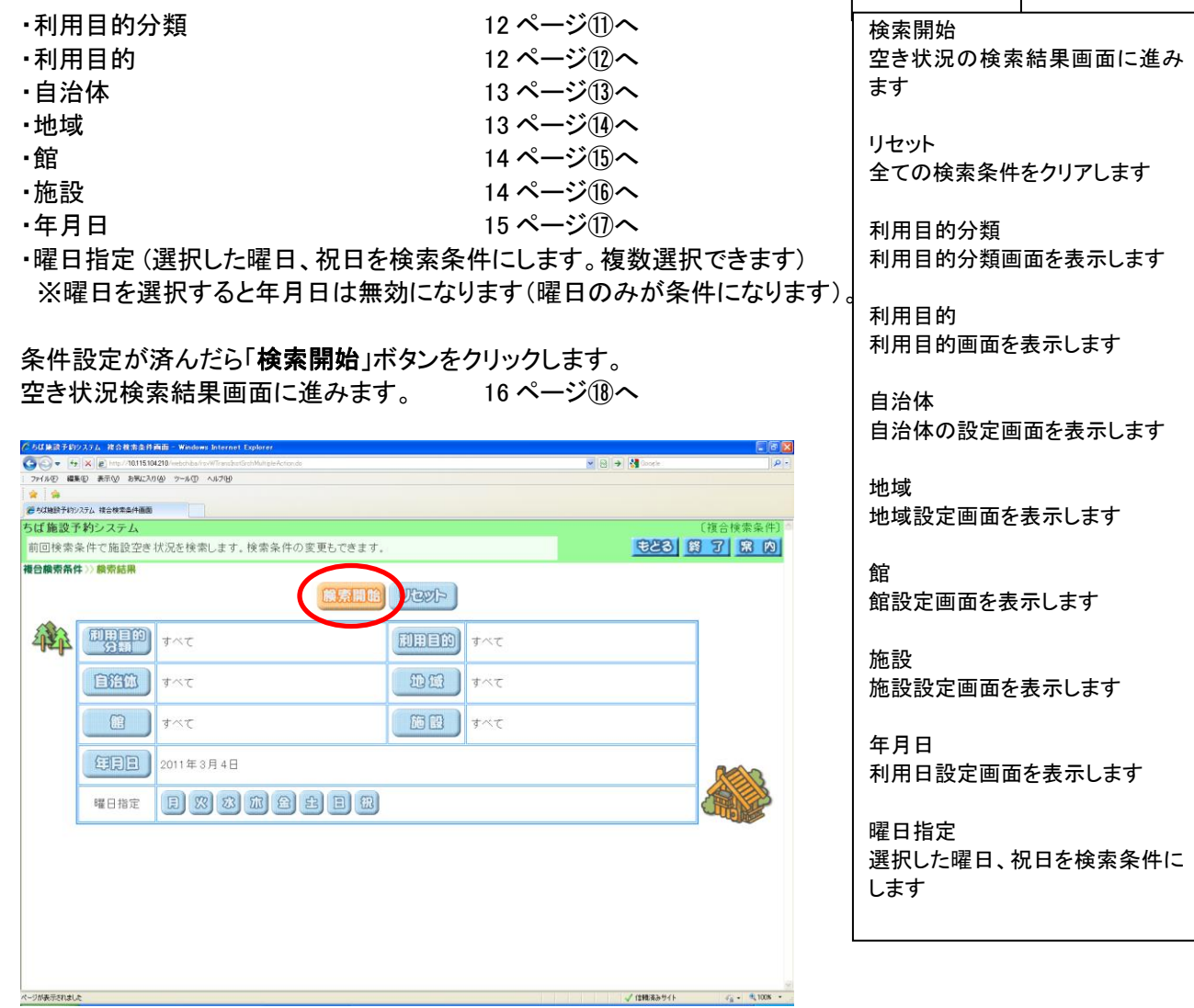

⑪ 利用目的分類画面が表示されます。

いずれかの利用目的分類(利用目的のまとまり)をクリックして選択します。

11 ページの⑩(複合検索条件画面)へ

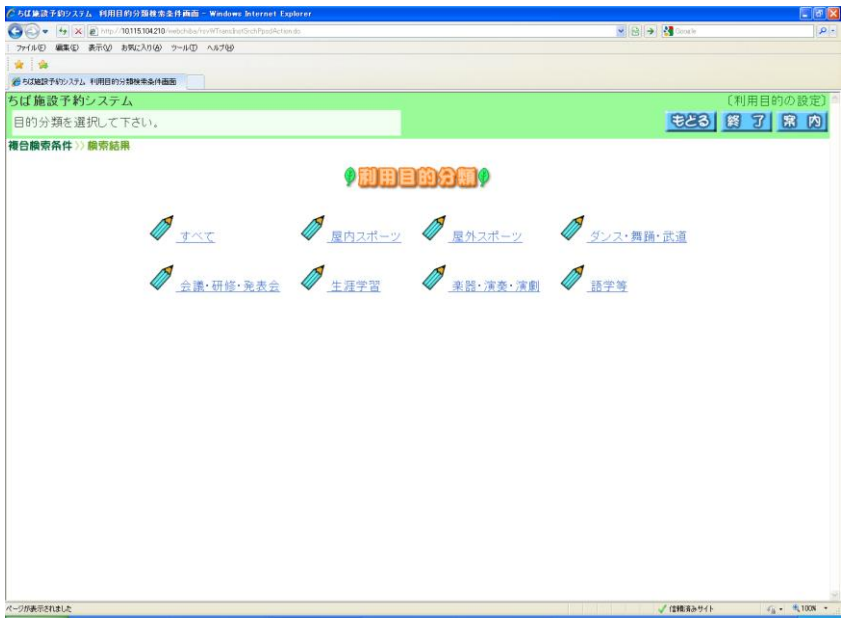

- ⑫ 利用目的画面が表示されます。
	- いずれかの利用目的をクリックして選択します。 11 ページの10(複合検索条件画面)へ

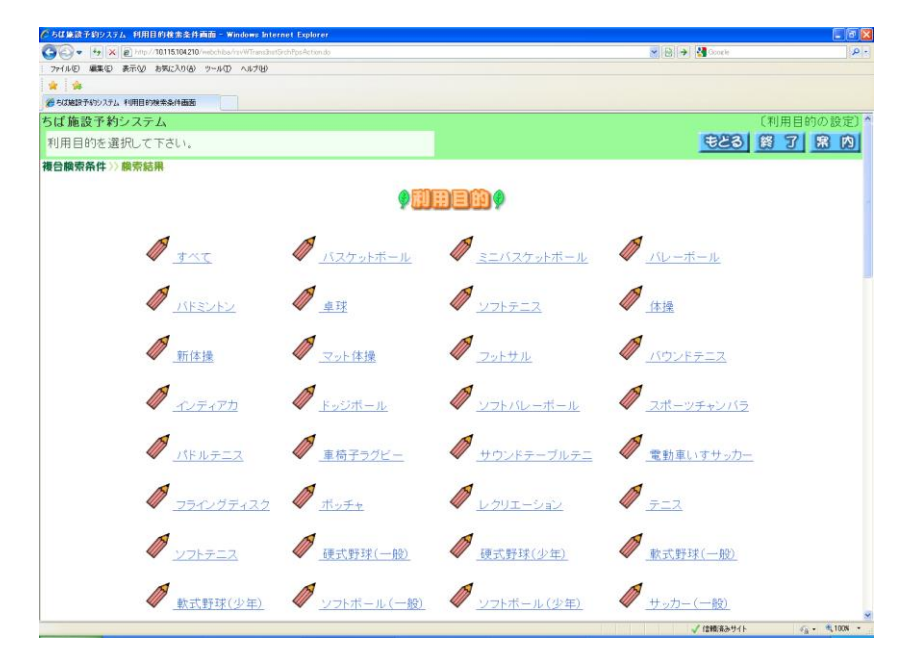

いずれかの市町村をクリックして選択します。 11 ページの⑩(複合検索条件画面)へ

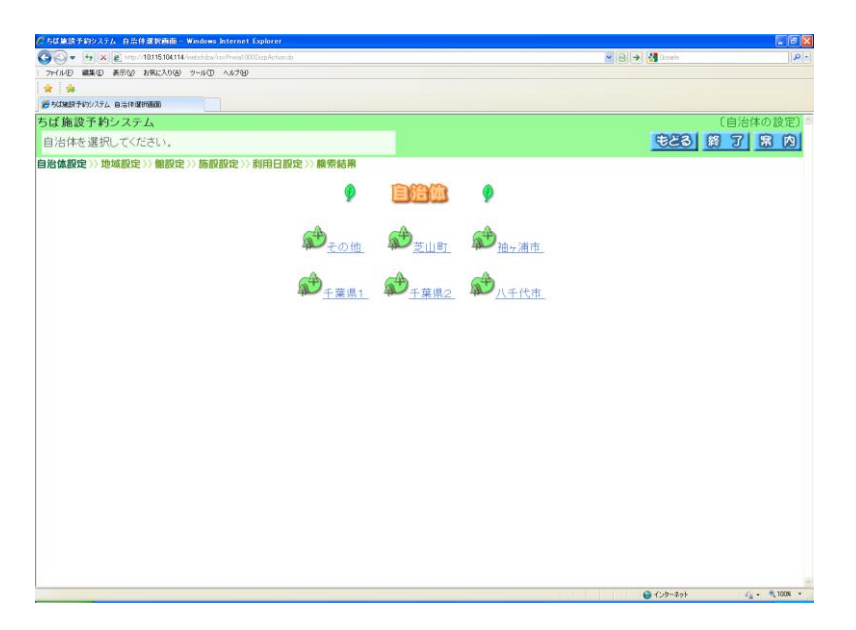

いずれかの地域をクリックして選択します。 11 ページの⑩(複合検索条件画面)へ

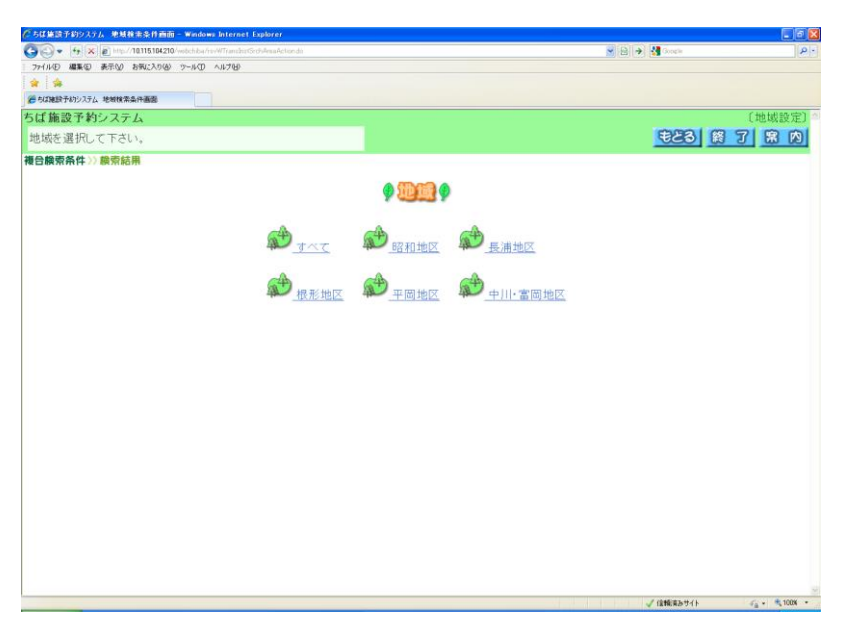

いずれかの館(施設のまとまり)をクリックして選択します。 11 ページの⑩(複合検索条件画面)へ

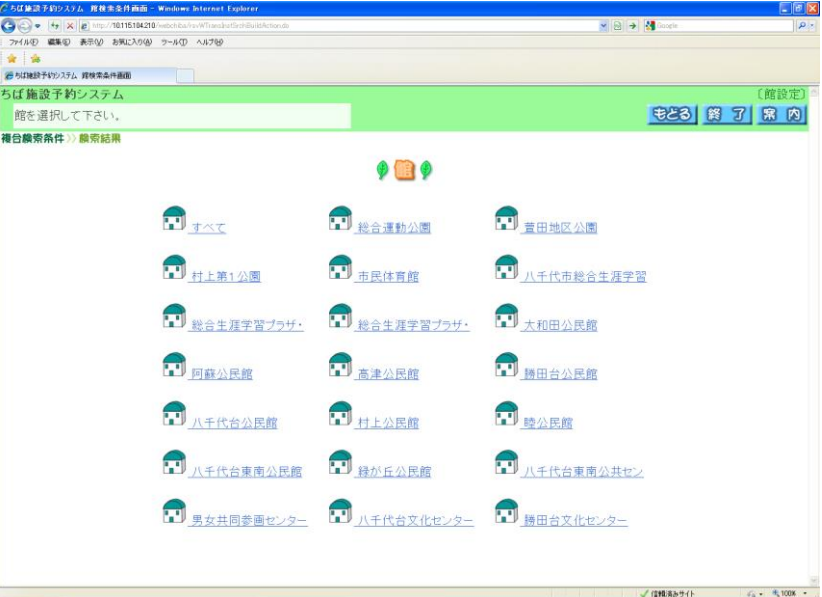

- いずれかの施設をクリックして選択します。 11 ページの⑩(複合検索条件画面)へ
	-

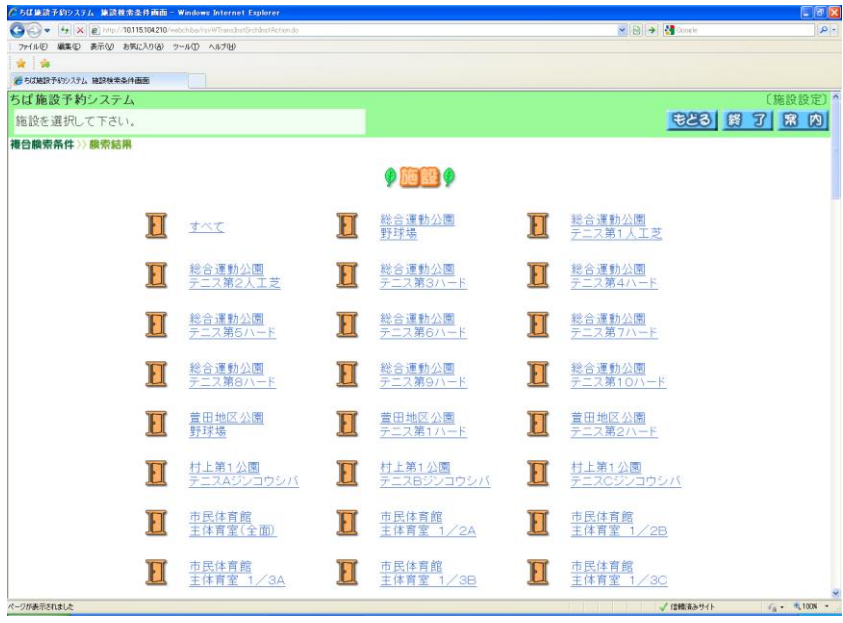

⑰ 利用日設定画面が表示されます。

・検索したい日付をクリックして選択します (選択すると影付き表示になります。複数選択できます)。 ・選択した日付を変更したい場合、1度クリックした日付を再度クリックします(元の表示に戻ります)。

・検索したい日付をすべて選択したら「設定」ボタンをクリックします。 11 ページの⑩(複合検索条件画面)へ

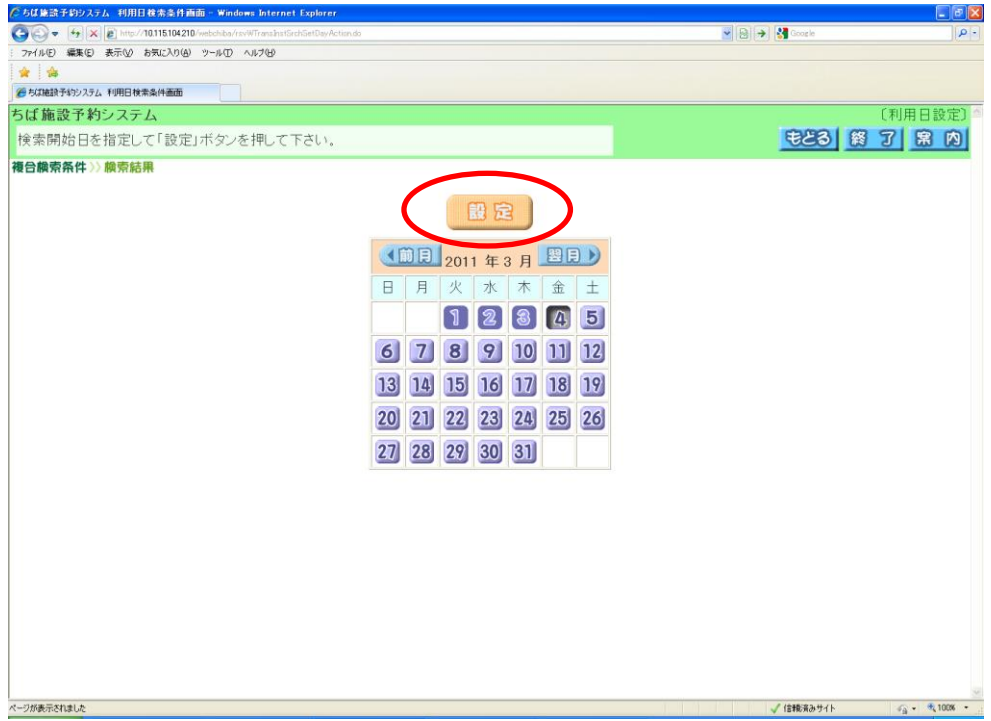

### 検索結果の確認(⑱)

⑱ 10 ページの⑨または 11 ページの⑩で「検索開始」ボタンをクリックすると、空き状況の検索結果画面が 表示されます。

選択した施設によって、検索結果画面の表示形式が異なります。

(「時間帯貸し画面」 「時間貸し画面」 「面数時間帯貸し画面」 「面数時間貸し画面」)

- ・「前施設」「次施設」ボタンで他の施設の検索結果を確認できます。
- ・「前月」「翌月」「前週」「翌週」ボタンで別の月、週の検索結果を確認できます。
- ・「終了」ボタンをクリックすると、トップ画面に戻ります。
- ・施設のホームページを確認したい場合、施設名をクリックします。
- ・設備検索をしたい場合には、「設備検索」ボタンをクリックします。 18 ページの19へ

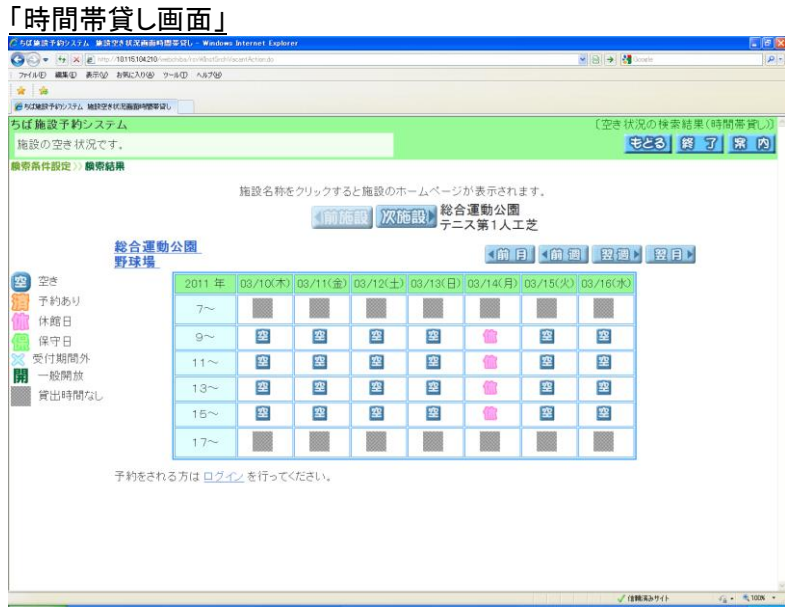

#### 「時間貸し画面」

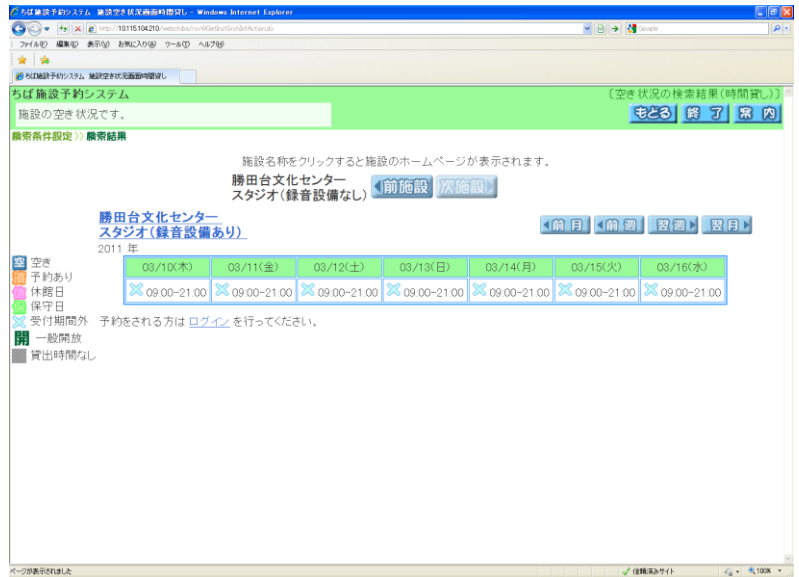

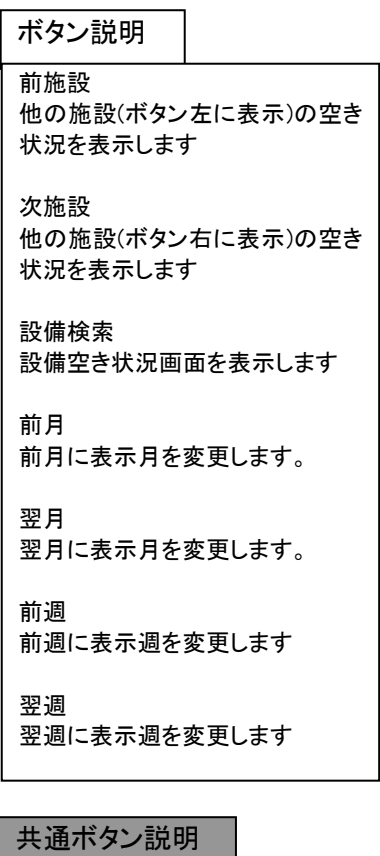

l,

もどる

終了

案内

に戻ります

一つ前の画面に戻ります

説明画面を表示します

ちば施設予約システムトップ画面

#### 「面数時間帯貸し画面」

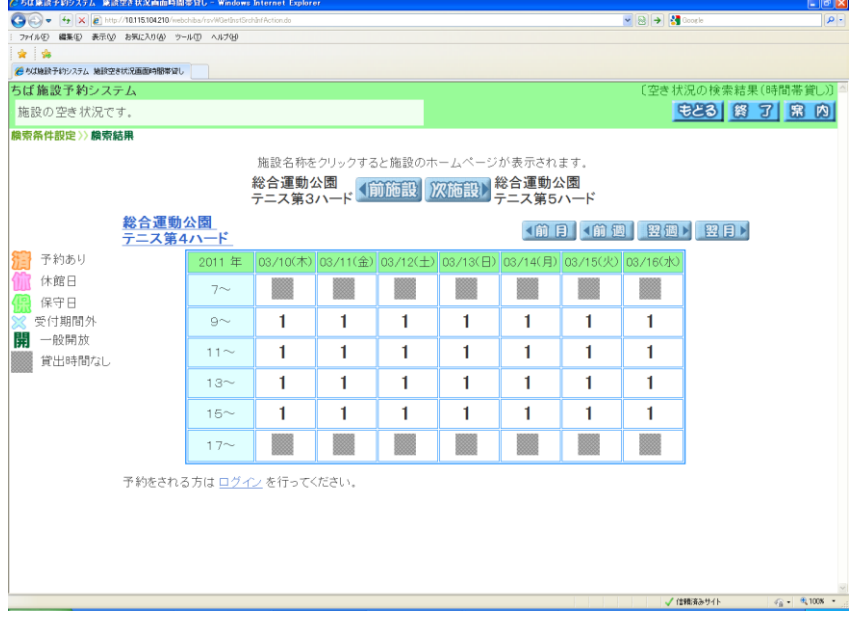

#### 「面数時間貸し画面」

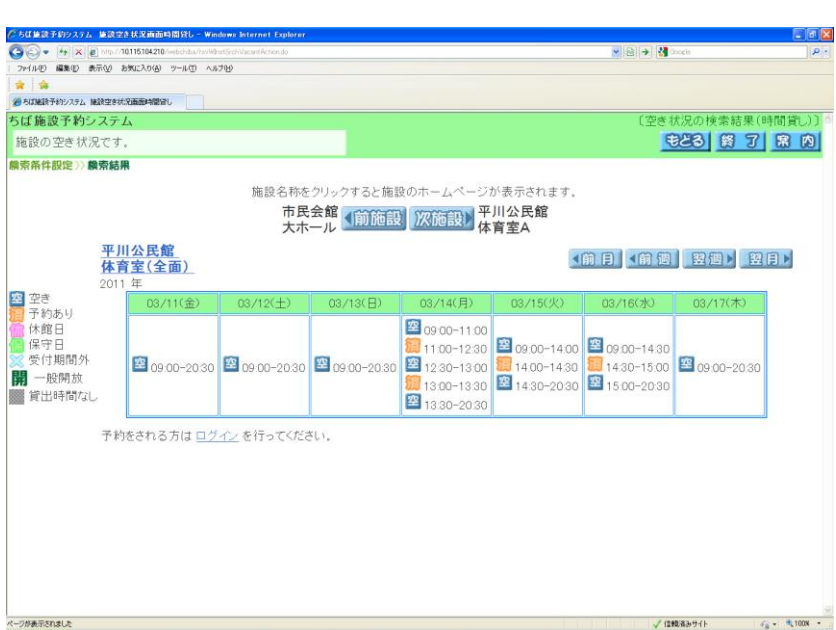

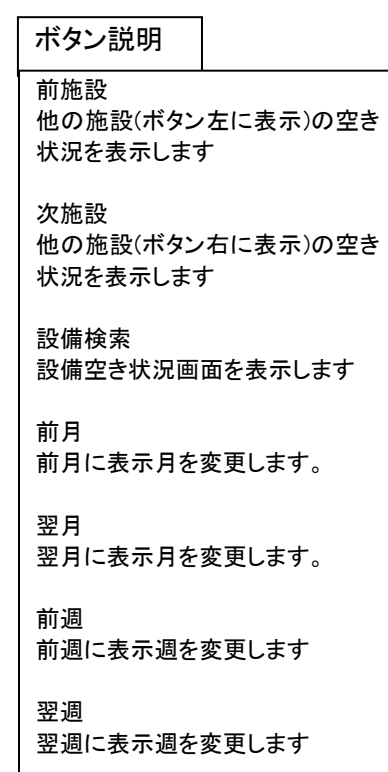

#### 共通ボタン説明

もどる 一つ前の画面に戻ります

終了 ちば施設予約システムトップ画面 に戻ります

案内 説明画面を表示します

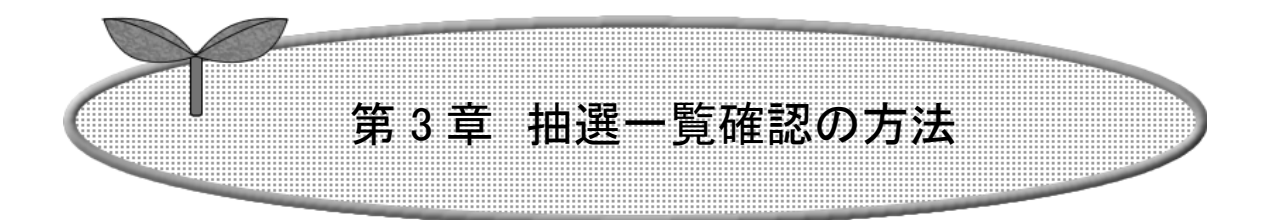

## ここでは抽選一覧確認の方法を説明します。

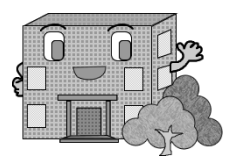

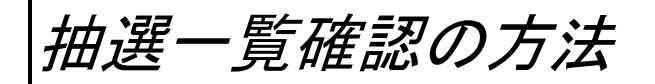

## 利用者登録をされていない方でもご利用になれます。

抽選一覧確認の流れを以下に説明します。

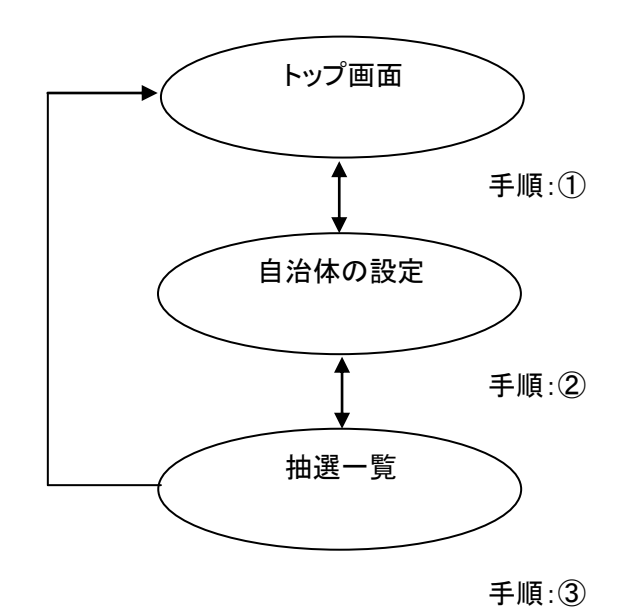

① ちば施設予約システムトップ画面より「抽選の一覧」ボタンをクリックします。

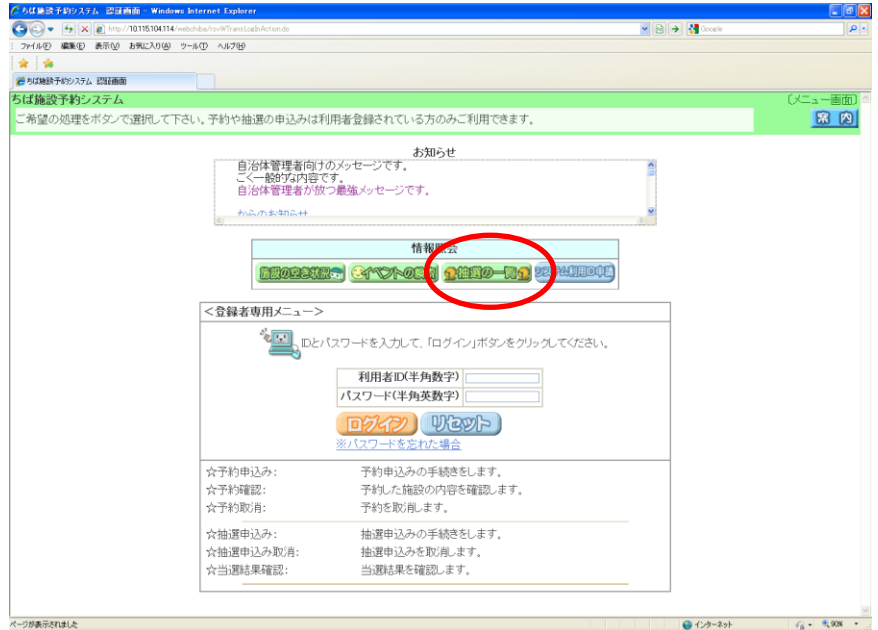

② 自治体の設定画面が表示されます。 市町村をクリックして選択します。

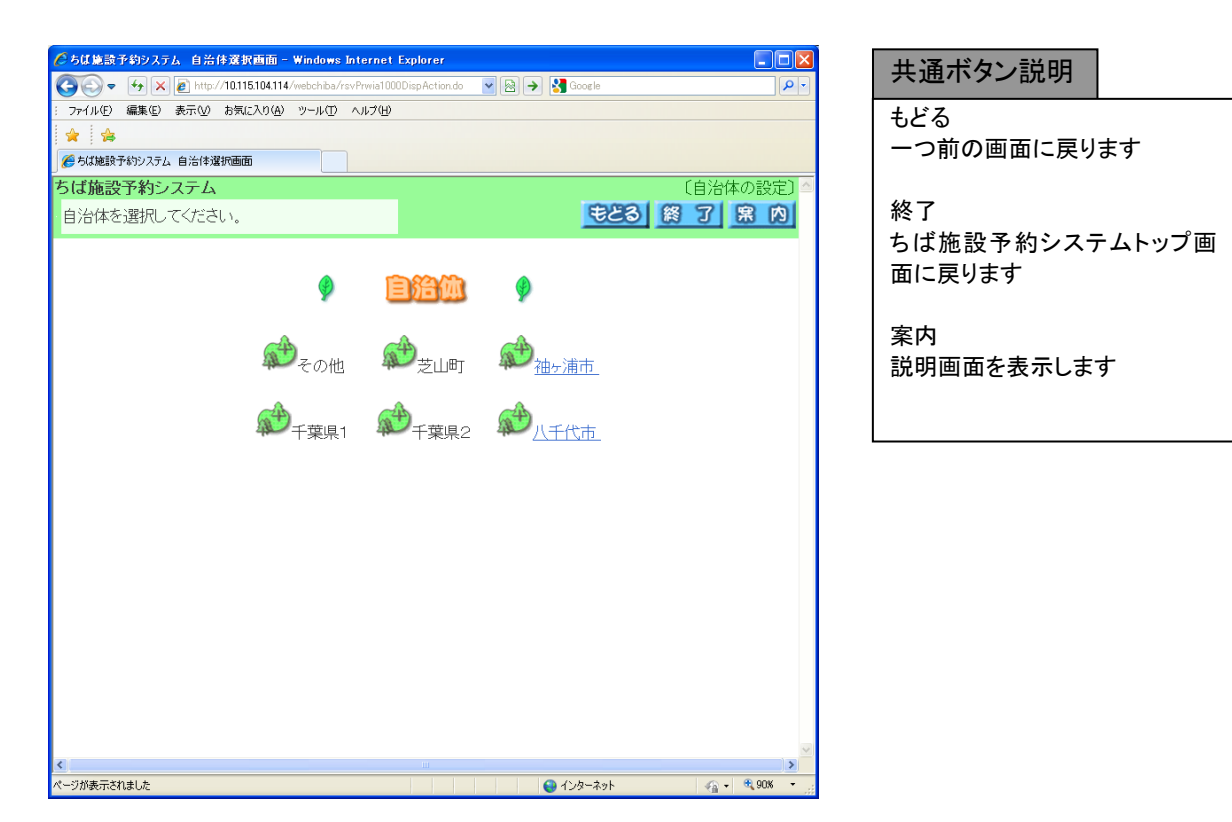

③ 選択した市町村の抽選一覧画面が表示されます。 「終了」ボタンをクリックすると、トップ画面に戻ります。

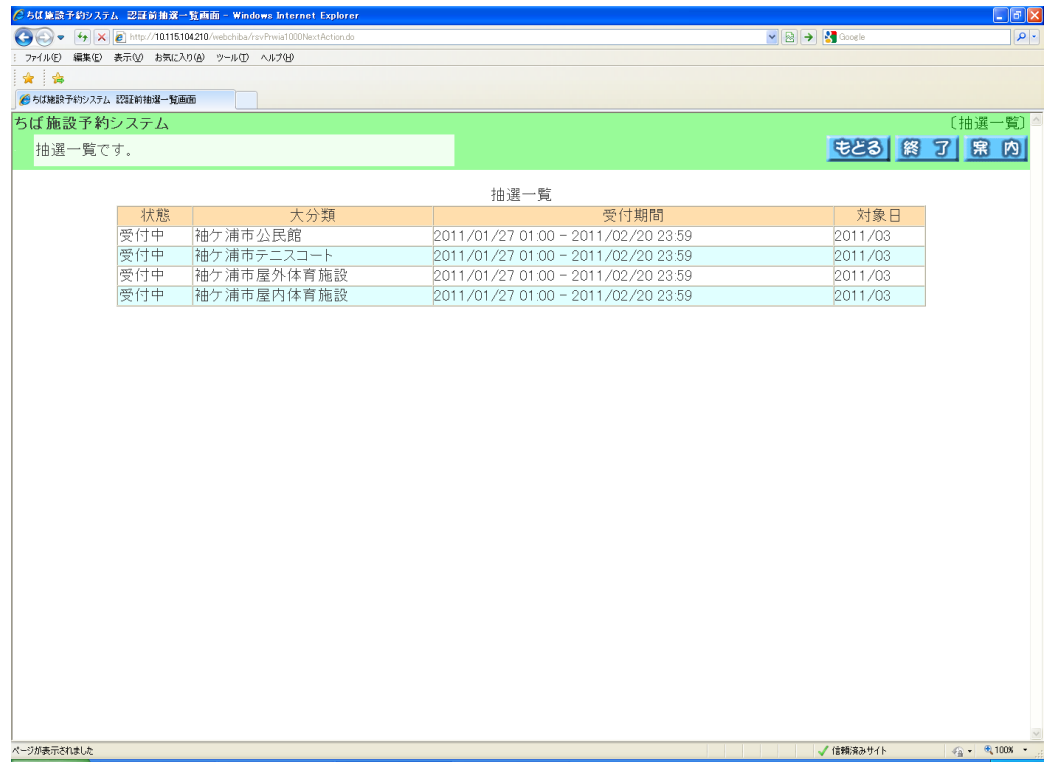

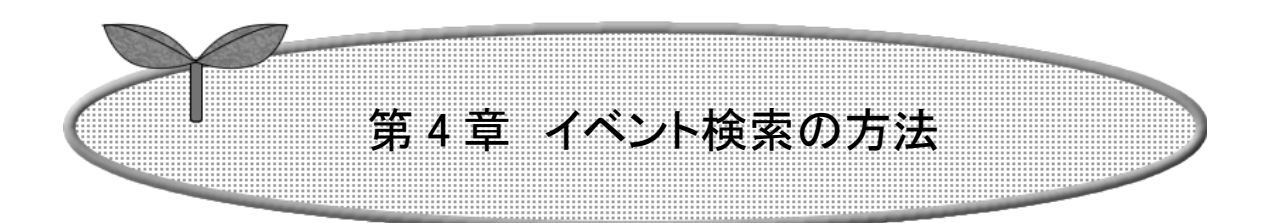

## ここではイベント検索の方法を説明します。

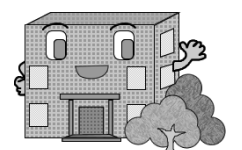

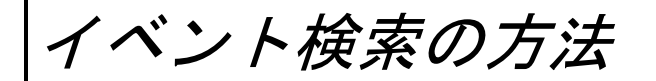

## 利用者 ID のない方でもご利用になれます。

イベントの検索方法の流れを以下に説明します。

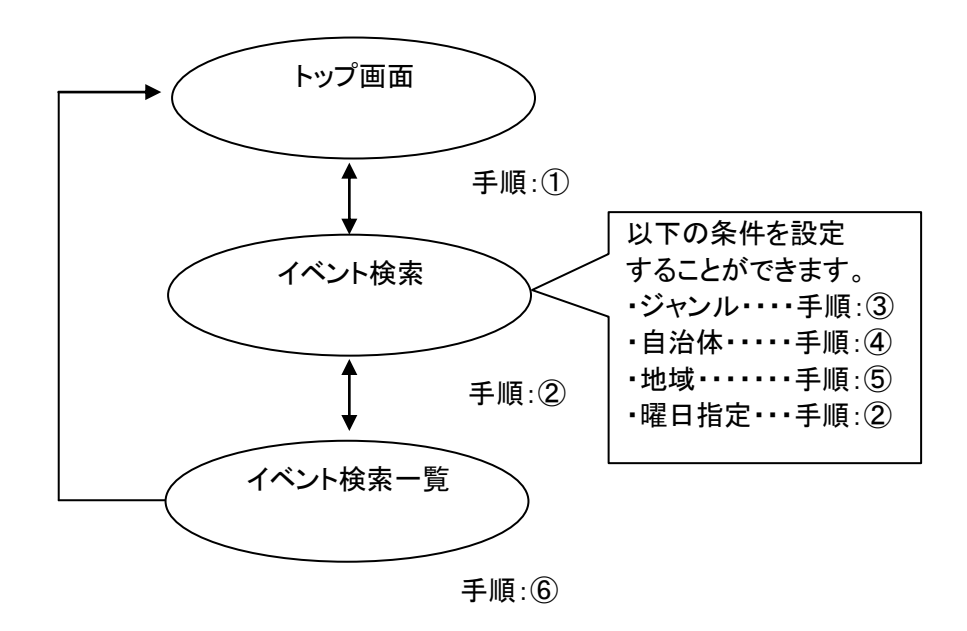

① ちば施設予約システムトップ画面より「イベントの検索」ボタンをクリックします。

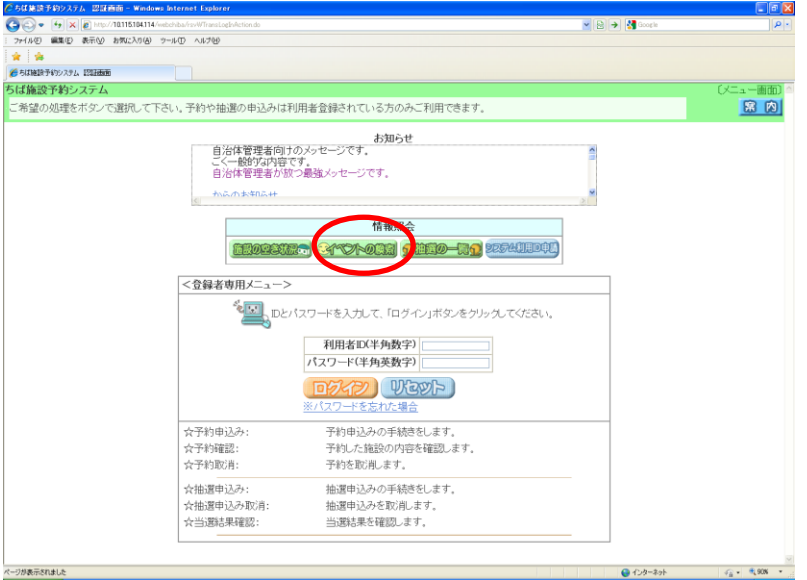

② イベント検索画面が表示されます。

ジャンル、自治体、地域、曜日などを指定し、イベントの検索を行います。 各ボタン(以下を参照)をクリックし条件を設定すると、ボタンの横に条件が 表示されます。

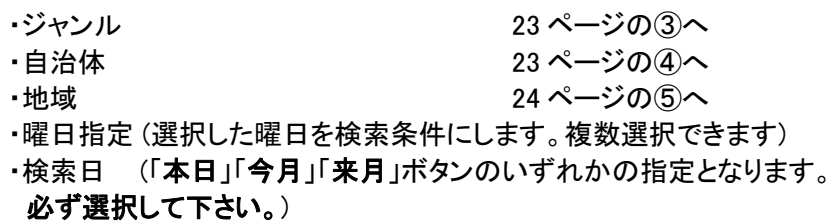

条件設定が済んだら「検索開始」ボタンをクリックします。 イベント一覧画面が表示されます。 24 ページの⑥へ

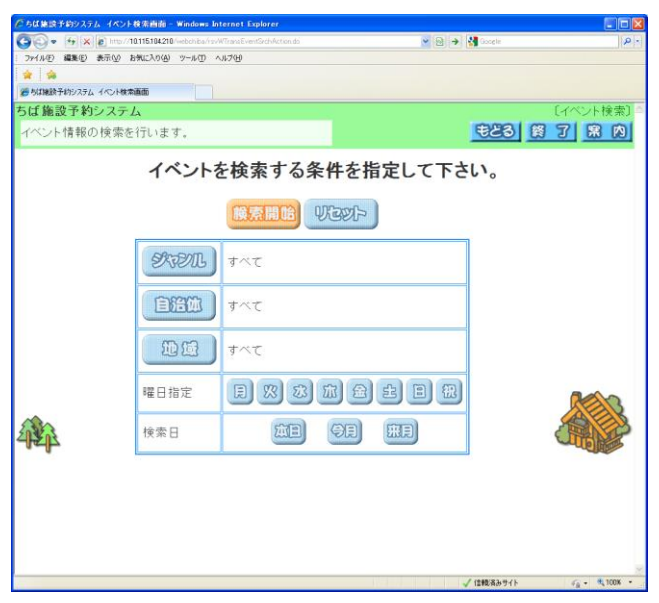

共通ボタン説明

もどる 一つ前の画面に戻ります

終了 ちば施設予約システムトップ画 面に戻ります

案内 説明画面を表示します

ボタン説明

検索開始 検索を開始します

リセット 全ての検索条件がクリアされます

ジャンル ジャンル設定画面を表示します

自治体 自治体の設定画面を表示します

地域 地域設定画面を表示します

曜日 指定したい曜日を設定します

検索日 検索日を設定します ③ ジャンルの設定を行うイベント検索画面が表示されます。 いずれかのジャンルをクリックして選択します。 22 ページの②(イベント検索画面)へ

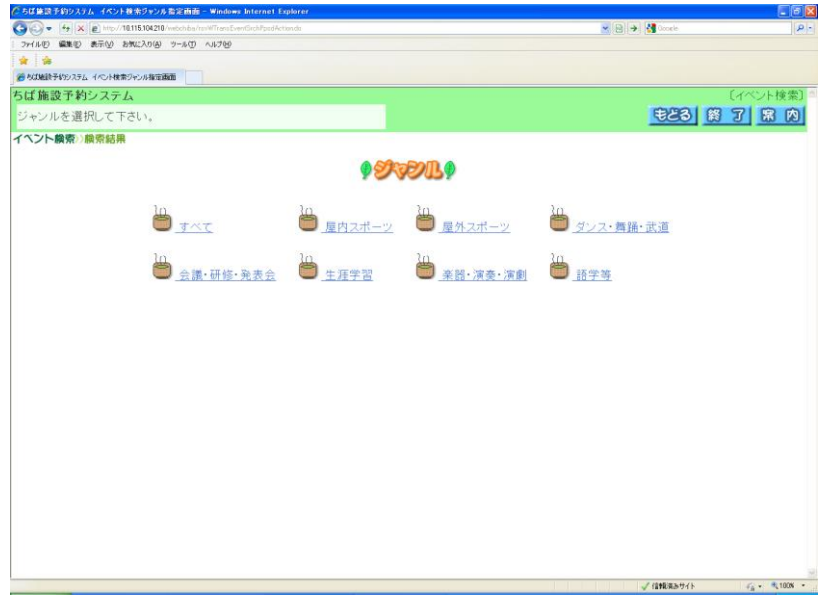

④ 自治体の設定画面が表示されます。 左側の地図か、右側の文字から市町村をクリックして選択します。 22 ページの②(イベント検索画面)へ

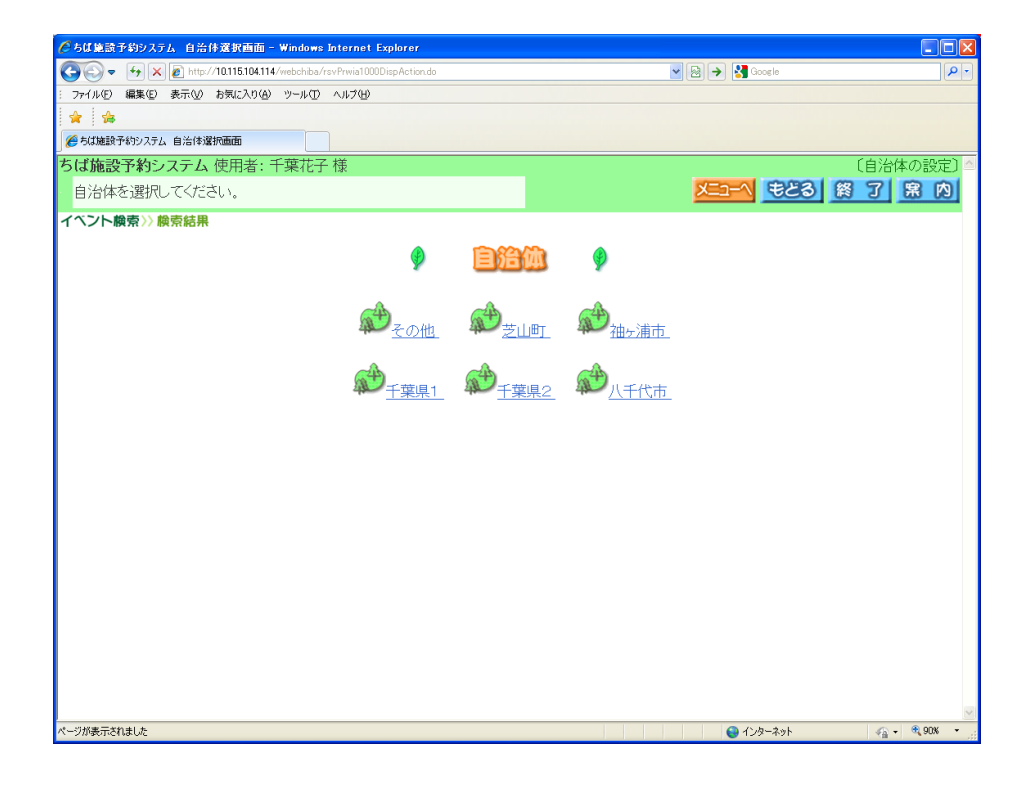

⑤ 地域の設定を行うイベント検索画面が表示されます。 地域をクリックして選択します。 22 ページの②(イベント検索画面)へ

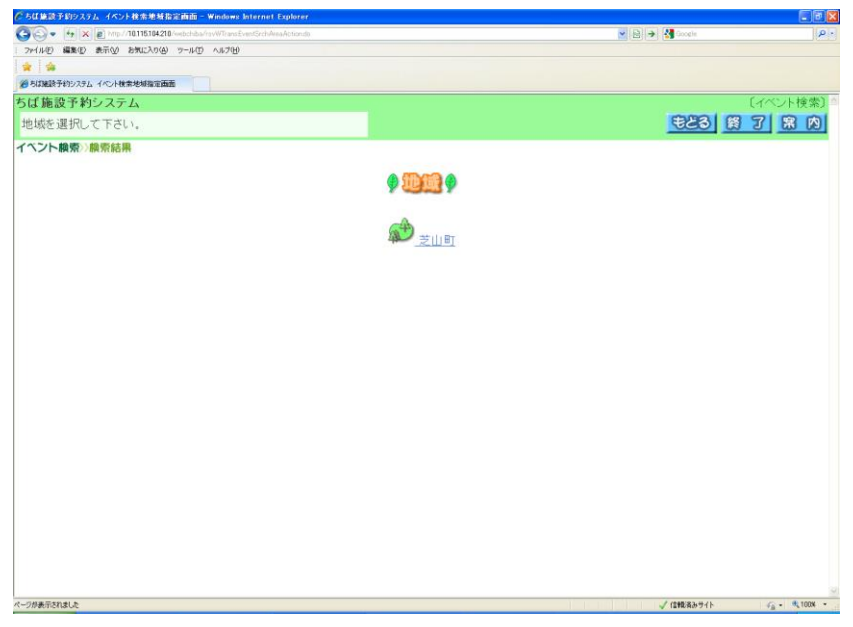

⑥ イベント検索画面で「検索開始」ボタンをクリックすると、イベント一覧画面が表示されます。 以上でイベントの検索は完了となります。 「終了」ボタンをクリックすると、トップ画面に戻ります。

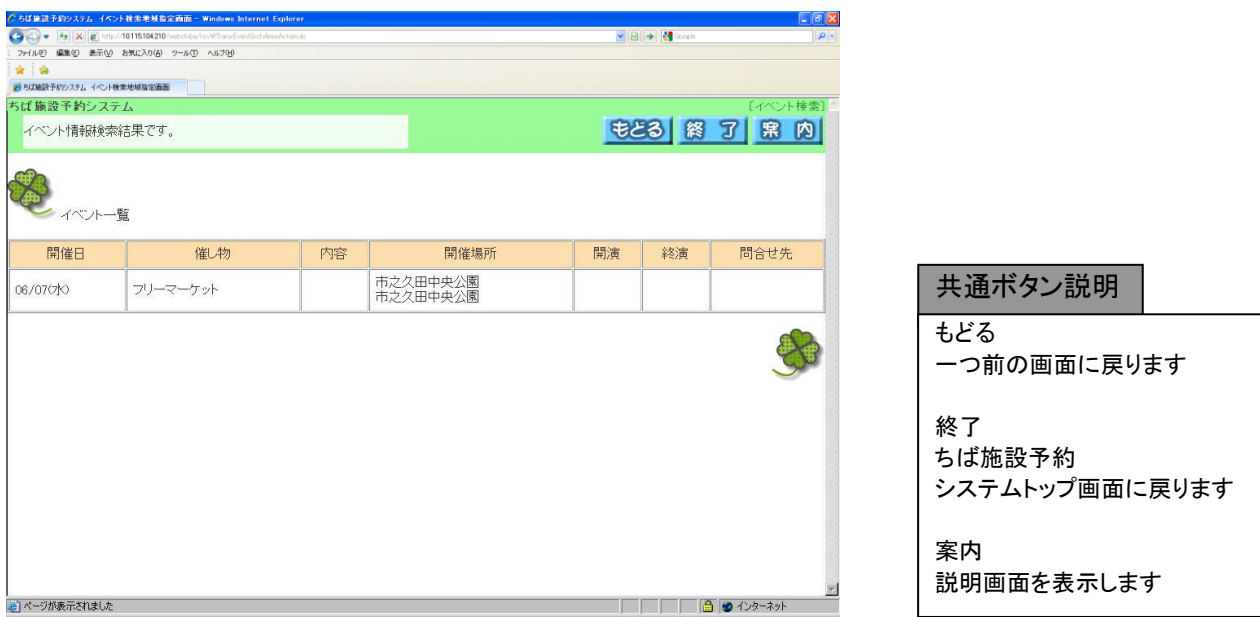

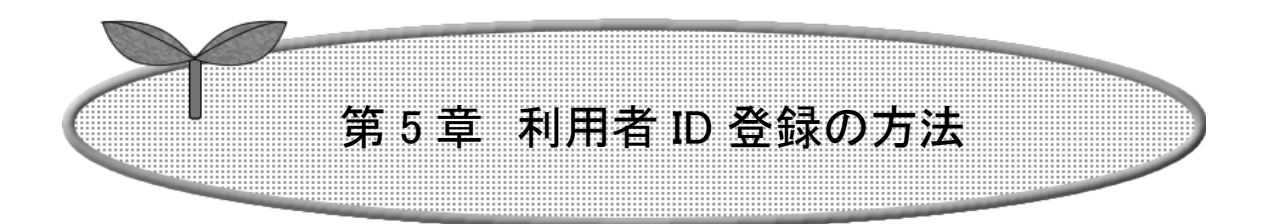

## ここでは利用者 ID 登録の方法について説明します。

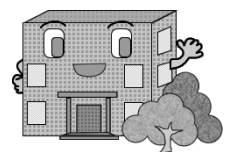

## 利用者 ID 登録の方法

施設の予約などを行うには利用者 ID が必要です。

利用者 ID 登録の流れを以下に説明します。

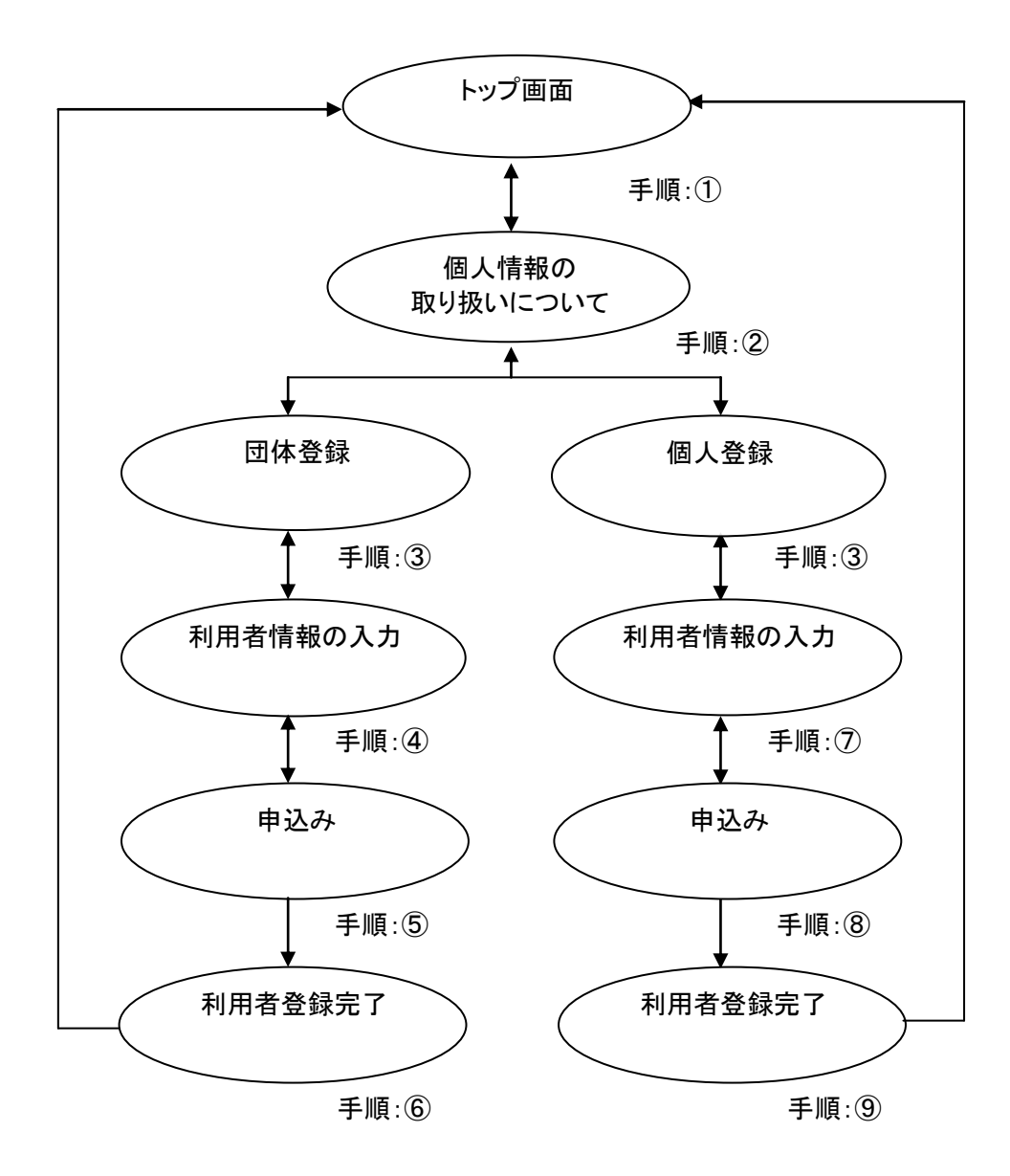

① ちば施設予約システムトップ画面の「システム利用 ID 申請」ボタンをクリックします。

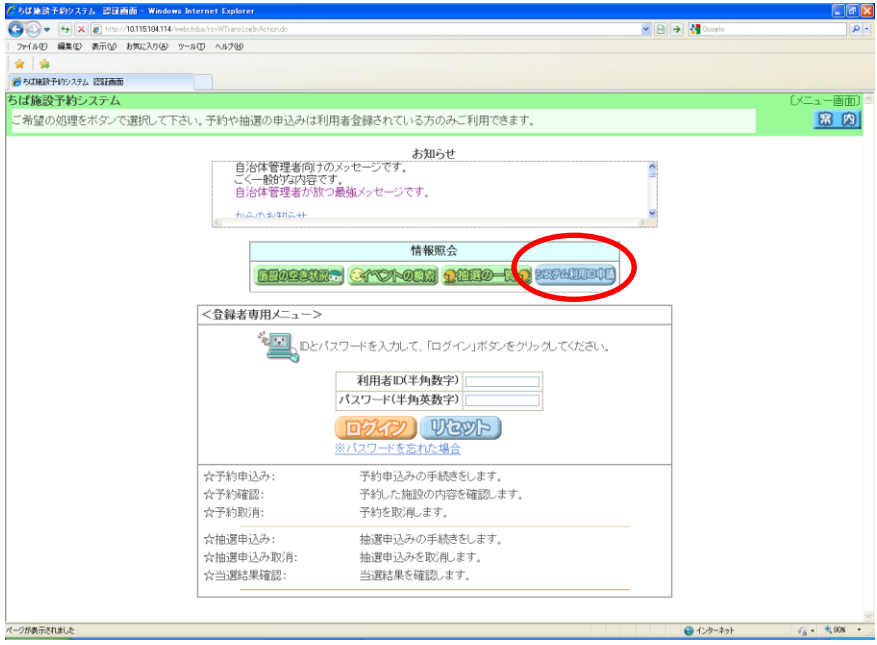

② このシステムにおける個人情報の取り扱いについて説明する文章を掲載しています。 内容をお読みになり同意する場合は、「同意する」ボタンをクリックします。

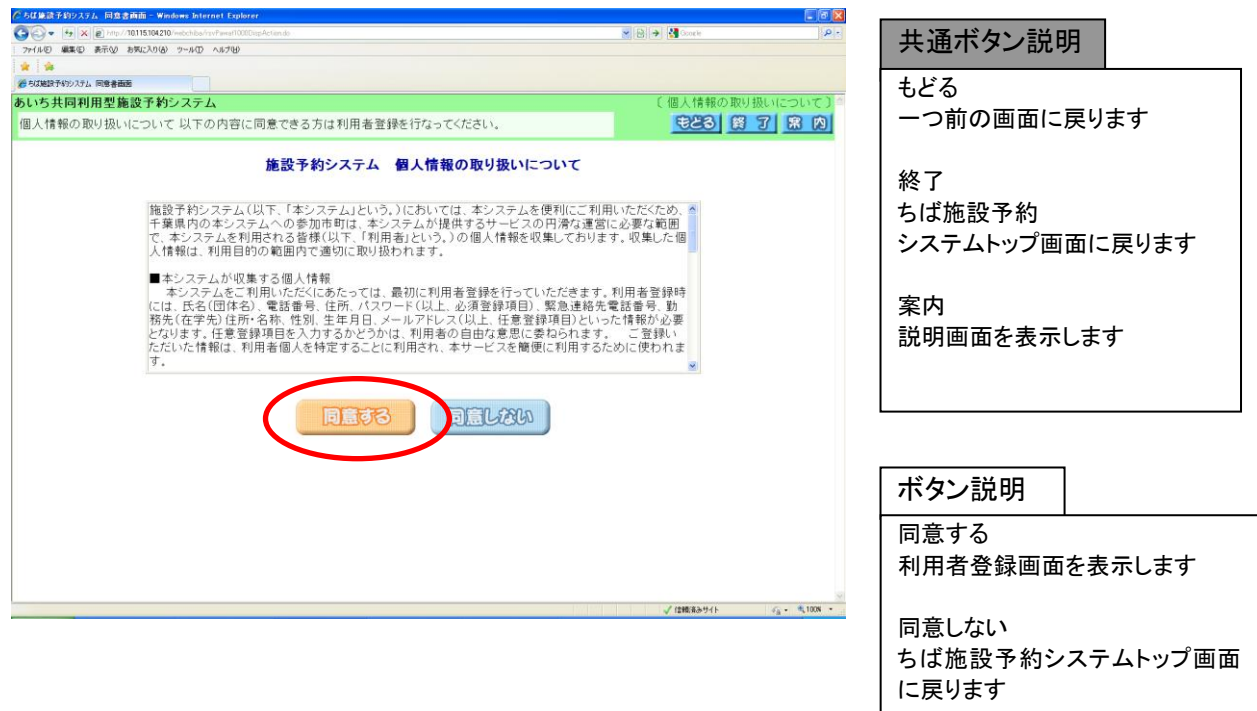

③ 利用者登録画面が表示されます。個人で登録を行うか、団体で登録を行うかを選択します。

団体登録する場合は、「団体登録」をクリックします。 28 ページの4へ 個人登録する場合は、「個人登録」をクリックします。 30 ページの⑦へ

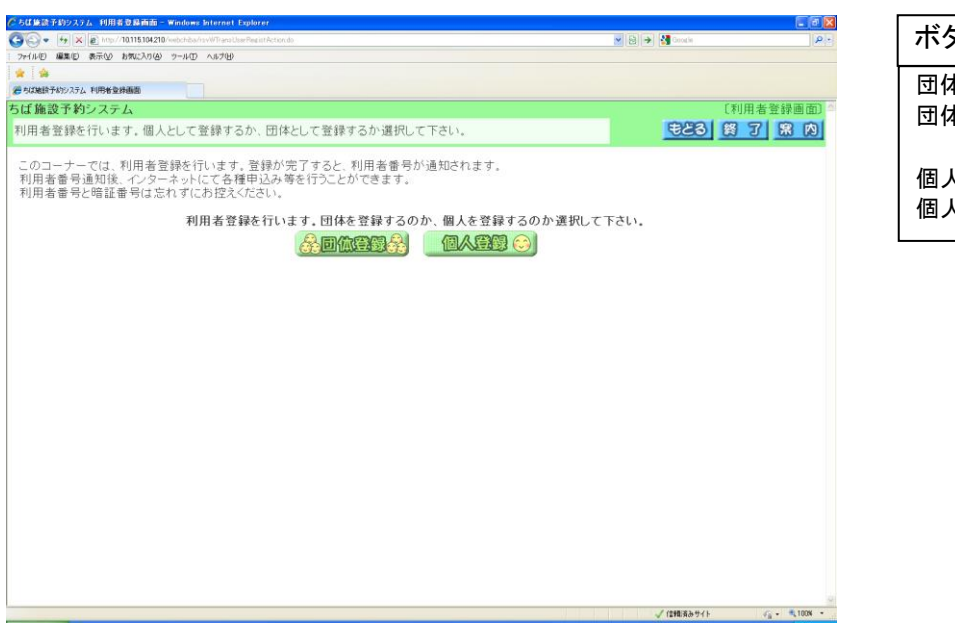

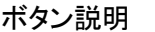

団体登録 団体利用者登録画面を表示します

個人登録

個人利用者登録画面を表示します

## 団体の利用者情報を入力します。(④~⑥)

- ④ 団体利用者登録画面が表示されます。入力は以下の項目について行い、「申込み」ボタンをクリックします。 (\* のついている入力項目は必須入力項目です。)
	- \* ・フリガナ
	- \* ・団体名
	- \* ・団体の電話番号
	- ・団体の緊急連絡先電話番号
	- \* ・団体の住所
	- \* ・パスワード
		- ・メールアドレス
	- \* ・申請先自治体
	- ・利用目的
	- \* ・代表者の氏名
	- \* ・代表者の電話番号
	- \* ・代表者の住所
		- ・代表者の勤務先(在学先)名称
		- ・代表者の勤務先(在学先)電話番号
	- \* ・担当者の氏名
	- \* ・担当者の電話番号
	- \* ・担当者の住所
		- ・担当者の勤務先(在学先)名称
		- ・担当者の勤務先(在学先)電話番号

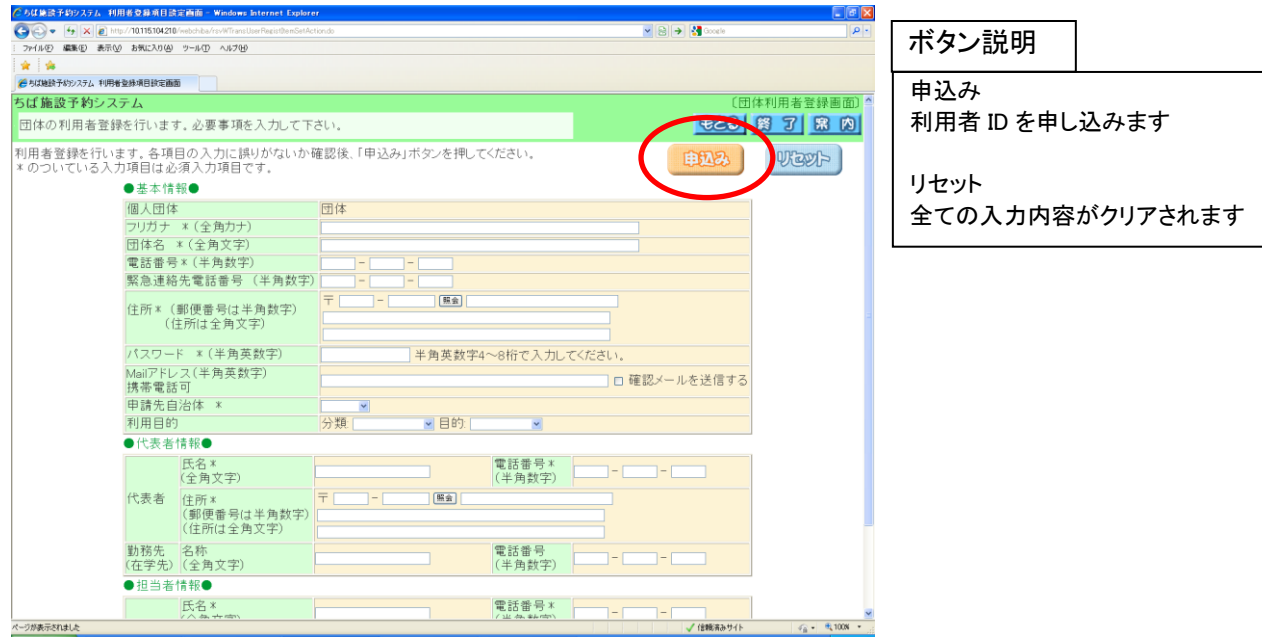
⑤ 団体利用者登録画面が内容確認用の表示に変わります。 画面の内容で申込みする場合は「申込み」ボタンをクリックします。

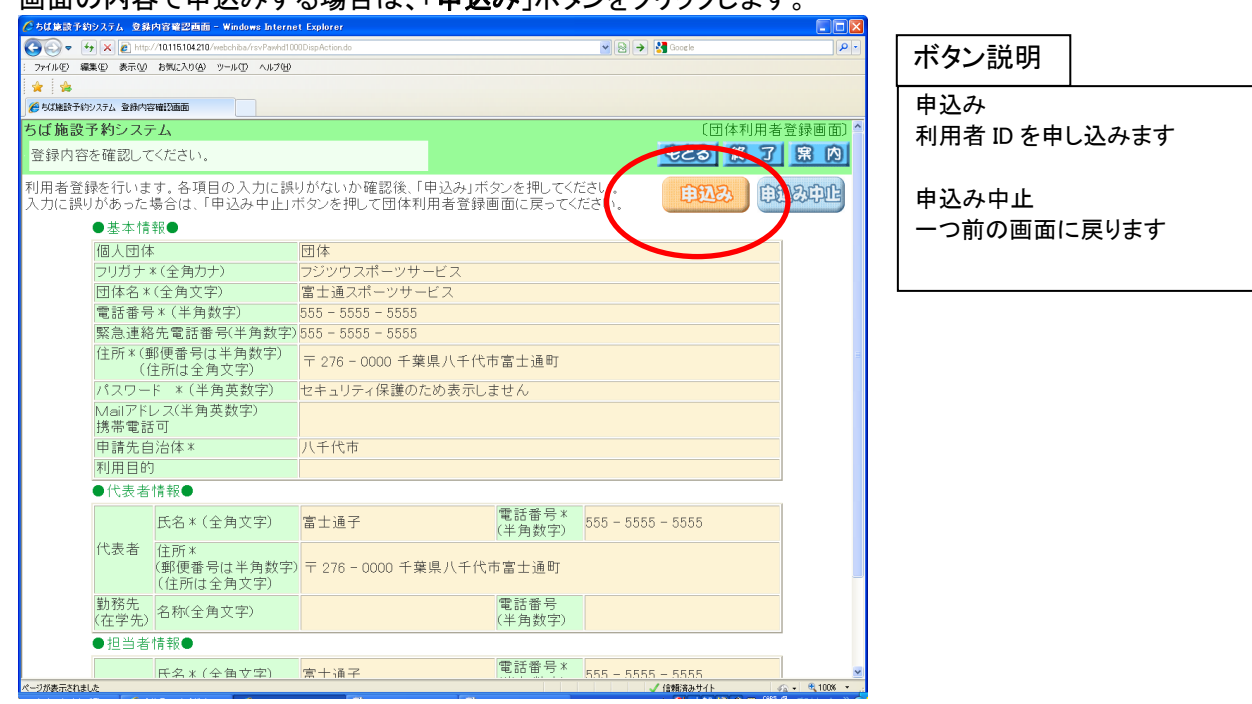

⑥ 利用者登録完了画面が表示されます。 その際、8 桁の利用者 ID が表示されます。 ※その番号を忘れないよう控えてください。 利用者情報の登録後、すぐに施設予約が行える館(施設のまとまり)がある場合はその館名を表示します。 以上で団体利用者情報の登録は完了となります。

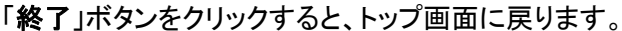

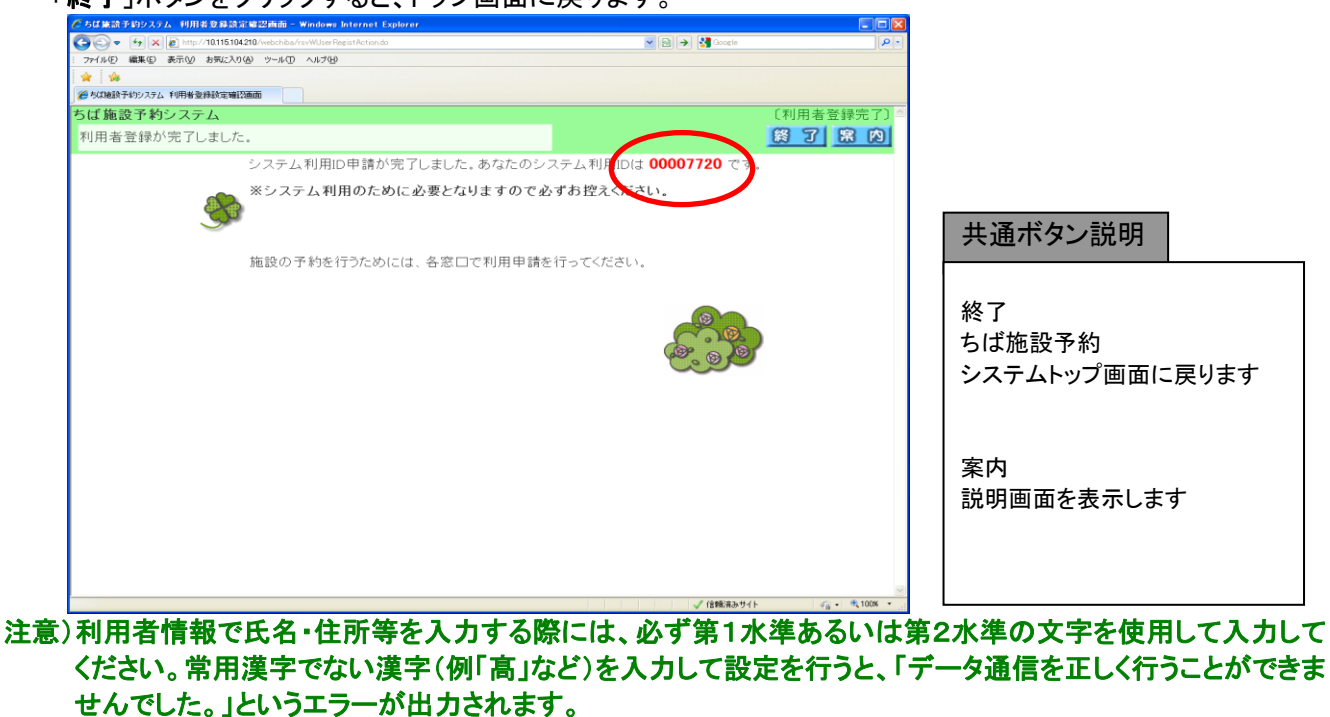

### 個人の利用者情報を入力します。(⑦~⑨)

- ⑦ 個人利用者登録画面が表示されます。入力は以下の項目について行い、「申込み」ボタンをクリックします。 (\* のついている入力項目は必須入力項目です。)
	- \* ・フリガナ
	- \* ・氏名
	- \* ・電話番号
		- ・緊急連絡先電話番号
	- \* ・住所
		- ・勤務先の住所
		- ・勤務先名称
		- ・在学先住所
		- ・在学先名称
		- ・性別
		- ・生年月日
	- \* ・パスワード
		- ・メールアドレス
	- \* ・申請先自治体
		- ・利用目的

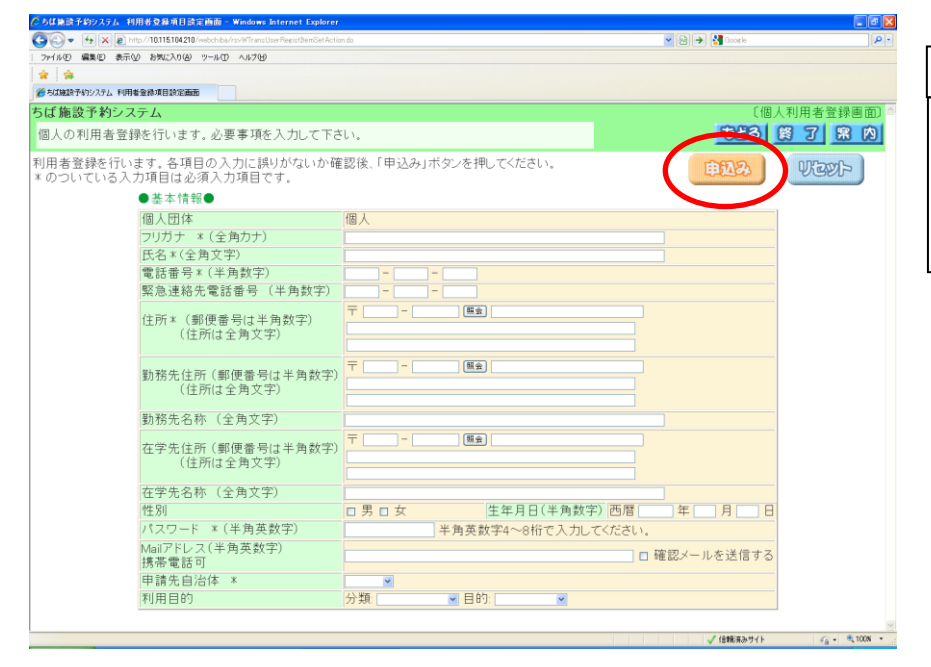

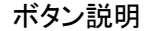

申込み 利用者 ID を申し込みます

リセット 全ての入力内容がクリアされます ⑧ 個人利用者登録画面が内容確認用の表示に変わります。 画面の内容で申込みする場合は、「申込み」ボタンをクリックします。

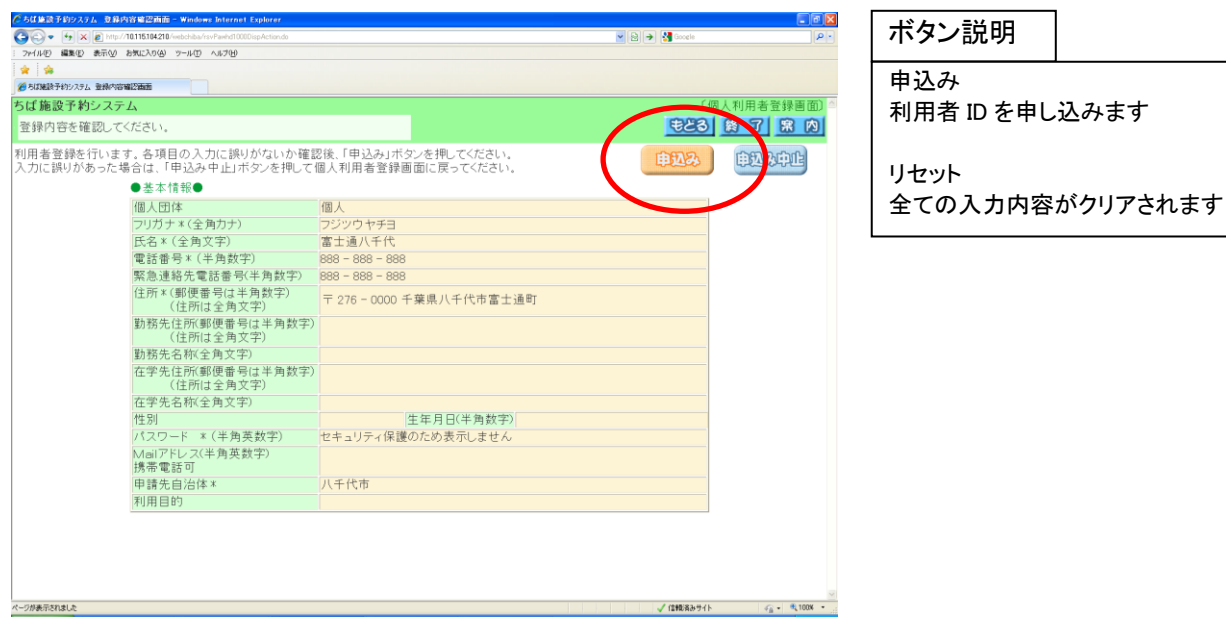

⑨ 利用者登録完了画面が表示されます。

その際、8桁の利用者 ID が表示されます。 ※その番号を忘れないよう控えてください。 利用者情報の登録後、すぐに施設予約が行える館がある場合はその館名を表示します。 以上で個人利用者情報の登録は完了となります。 「終了」ボタンをクリックすると、トップ画面に戻ります。

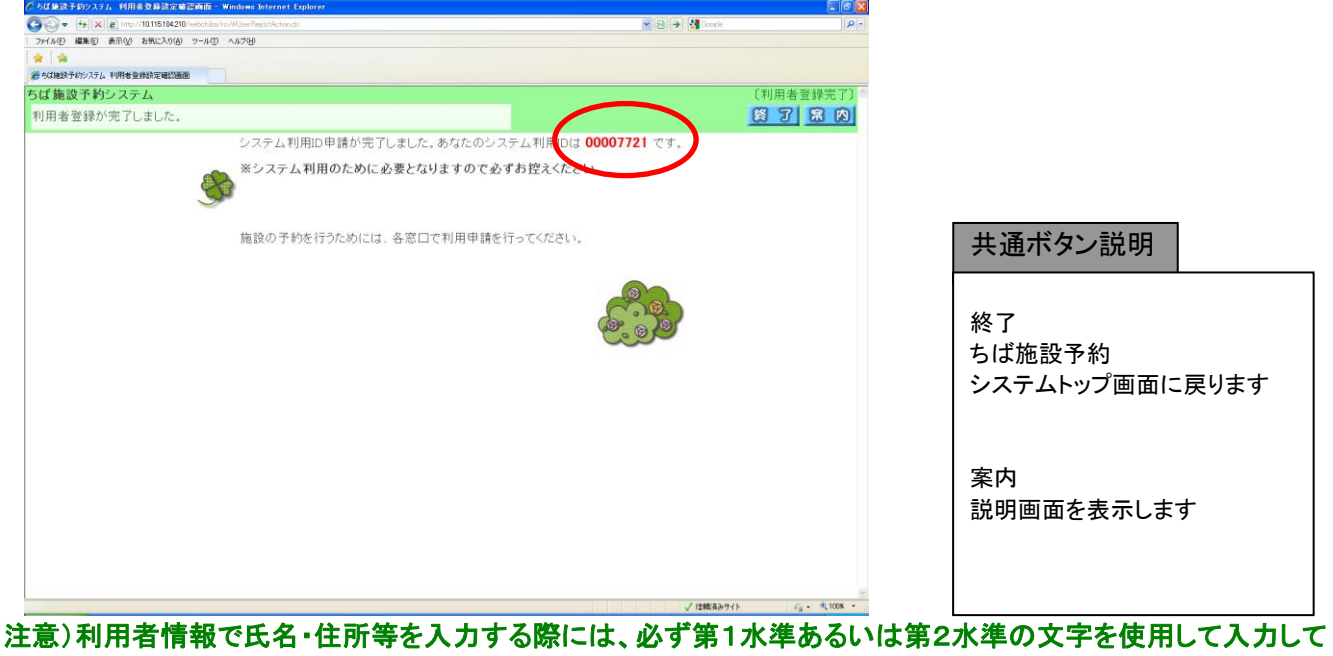

ください。常用漢字でない漢字(例「髙」など)を入力して設定を行うと、「データ通信を正しく行うことができま せんでした。」というエラーが出力されます。

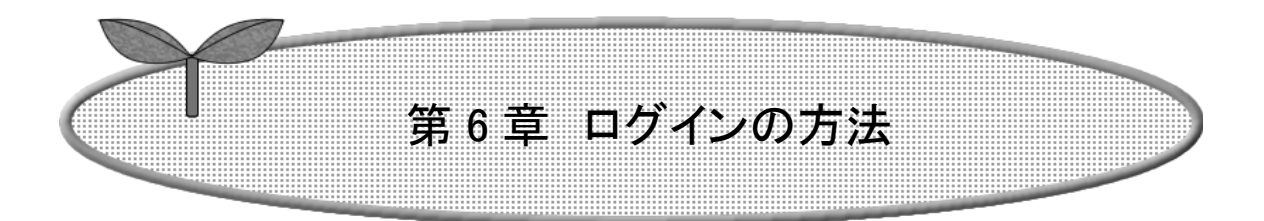

ここではログインの方法を説明します。

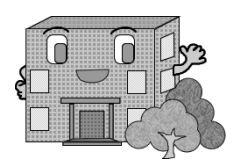

ログインの方法

# 利用者情報を登録された方はこのメニュー画面で利用者 ID(半角数字)・パスワード(半角数字)を入力し、

「ログイン」ボタンをクリックすると、ログインすることができます。

「リセット」ボタンをクリックすると、入力された文字を消すことができます。

ログイン後は、予約や抽選申し込みのための登録されている方の専用メニュー画面へ進みます。35 ページへ

以下の画面は利用者 ID を取得していない方(利用者登録をされていない方)でもご覧いただけます。

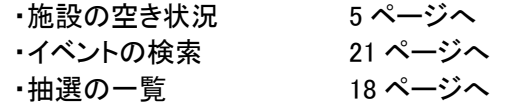

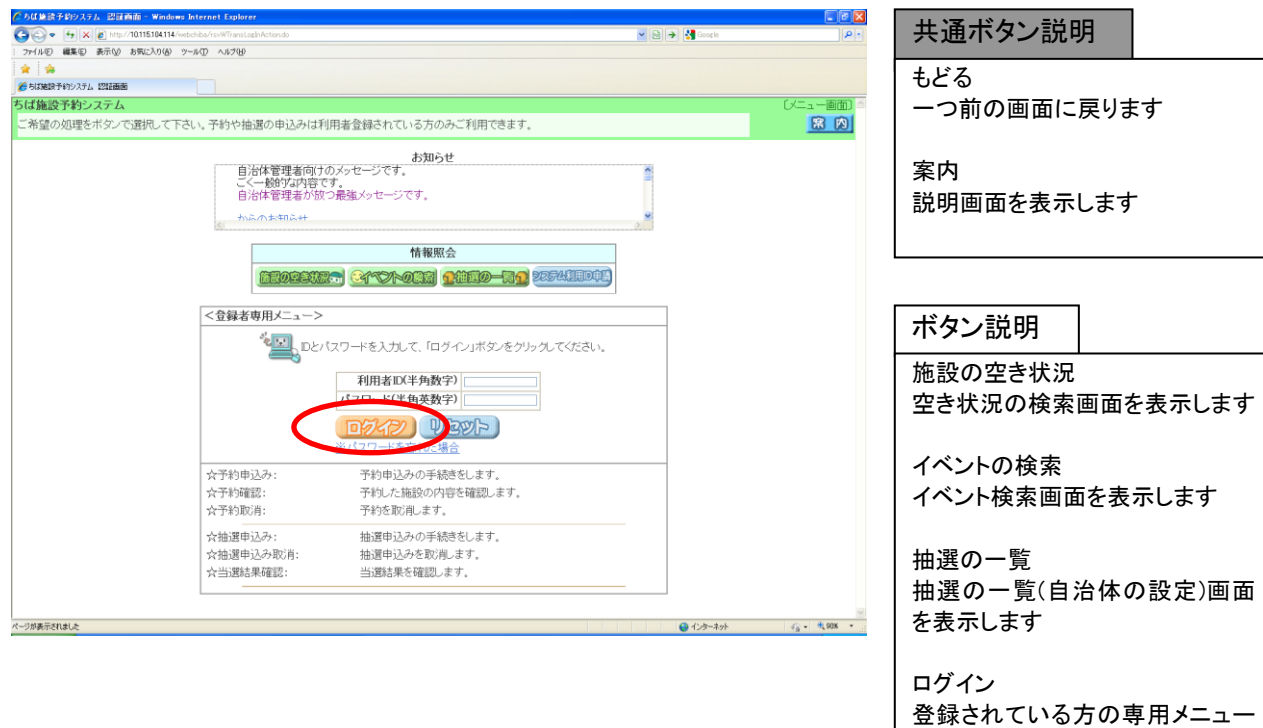

画面を表示します

全ての入力内容がクリアされます

リセット

32

## 6-1.利用者 ID を忘れた場合

利用者 ID を忘れてしまった場合に、登録したメールアドレスとカナ名、電話番号により、登録したメールアドレ スに利用者IDを記載したメールを送信します。

※メールアドレスが登録されている利用者の方のみ利用可能です。

#### ① 「利用者 ID を忘れた場合」ボタンをクリックします。

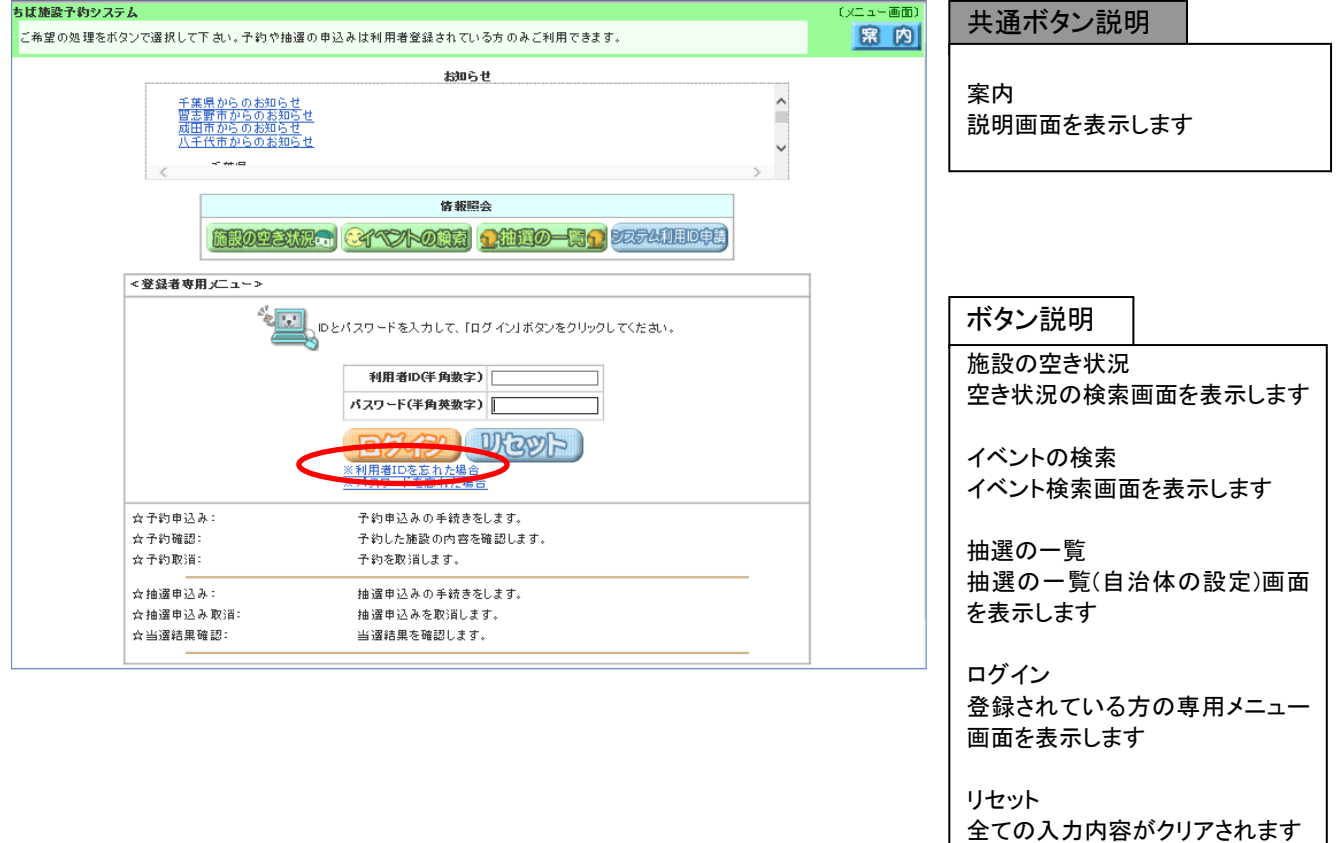

② 「利用者 ID を忘れた場合」ボタンをクリックします。

カナ名(団体カナ名)・電話番号・登録済メールアドレスを入力し、「確認メール送信」ボタンをクリックします。

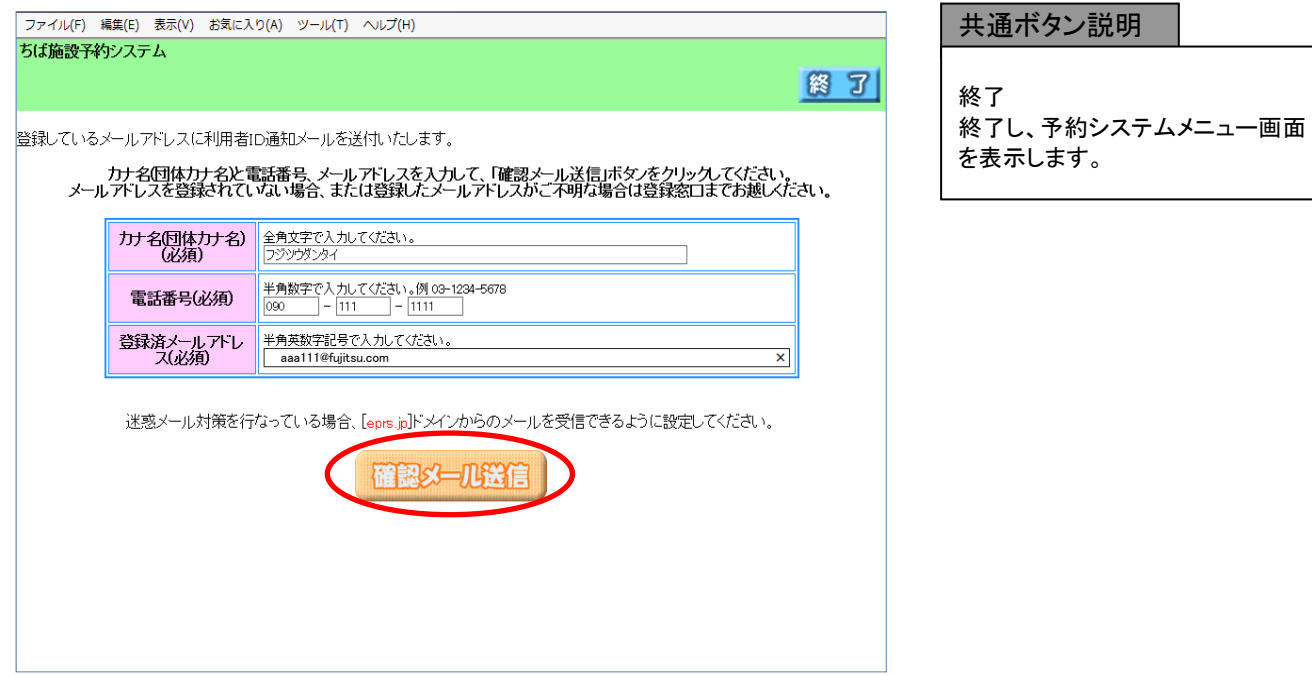

③ 利用者 ID 通知メール送信完了画面が表示されます。

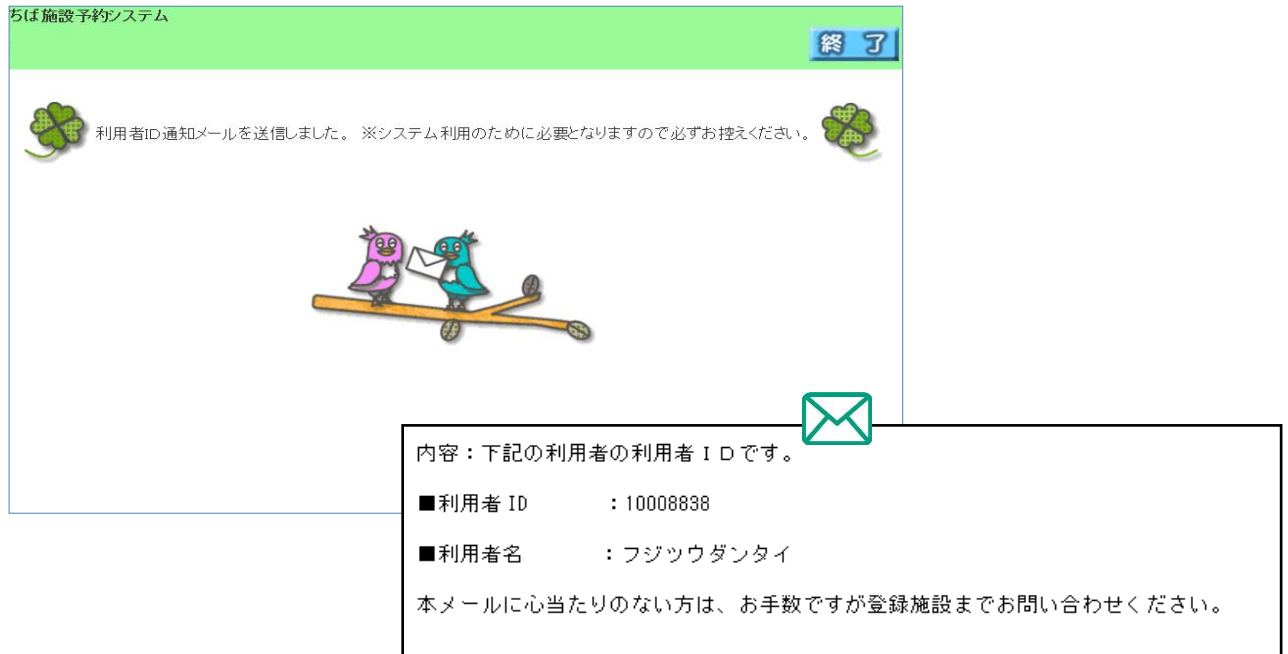

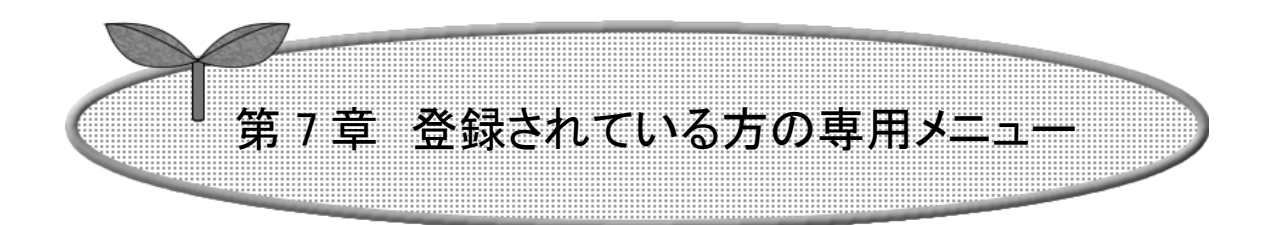

## ここでは登録されている方の専用メニューを説明します。

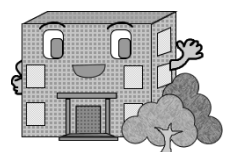

登録されている方の専用メニューの操作方法

## 利用者 ID のある方のみご利用になれます。

ログインすると、登録されている方の専用メニューが表示されます。 ボタンをクリックすると以下の画面に移ります。

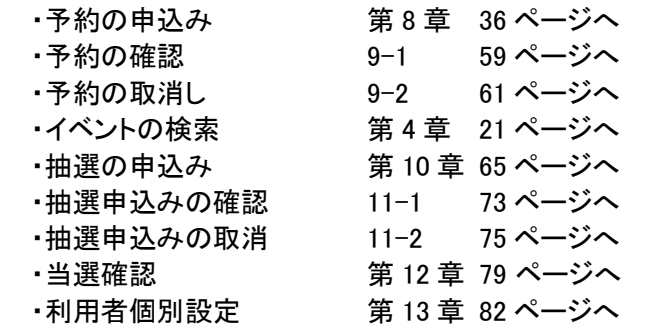

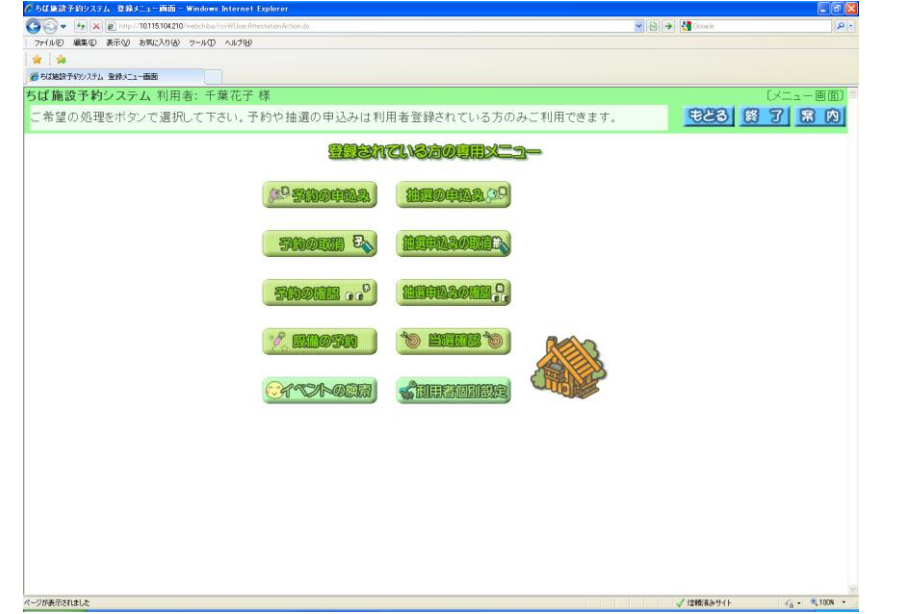

※ 登録されている方の専用メニュー画面から利用者 ID がなくても利用できる 画面(空き状況の検索、イベントの検索)に進んだ場合には、この画面に 戻るための「メニューへ」ボタンが追加表示されます。 また、空き状況検索の方法として「お気に入り条件検索」が追加されます。

ボタン説明 予約の申込み 空き状況の検索画面を表示します 予約の取消 予約取消一覧画面を表示します 予約の確認 予約の確認一覧画面を表示しま す 設備の予約 設備予約設定一覧画面を表示し ます イベントの検索 イベント検索画面を表示します 抽選の申込み 抽選申込条件設定画面を表示し ます 抽選申込みの取消 抽選取消一覧画面を表示します 抽選申込みの確認 受付済みデータ一覧画面を表示し ます 当選確認 当選結果確認画面を表示します 利用者個別設定 利用者メニュー(条件設定)画面を 表示します 終了 ちば施設予約システムトップ画面 に戻ります 案内 説明画面を表示します

共通ボタン説明

一つ前の画面に戻ります

もどる

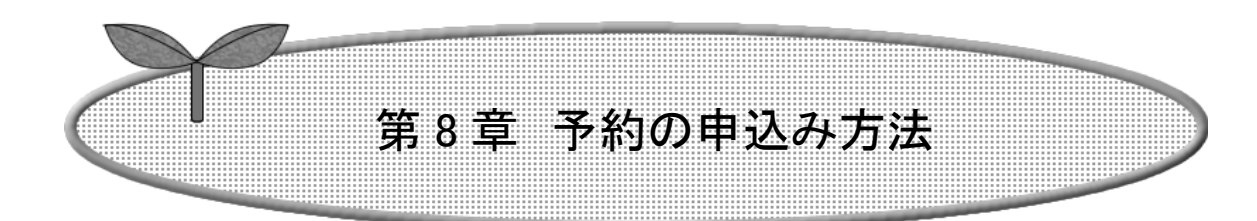

### ここでは予約の申込み方法について説明します。

- 8-1 予約の申込み
- 8-2 <具体例 1 面数施設と設備を一緒に予約する>
- 8-3 <具体例 2 お気に入り条件検索で時間貸し施設を予約する>

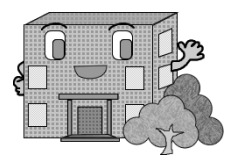

## 予約の申込み方法

8-1.予約の申込み

施設予約の一番単純な申込み手順を説明します。 (複雑な手順は 8-2,8-3 で説明)

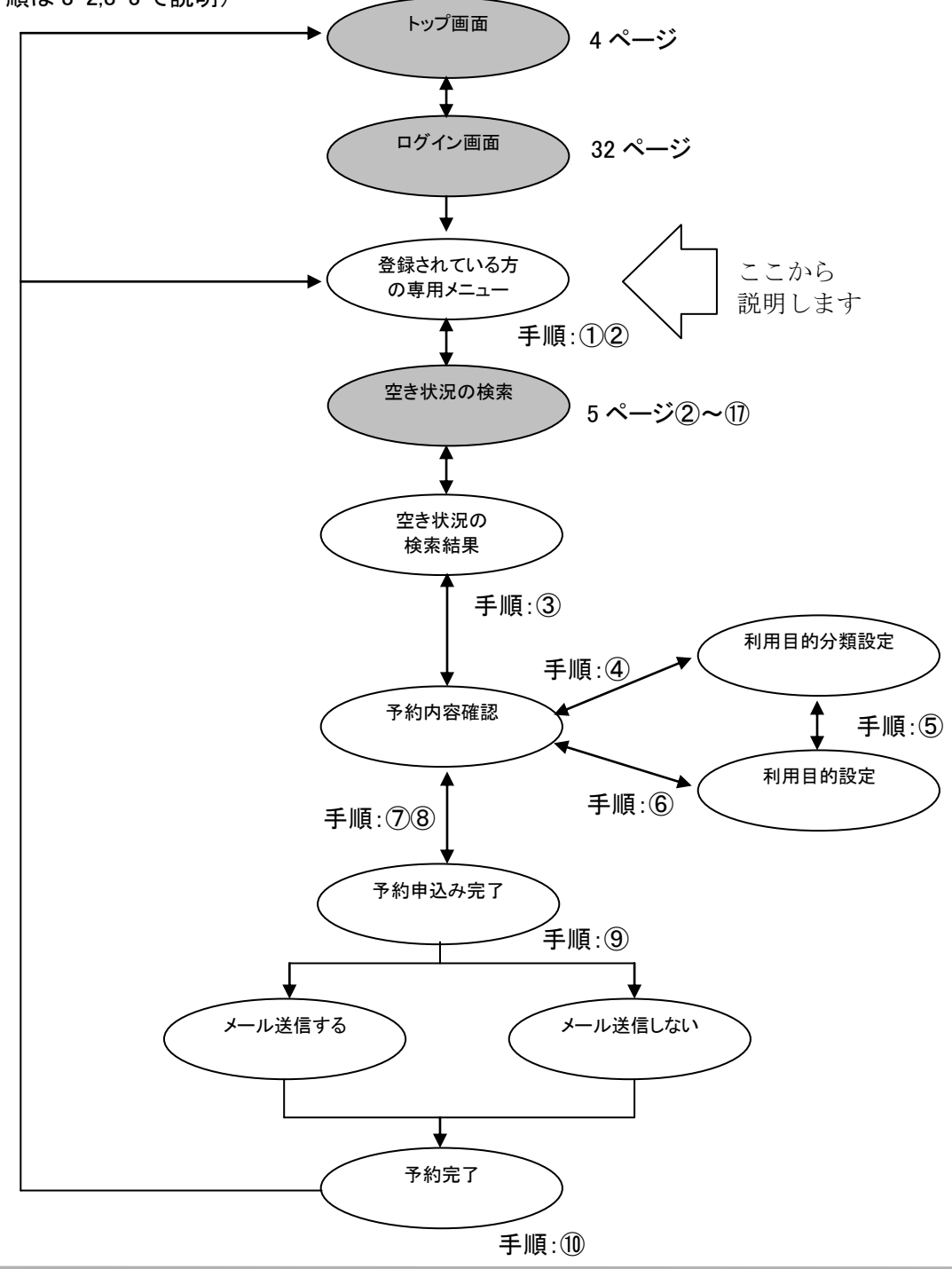

① 登録されている方の専用メニューから「予約の申込み」ボタンをクリックします。

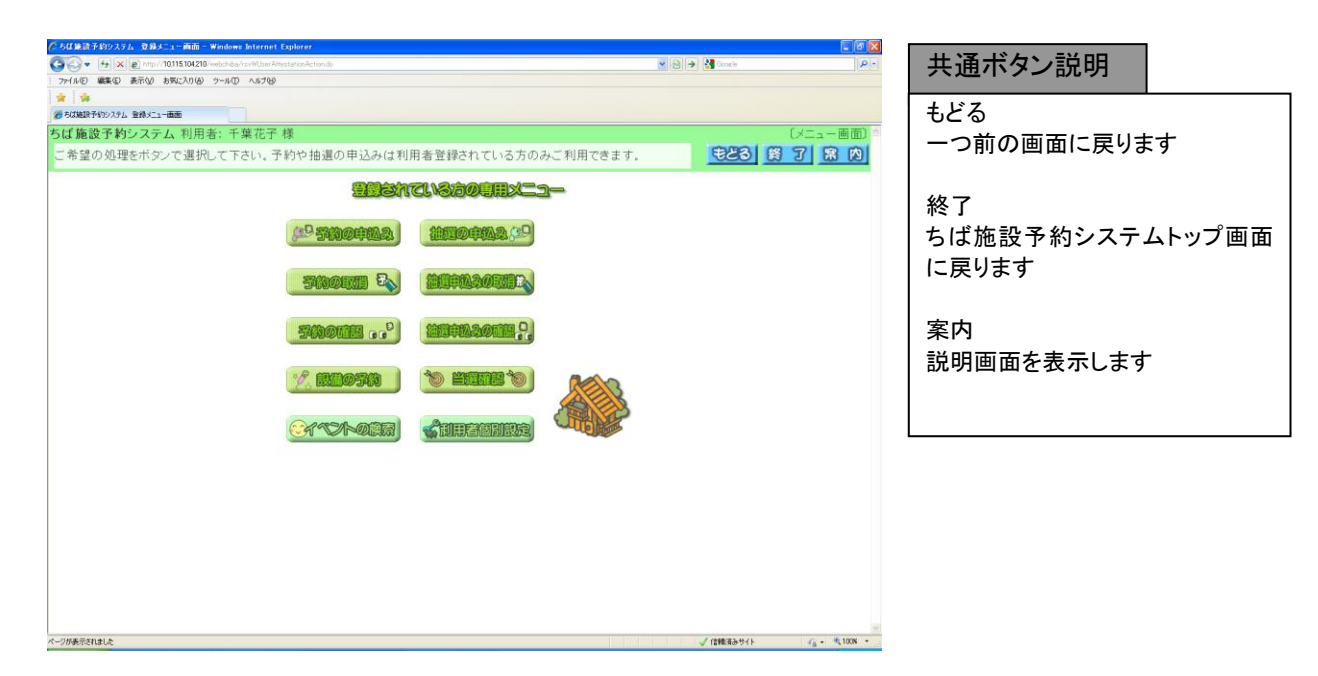

② 空き状況の検索画面が表示されます。

第 4 章(5 ページの②~⑰)の手順で、施設の空き状況検索を行います。 ※「お気に入り条件検索」については、51 ページの②~③、83 ページの①~⑩(13-1 お気に入り条件設定) で説明しています。

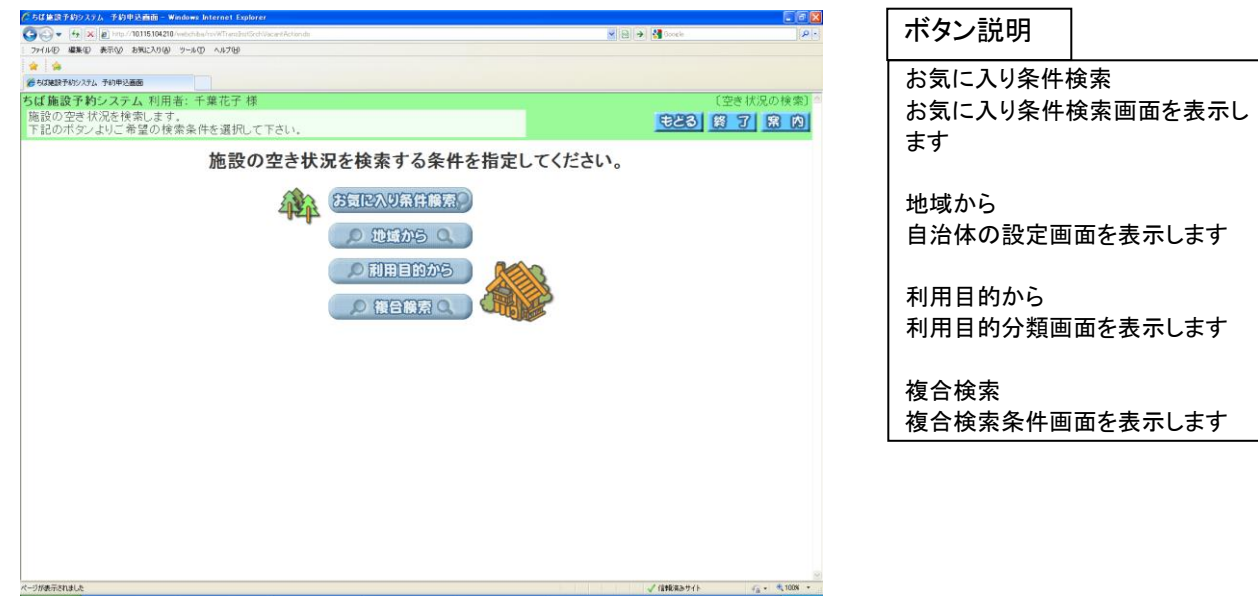

③ 空き状況の検索結果画面が表示されたら、予約したい日付、時間帯の箇所をクリックして「空」を☆印に 変えます(空き状況マークの説明は画面左側に表示されています)。

・検索条件に当てはまる結果(日付、施設)だけが表示されます。 ・施設によって検索結果画面の表示形式が異なります(P16,17 に例があります)。 ・ここで説明している例は、時間帯貸し施設の空き状況検索結果画面です ・「次施設」、「前施設」、「前週」、「翌週」などのボタンで表示を切り替え、別の施設や日付の予約をまとめて 行うこともできます。

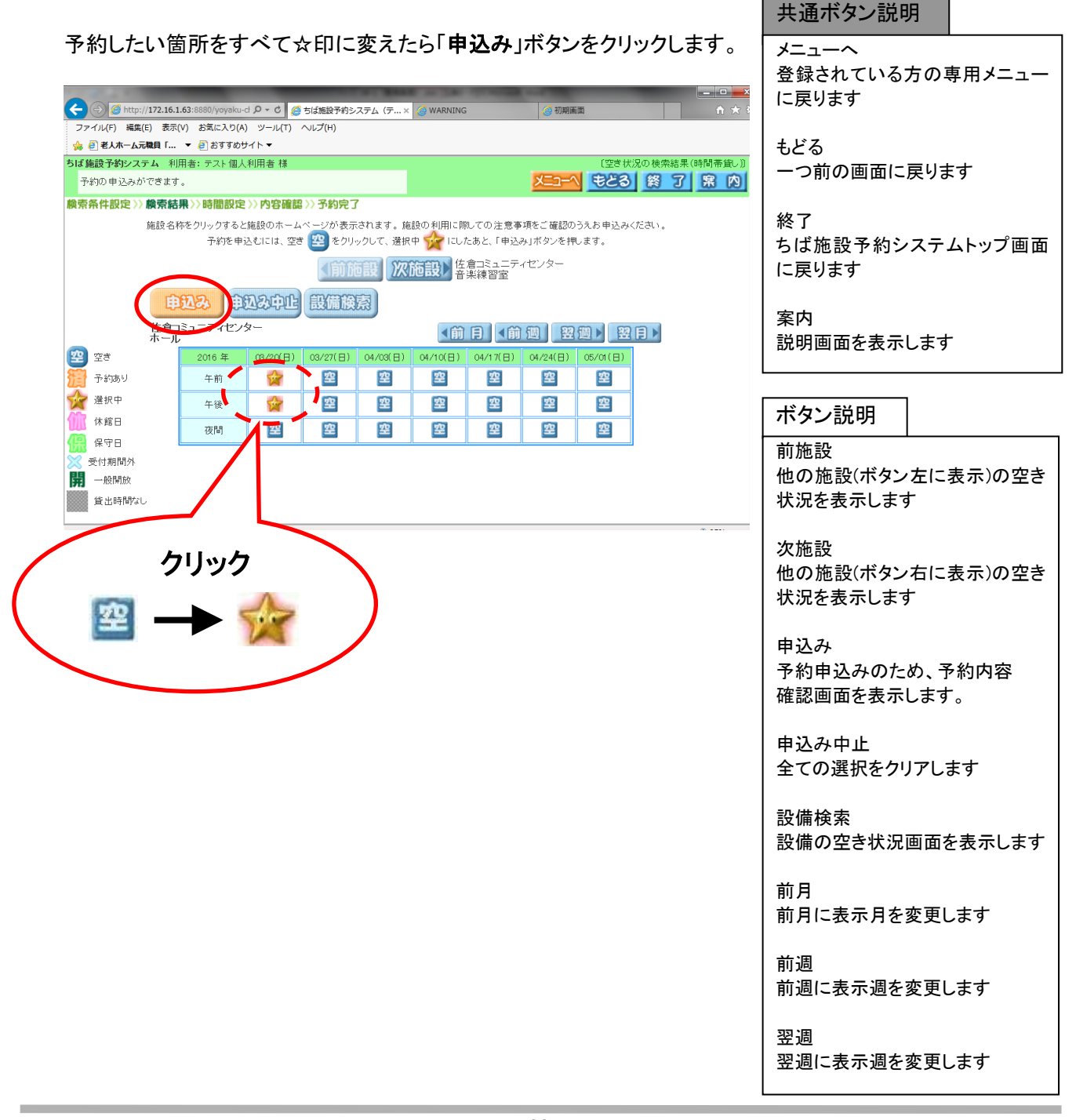

④ 予約内容確認画面が表示されます。 ※予約が複数件に分かれるとき(施設や日付を複数選択したとき)は複数行で表示されます。

利用目的を設定するため、「目的」ボタンをクリックします。

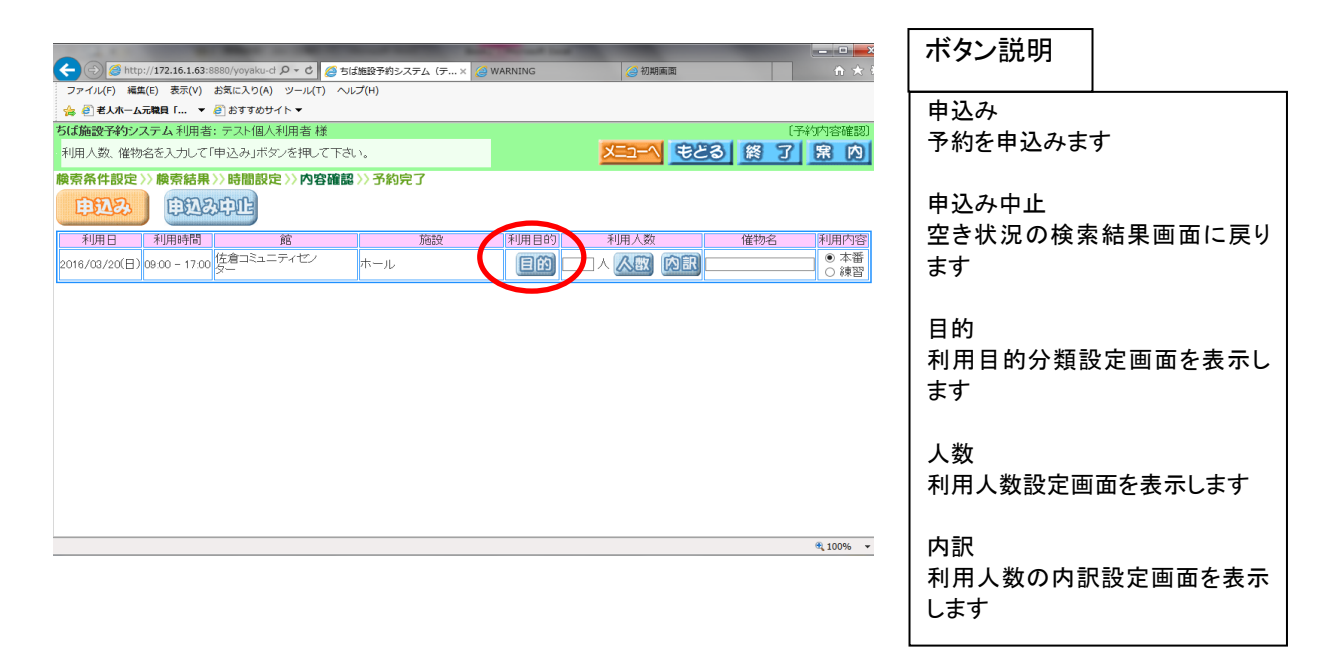

⑤ 利用目的分類設定画面が表示されます。 いずれかの利用目的分類(利用目的のまとまり)をクリックして選択します。

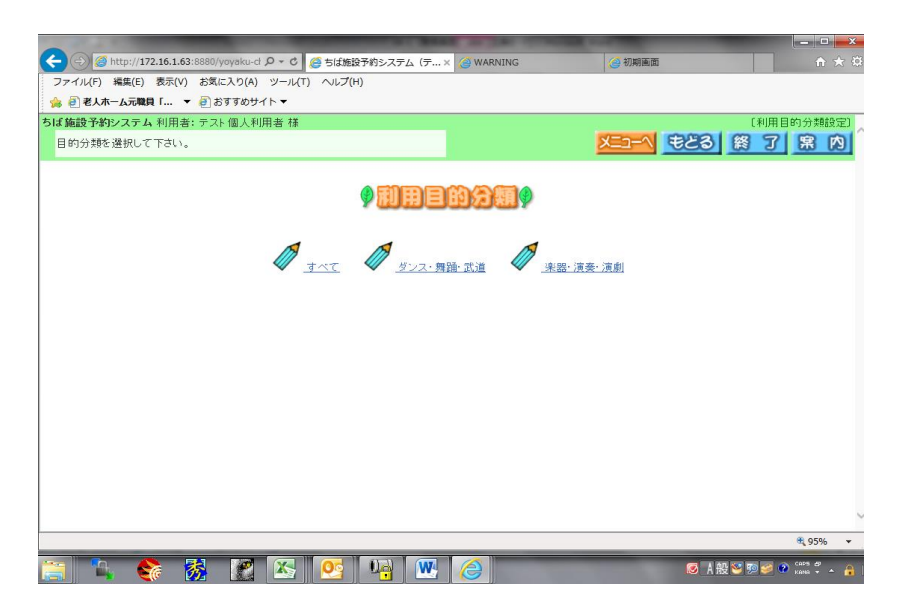

#### 利用目的設定画面が表示されます。 いずれかの利用目的をクリックして選択します。

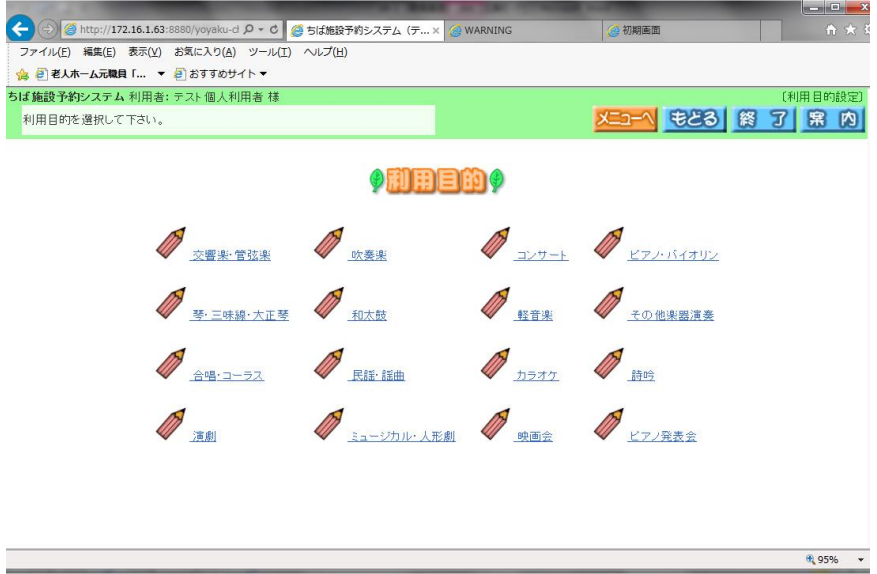

- ⑥ 利用目的が設定された状態で、予約内容確認画面が表示されます。
	- ・人数を入力します

※マウスで人数を入力するときは、「人数」ボタンをクリックし、利用人数設定画面から入力します。 「内訳」ボタンをクリックし、市内・市外・大人・こども(高校生以下)・男・女の詳細人数を設定することもできます。 ・催物名を入力します(省略可能です)。催し物名を入力する際には、必ず第1水準あるいは第2水準の文字を使 用して入力してください。常用漢字でない漢字(例「髙」など)を入力して設定を行うと、「データ通信を正しく行うこ とができませんでした。」というエラーが出力されます。

- ・利用目的として、本番・練習のいずれかをクリックして選択します。
- ・予約が複数件に分かれるとき(施設や日付を複数選択したときなど)は複数行で表示されます。 それぞれの行について、④~⑦の手順で入力を行ってください。
- ⑦ すべて入力したら「申込み」ボタンをクリックします。
	- ※施設によって[(例)控室はホールと同時に申込み必要など]単独での貸出ができない場合があり、 エラーメッセージが表示されます。

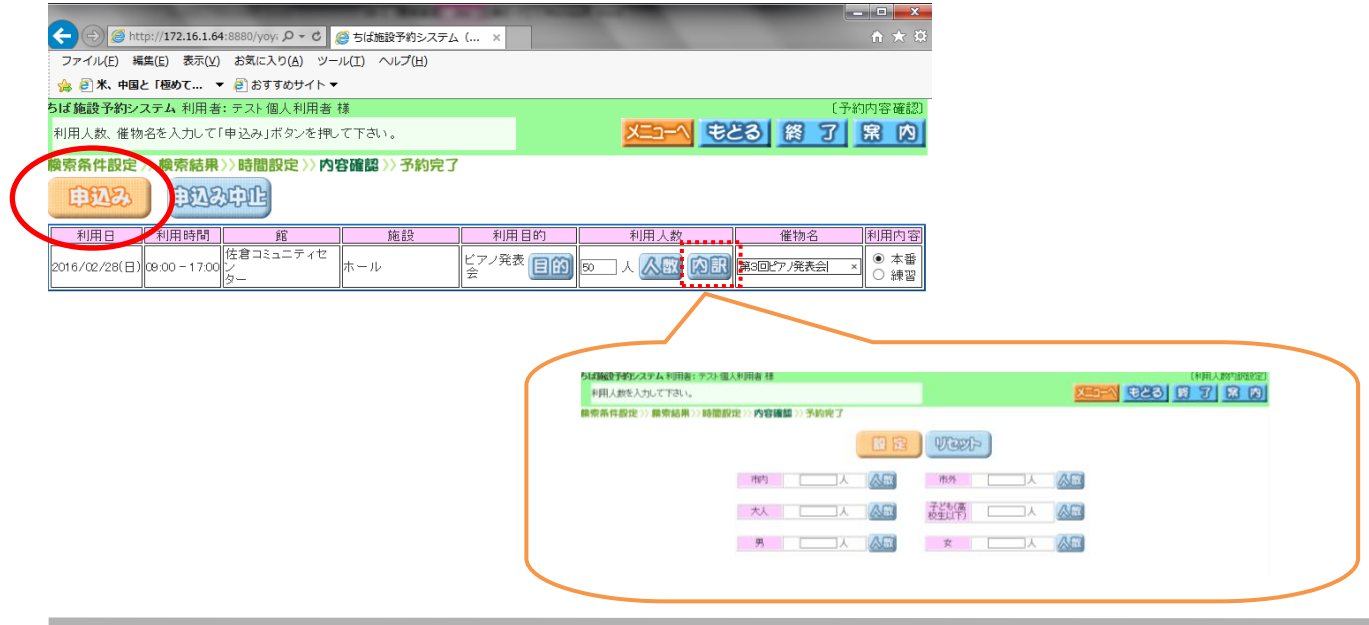

⑧ 予約申込み完了画面が表示されます。 予約番号や予約内容が表示されていますので、内容を確認してください。

#### <メールアドレスを登録している場合>

予約確認メールがほしい場合は「確認メール送信」ボタンを、不要であれば「送信しない」ボタンを

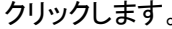

42 ページの⑨(予約完了画面)へ

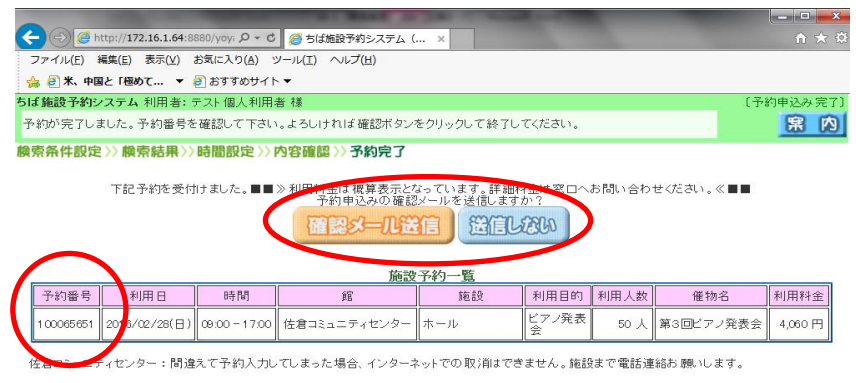

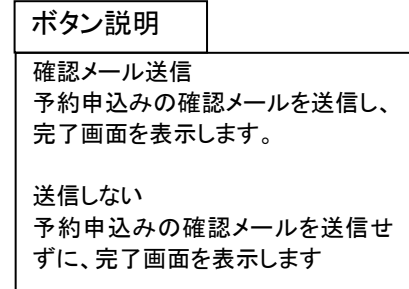

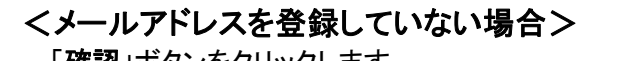

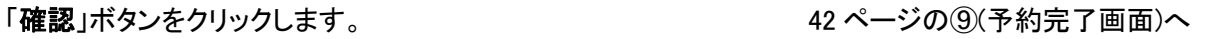

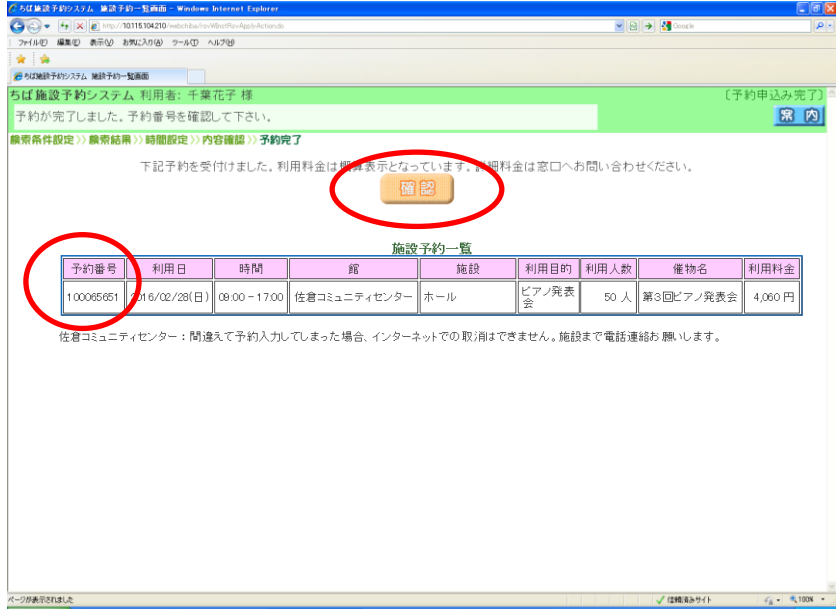

ボタン説明

 $495%$  .

確認 予約完了画面を表示します ⑨ 予約完了画面が表示されます。

- ※ 予約確認メールを送信した場合は、メッセージが「予約申込みの完了メールが送信されました」に、 右上の画面名が[確認メール送信完了]になっています。
- 以上で施設の予約申込みは完了となります。
- ・「メニューへ」ボタンをクリックすると、登録されている方の専用メニューに戻ります。 ・「終了」ボタンをクリックすると、トップ画面に戻ります。
- 

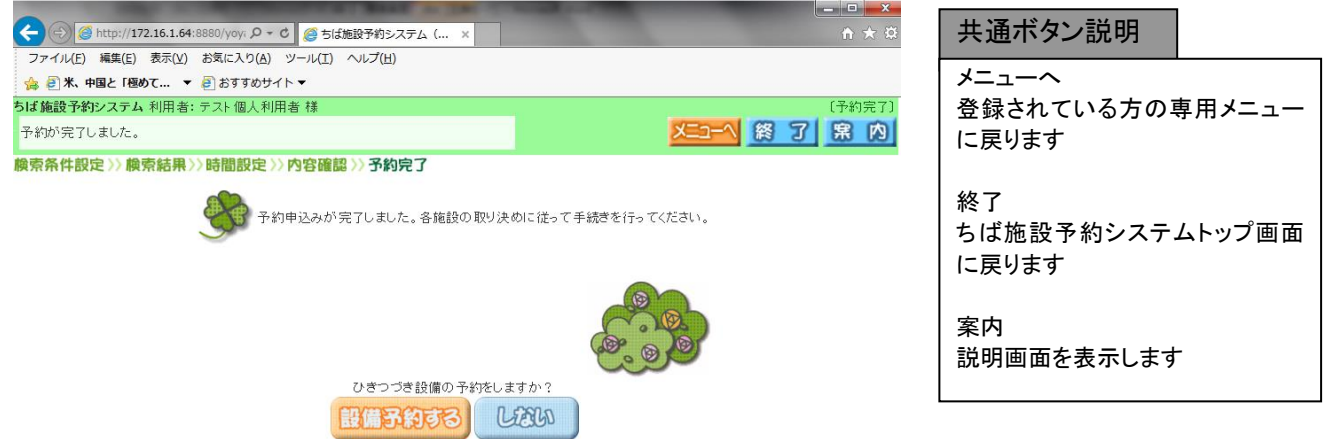

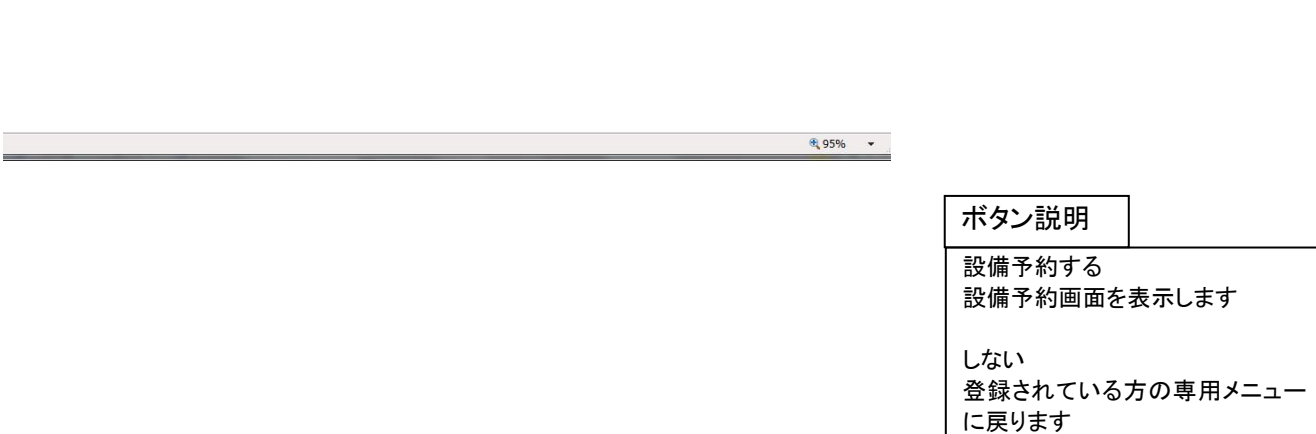

## 8-2. <具体例1 面数施設を予約する>

ここでは面数時間帯貸し施設の予約方法を説明します。 例として、以下の内容で予約を行います。

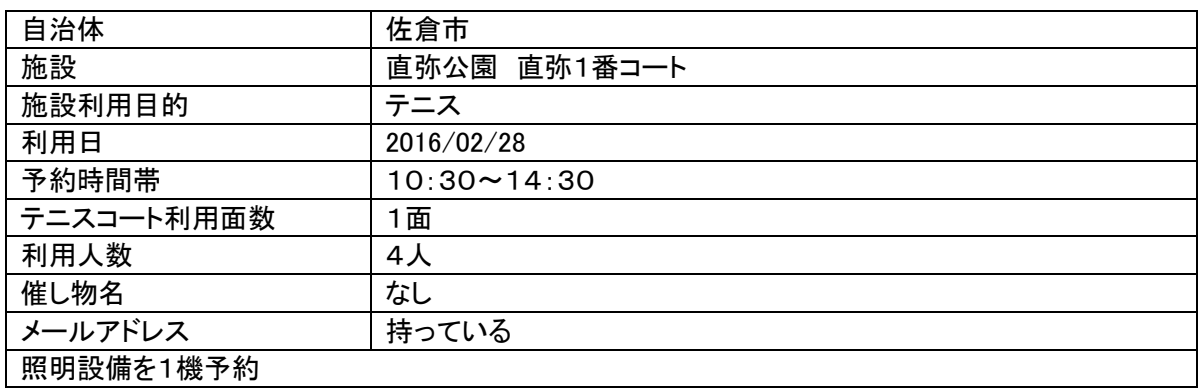

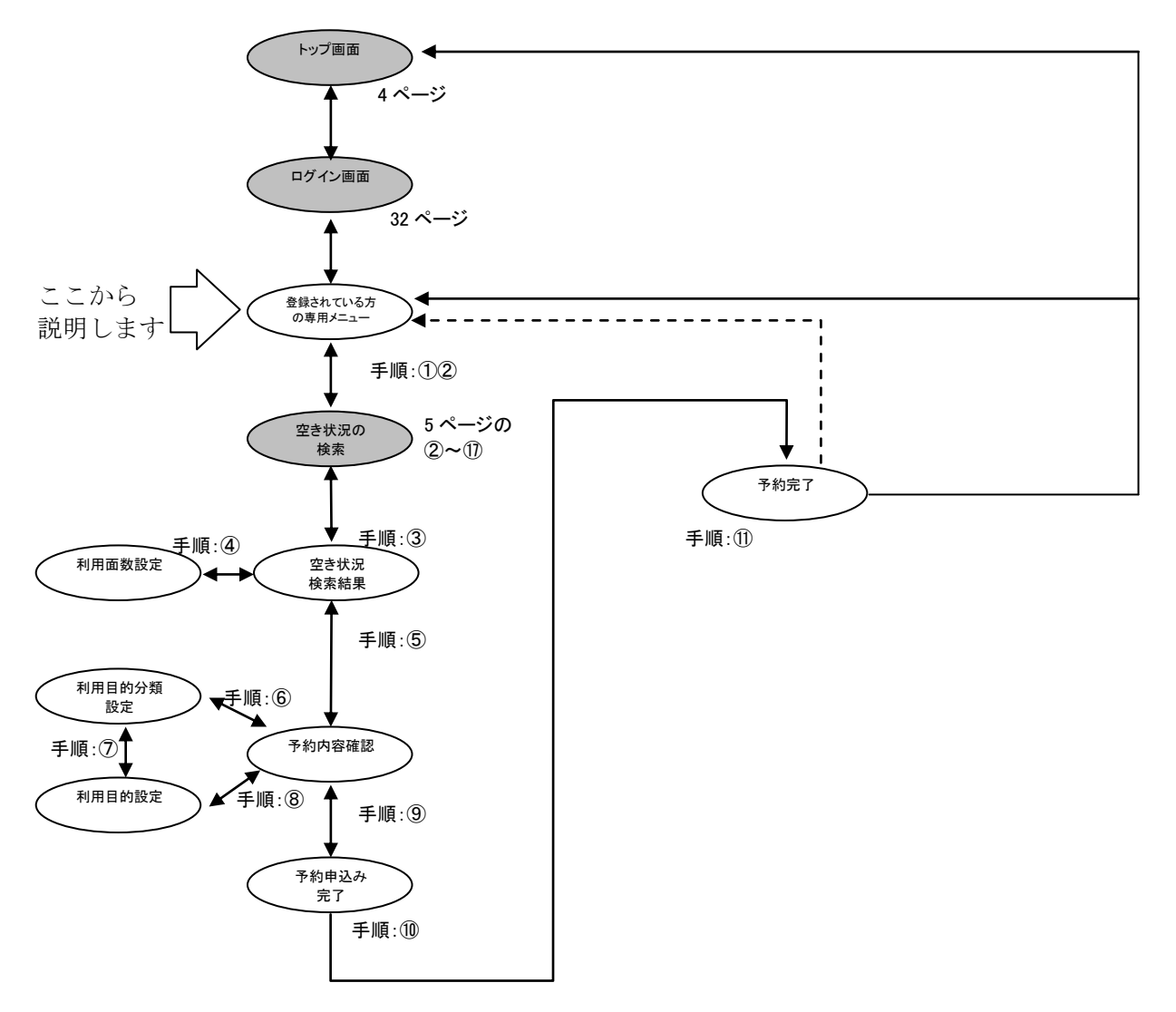

① 登録されている方の専用メニューから「予約の申込み」ボタンをクリックします。

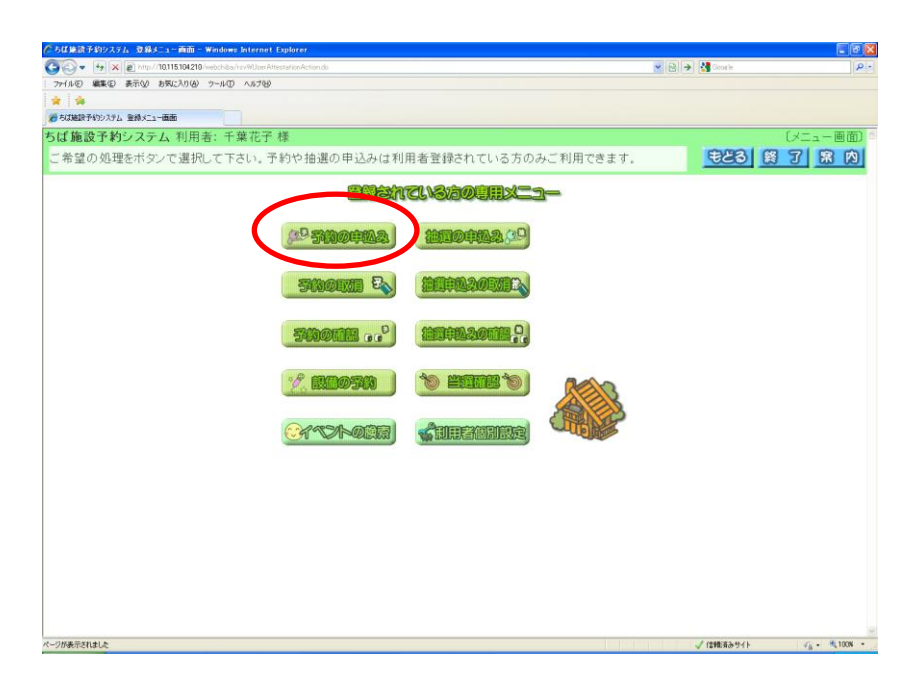

② 空き状況の検索画面が表示されます。 第 2 章(6 ページの②~⑰)の手順で、施設の空き状況検索を行います。

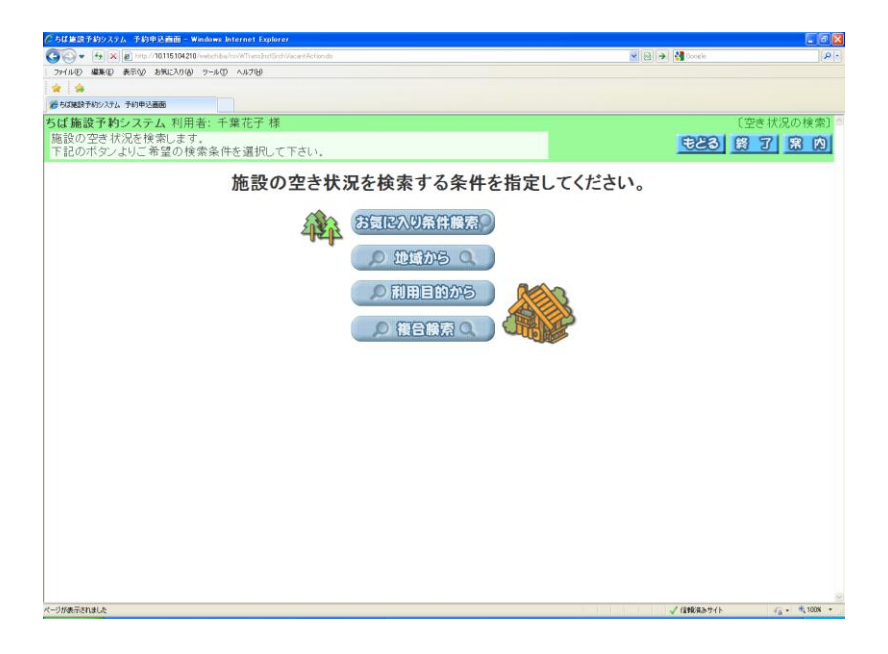

③ 空き状況の検索結果画面が表示されたら予約に空きがあることを確認し、予約したい日付(例:2016/02/28) の「予約」ボタンをクリックします(空き状況マークの説明は画面左側に表示されています)。

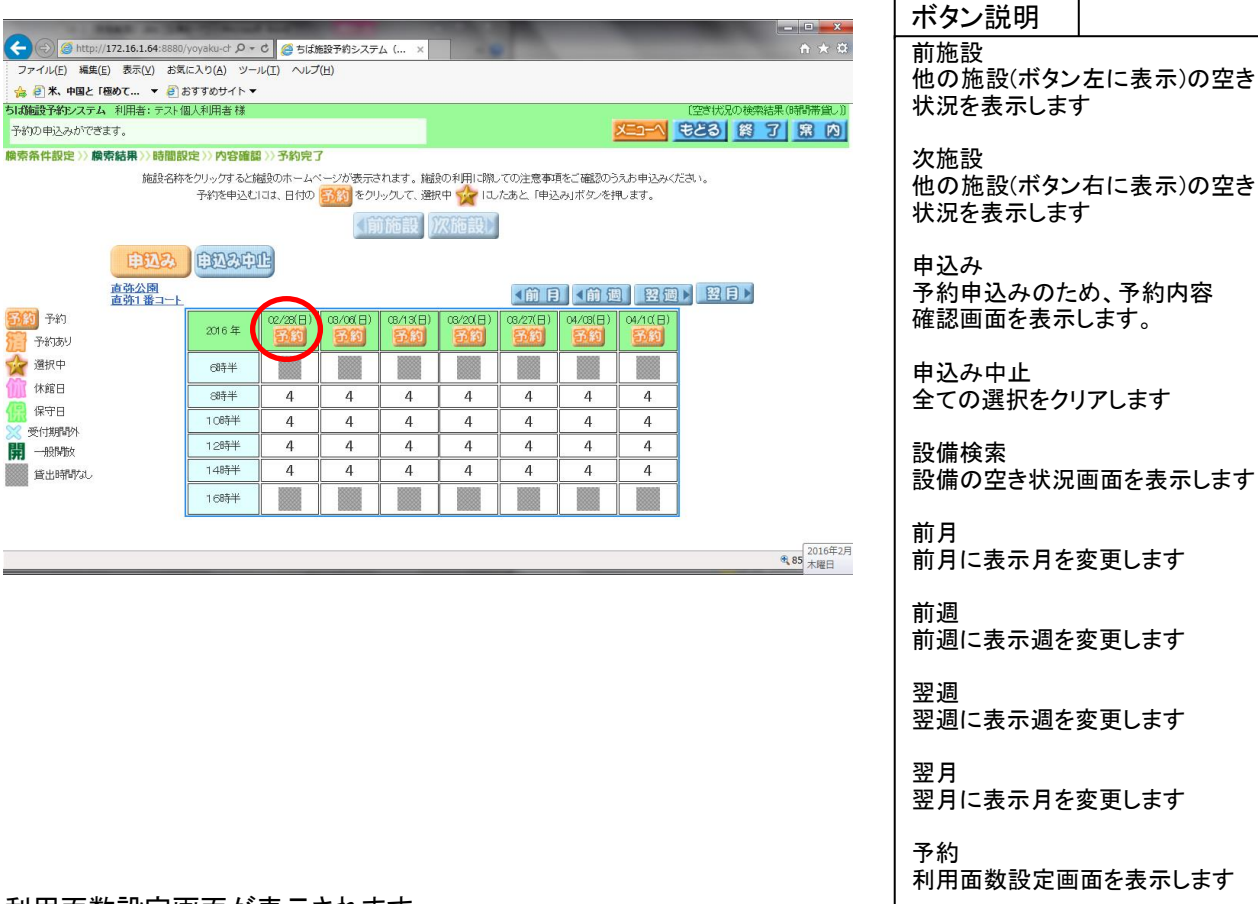

#### ④ 利用面数設定画面が表示されます。

時間帯ごとに予約したい面数を入力します(例:午前·午後の利用面数に「1」を入力)。 すべて入力したら「設定」ボタンをクリックします。  $F \leftrightarrow F$ 

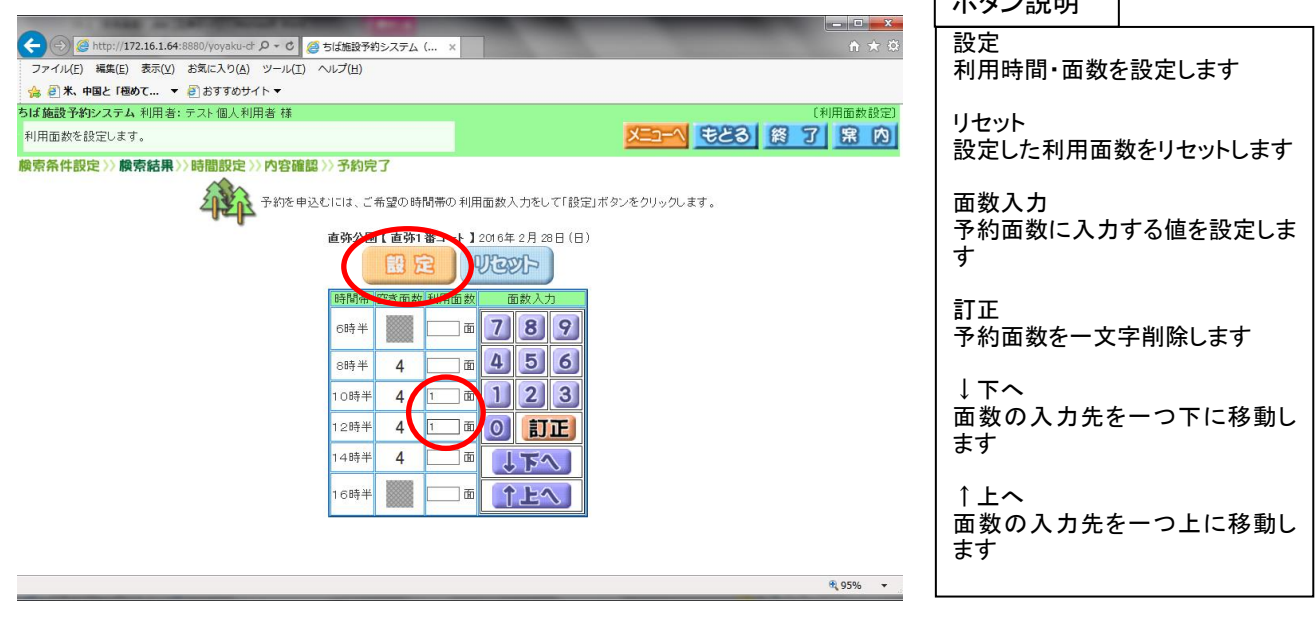

⑤ 設定した時間帯が☆印に変わった状態で、空き状況の検索結果画面に戻ります。 別の日付を予約する場合は③~④の手順を繰り返します。 すべて設定したら「申込み」ボタンをクリックします。 ボタン説明

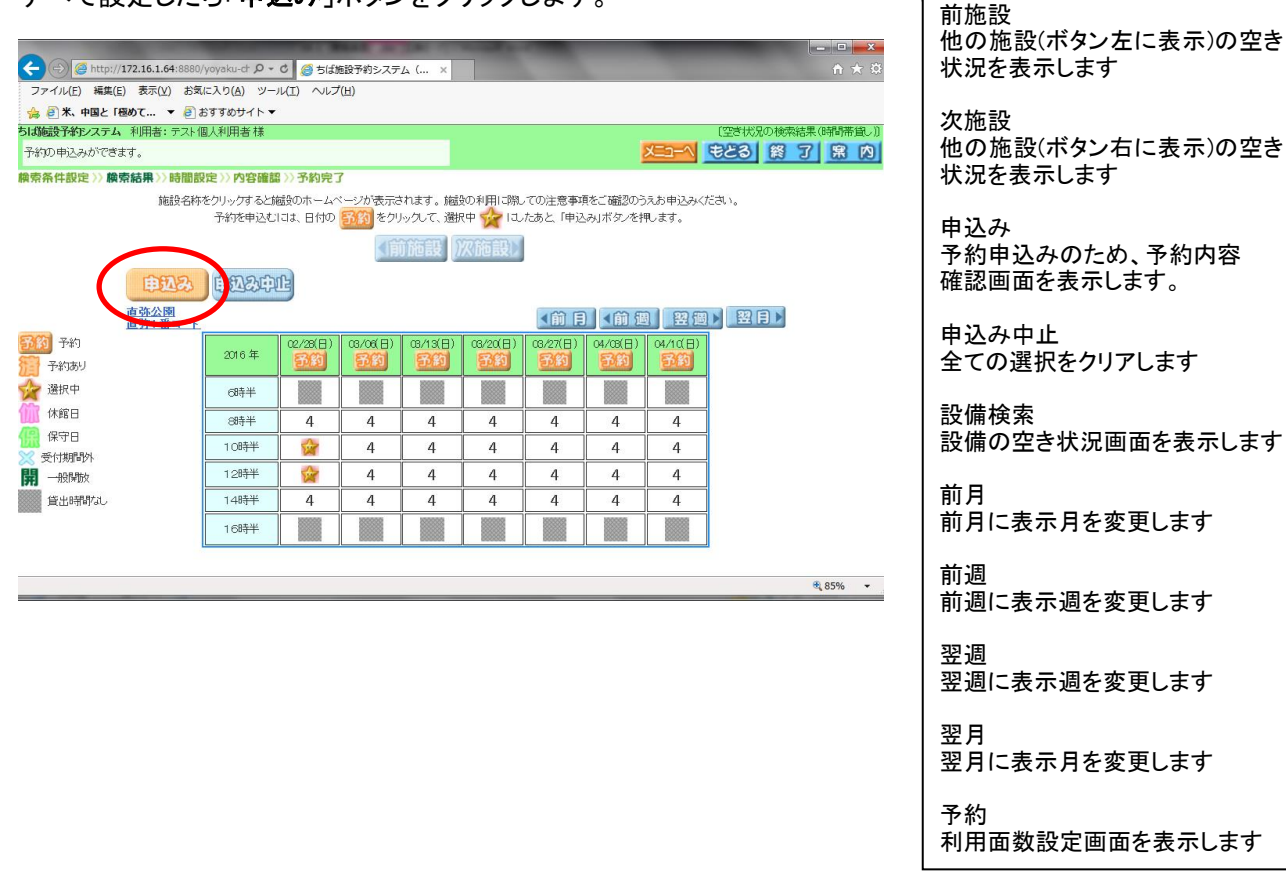

⑥ 予約内容確認画面が表示されます。 利用目的を設定する為、「目的」ボタンをクリックします。

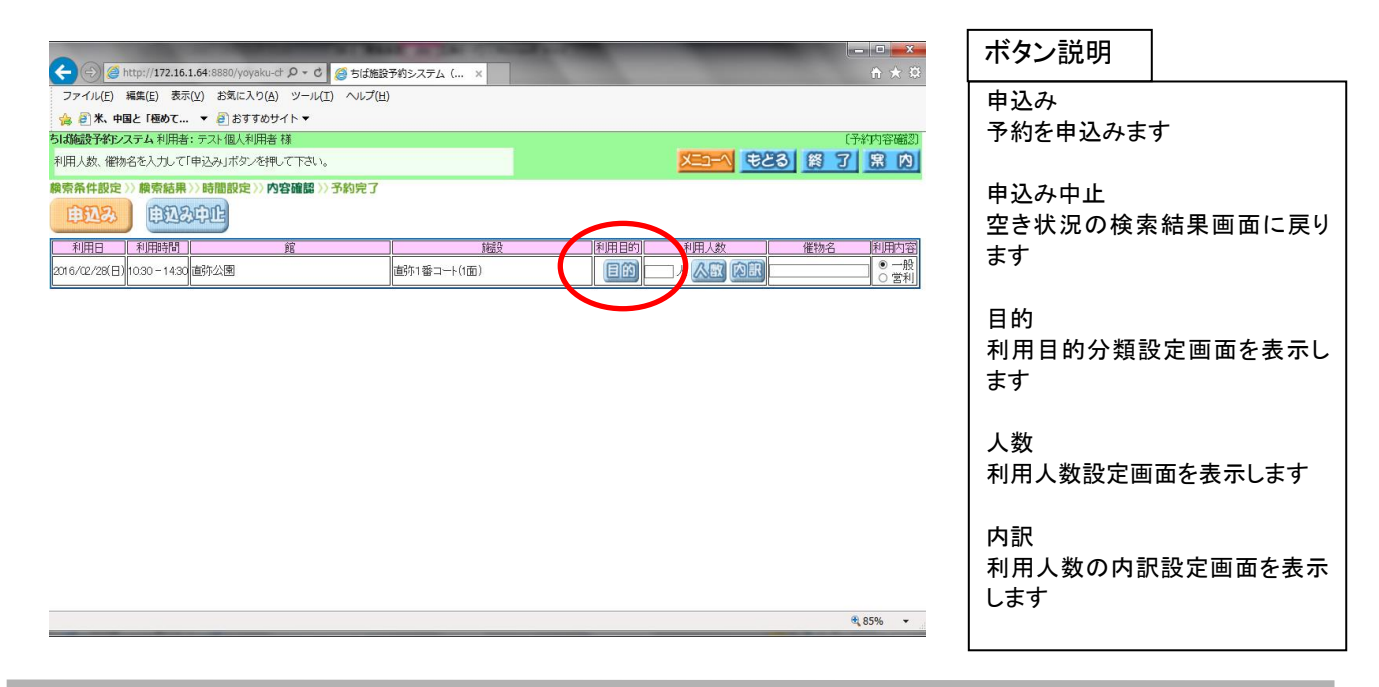

⑦ 利用目的分類設定画面が表示されます。 いずれかの利用目的分類(例:「屋外スポーツ」)をクリックして選択します。

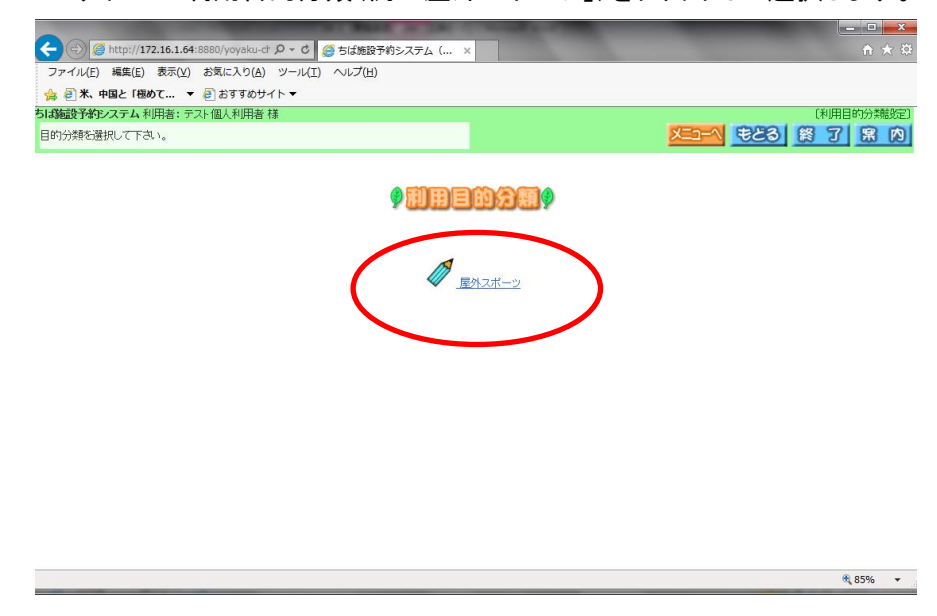

⑧ 利用目的設定画面が表示されます。 いずれかの利用目的分類(例:「テニス」)をクリックして選択します。

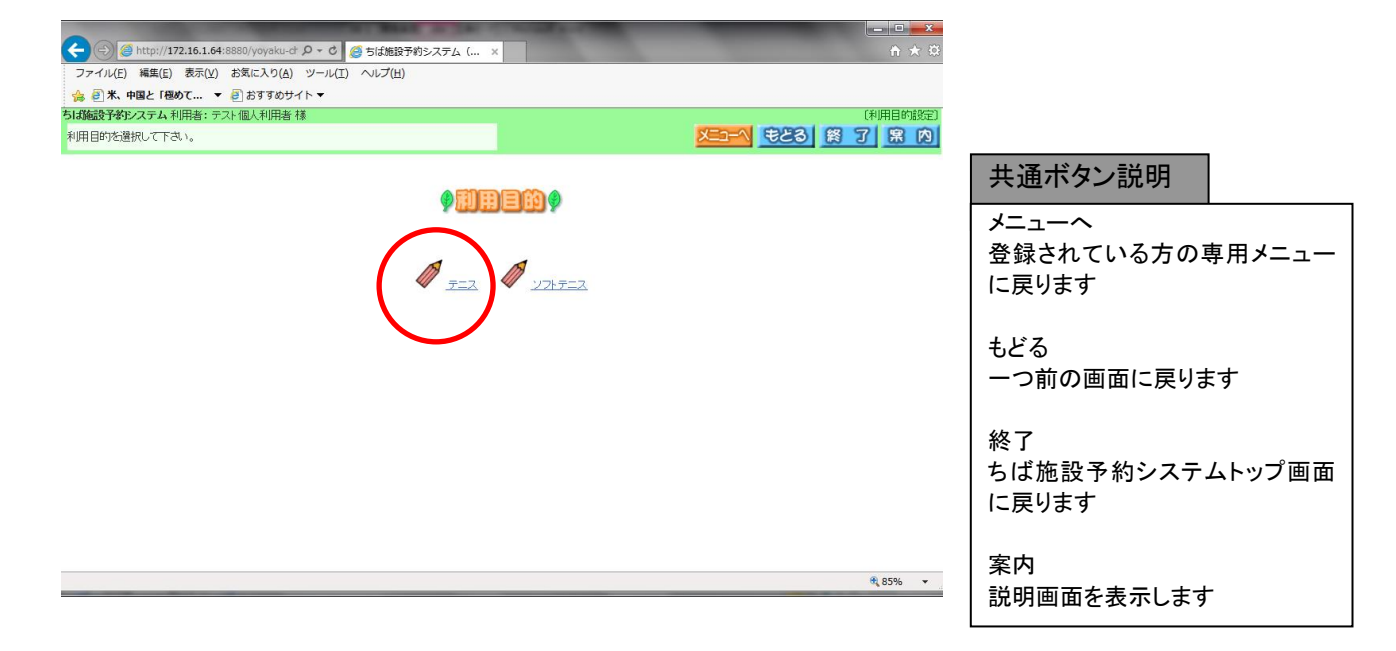

⑨ 利用目的が設定された状態で予約内容確認画面が表示されます。

・人数を入力します(例:「4」)。

※マウスで人数を入力するときは、「人数」ボタンをクリックし、利用人数設定画面から入力します。 「内訳」ボタンをクリックし、市内・市外・大人・こども(高校生以下)・男・女の詳細利用人数を入力します。 ・催物名を入力します(例:入力を省略)。

- ・利用内容として、一般・営利のいずれかをクリックして選択します(例:一般)。
- ・予約が複数件に分かれるとき(施設や日付を複数選択したときなど)は複数行で表示されます。 それぞれの行について、④~⑦の手順で入力を行ってください。

すべて設定したら「申込み」ボタンをクリックします。

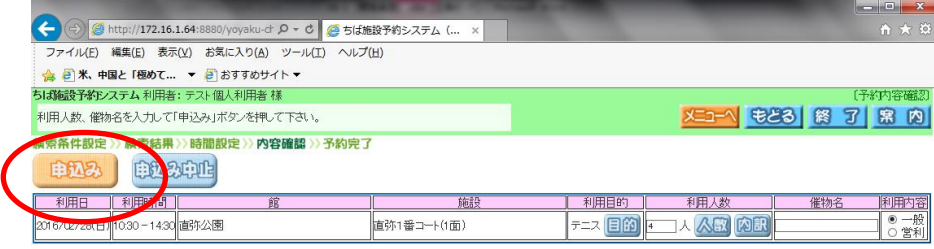

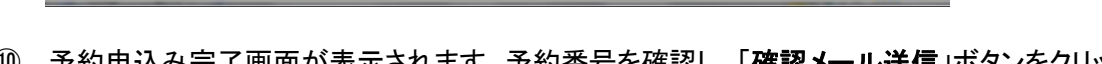

⑩ 予約申込み完了画面が表示されます。予約番号を確認し、「確認メール送信」ボタンをクリックします ※メールアドレスを持っていない場合の画面は 42 ページの⑨にあります。

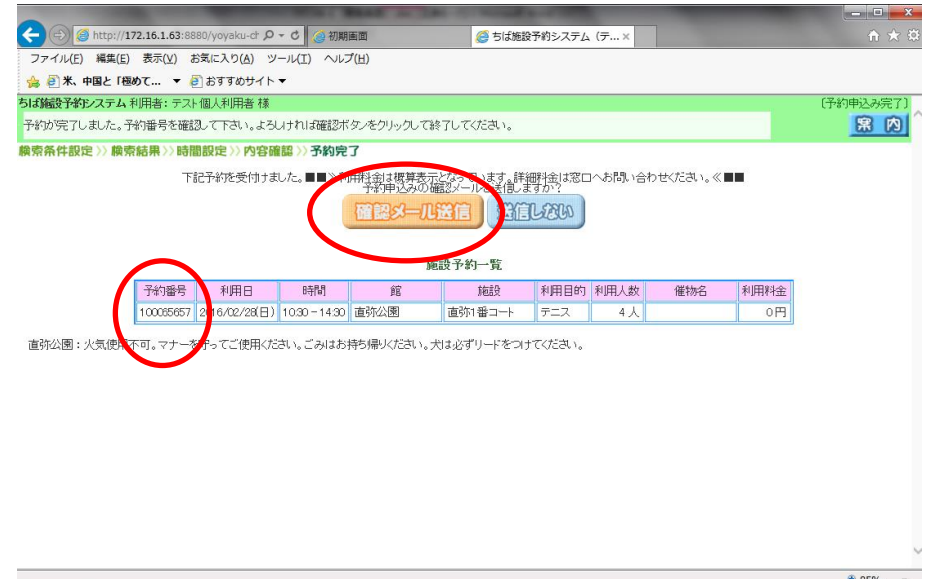

- ⑩ 予約完了画面が表示されます。 以上で施設の予約申込みは完了となります。
	- ・「メニューへ」ボタンをクリックすると、登録されている方の専用メニューに戻ります。 ・「終了」ボタンをクリックすると、トップ画面に戻ります。

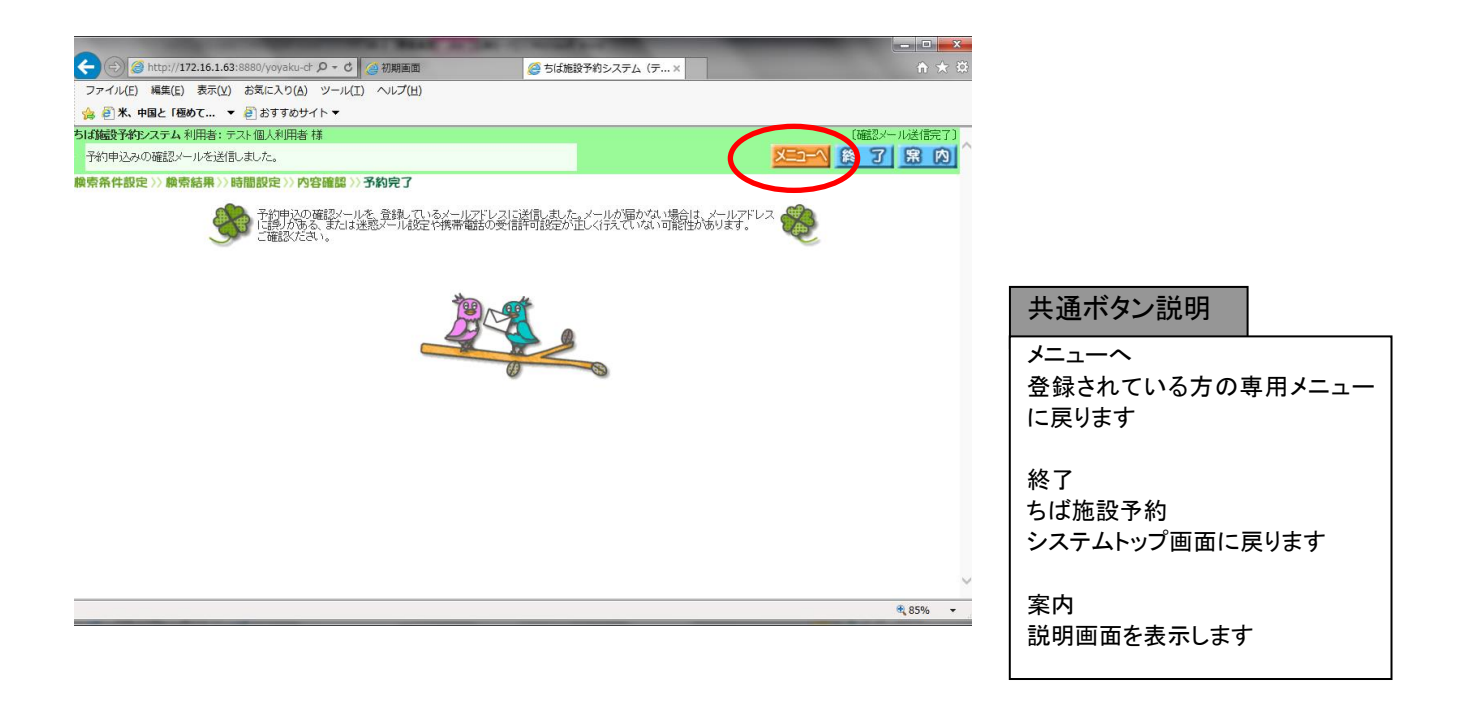

## 8-3. <具体例2 お気に入り条件検索で時間貸し施設を予約する>

ここではお気に入り条件検索を使って時間貸し施設を予約する方法を説明します。 例として以下の内容で予約を行います。

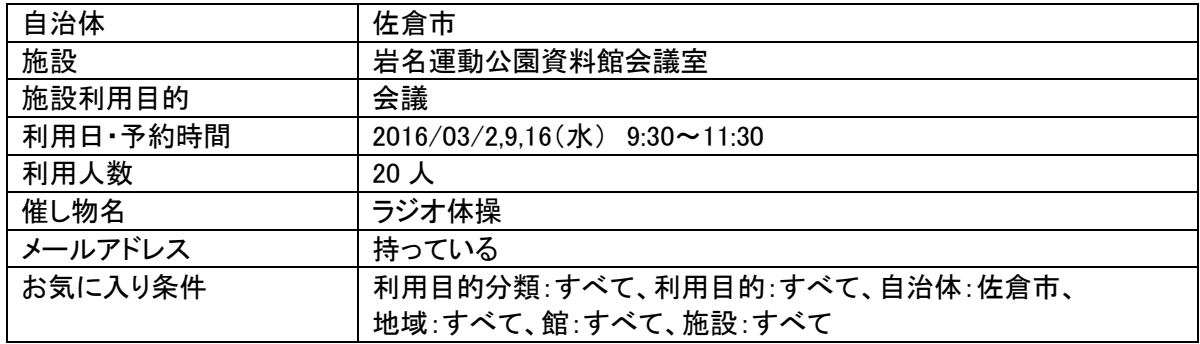

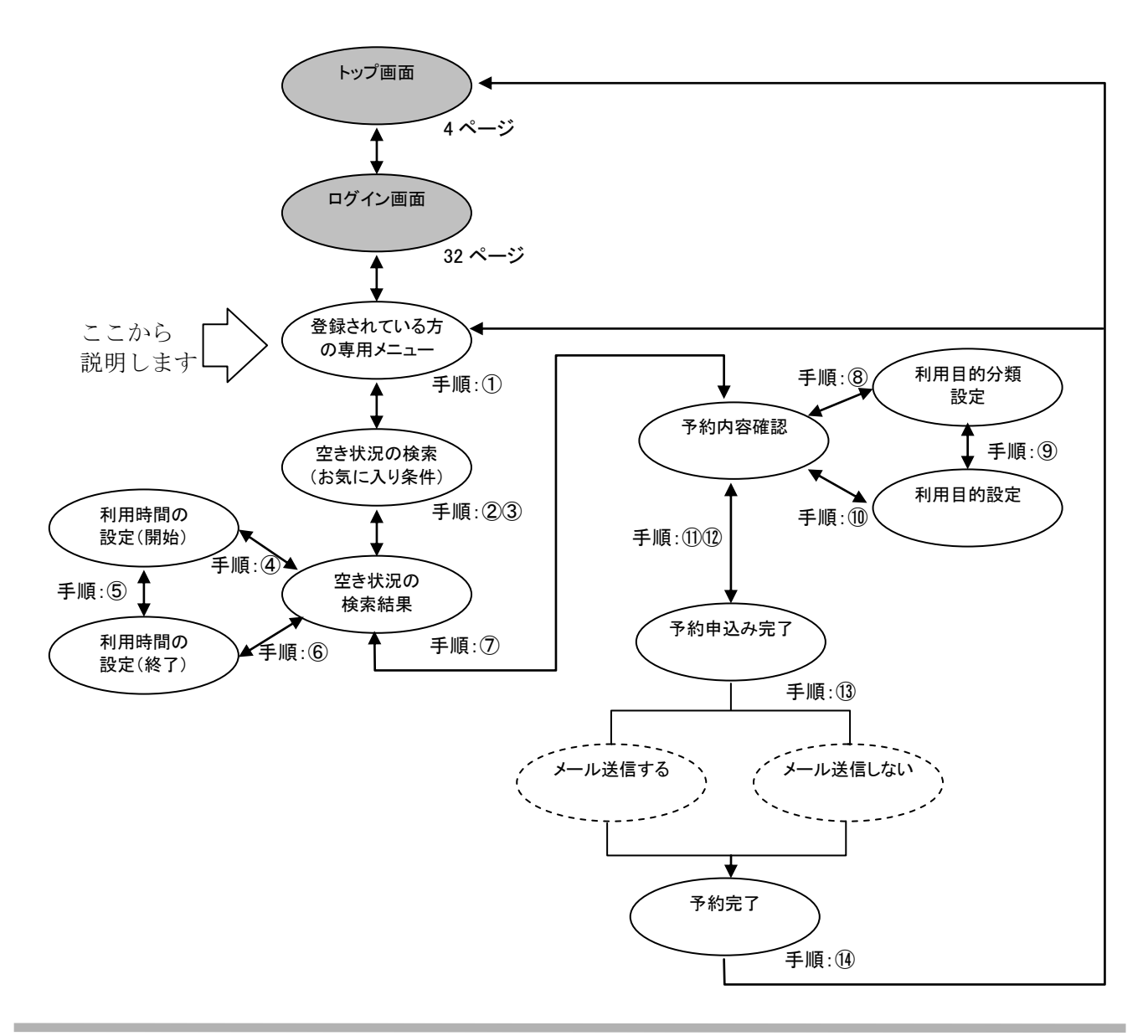

① 登録されている方の専用メニューから「予約の申込み」ボタンをクリックします。

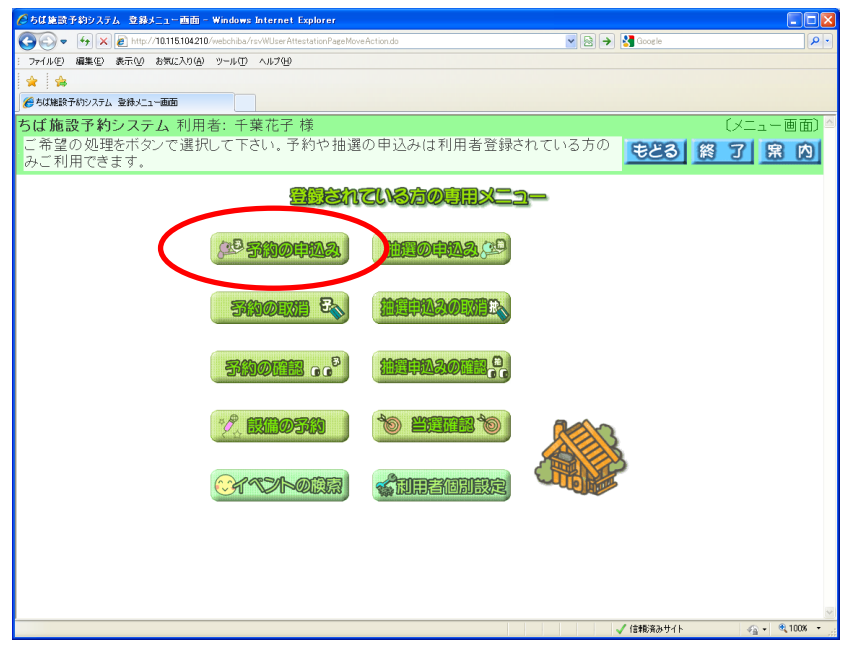

- ② 空き状況の検索画面が表示されます。 「お気に入り条件検索」ボタンをクリックします。
	- ※あらかじめ 13-1 お気に入り条件設定(83 ページ①~⑩)の操作で、お気に入り条件を設定して おいてください。

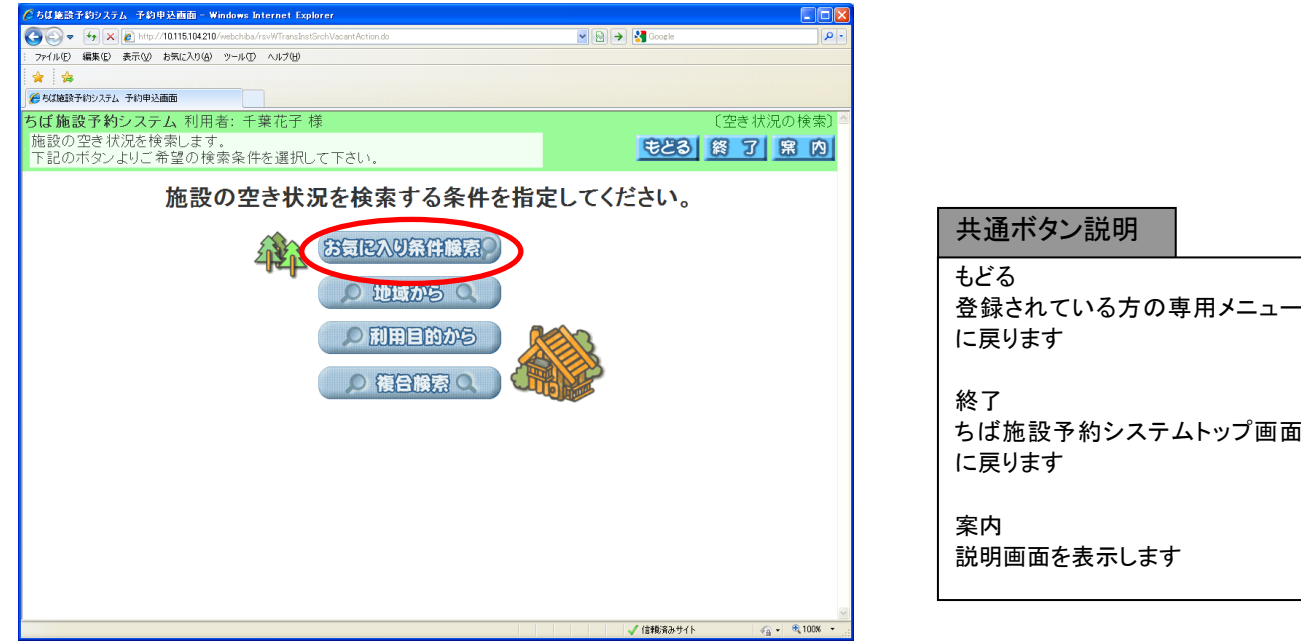

- ③ 空き状況の検索画面(お気に入り条件)が表示されます。
	- ・お気に入り条件をクリックして選択します(例:自治体=佐倉市、施設=岩名運動公園資料館会議室)。 ・検索する日付を変更する場合には、年月日ボタンをクリックし利用日設定画面で日付を設定します (例:曜日指定が優先されるので変更しない)。

・曜日指定する場合は曜日ボタンをクリックして選択します(例:水曜日を選択)。

条件設定が済んだら「検索開始」ボタンをクリックします。

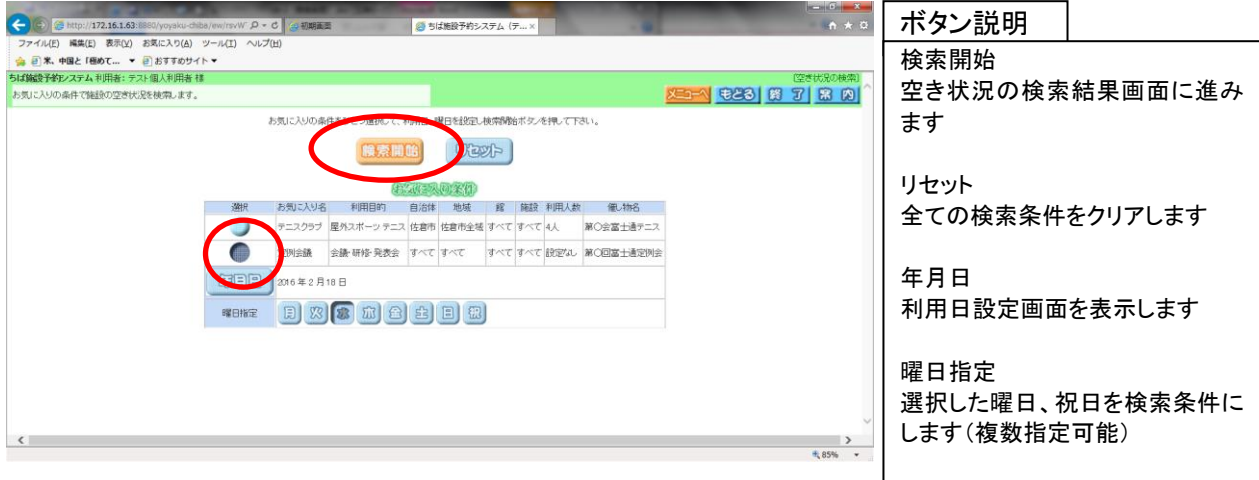

④ 空き状況の検索結果画面が表示されます(例:時間貸し施設で水曜日のみ表示)。 予約に空きがあることを確認し、予約したい日時の箇所をクリックして選択します(例:2016/03/2)。 ・空き状況マークの説明は画面左側に表示されています。

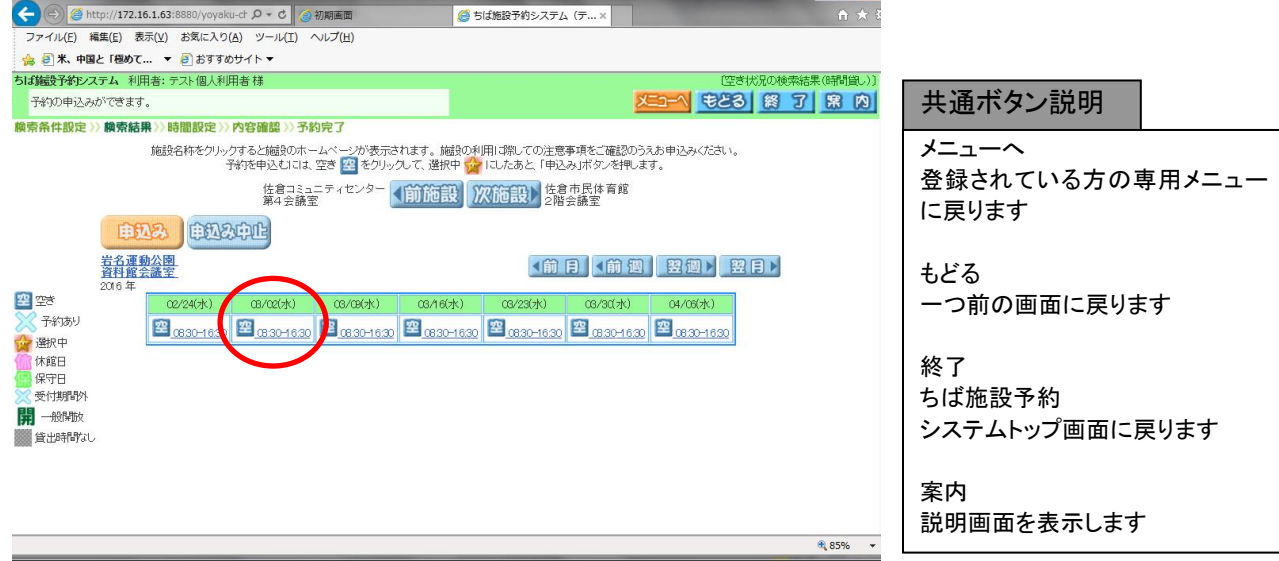

⑤ 利用時間の設定画面(利用開始時間選択)が表示されます。 いずれかの開始時間をクリックして選択します(例:9:30)。

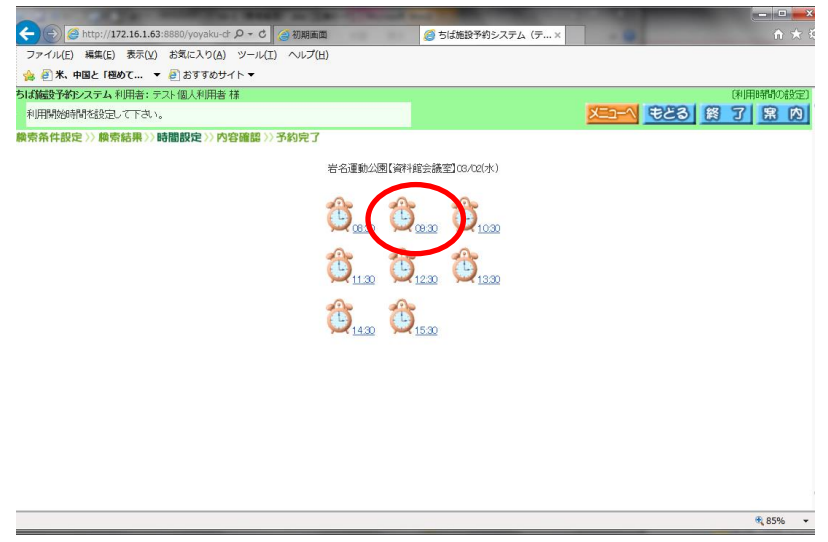

⑥ 利用時間の設定画面(利用終了時間選択)が表示されます。 いずれかの終了時間をクリックして選択します(例:11:30)。

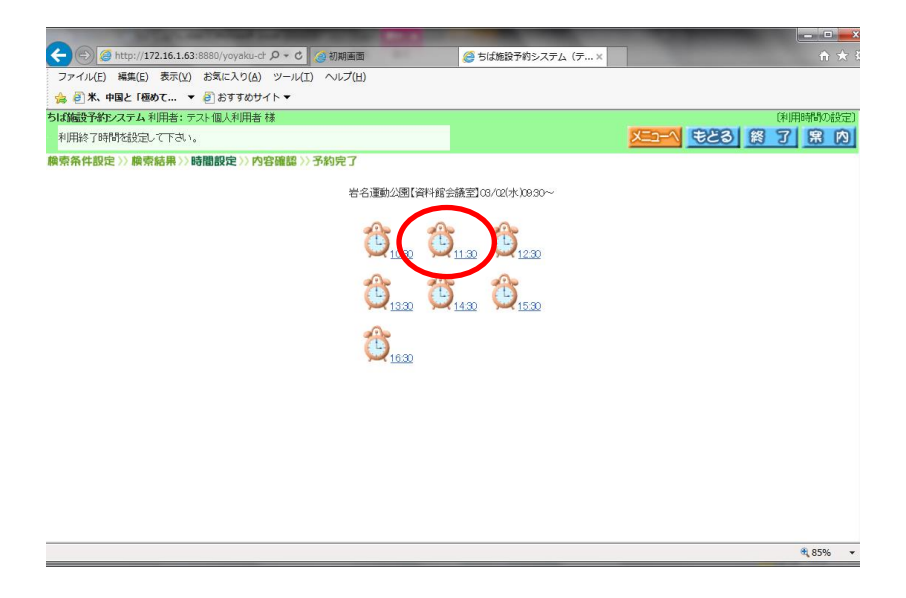

⑦ 設定した日時が☆印に変わった状態で、空き状況の検索結果画面が表示されます。 ・「次施設」、「前施設」、「前週」、「翌週」などのボタンで表示を切り替え、別の施設や日付の予約をまとめて 行うこともできます(例:2016/03/2,9,16 の 9:30~11:30 を④~⑥の手順で設定)。

予約したい箇所をすべて☆印に変えたら「申込み」ボタンをクリックします。

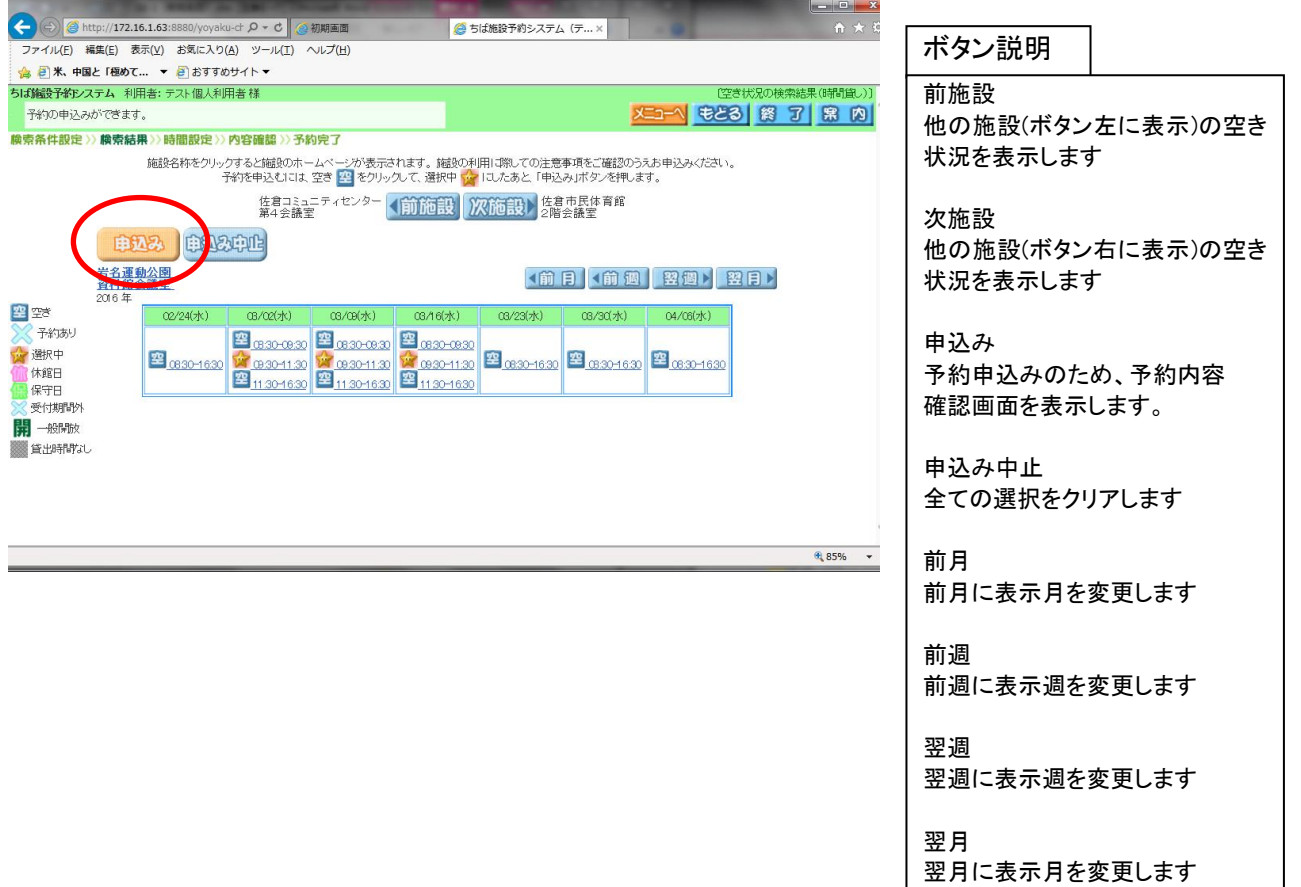

#### 共通ボタン説明

メニューへ 登録されている方の専用メニュー に戻ります もどる

一つ前の画面に戻ります

終了 ちば施設予約 システムトップ画面に戻ります

案内 説明画面を表示します

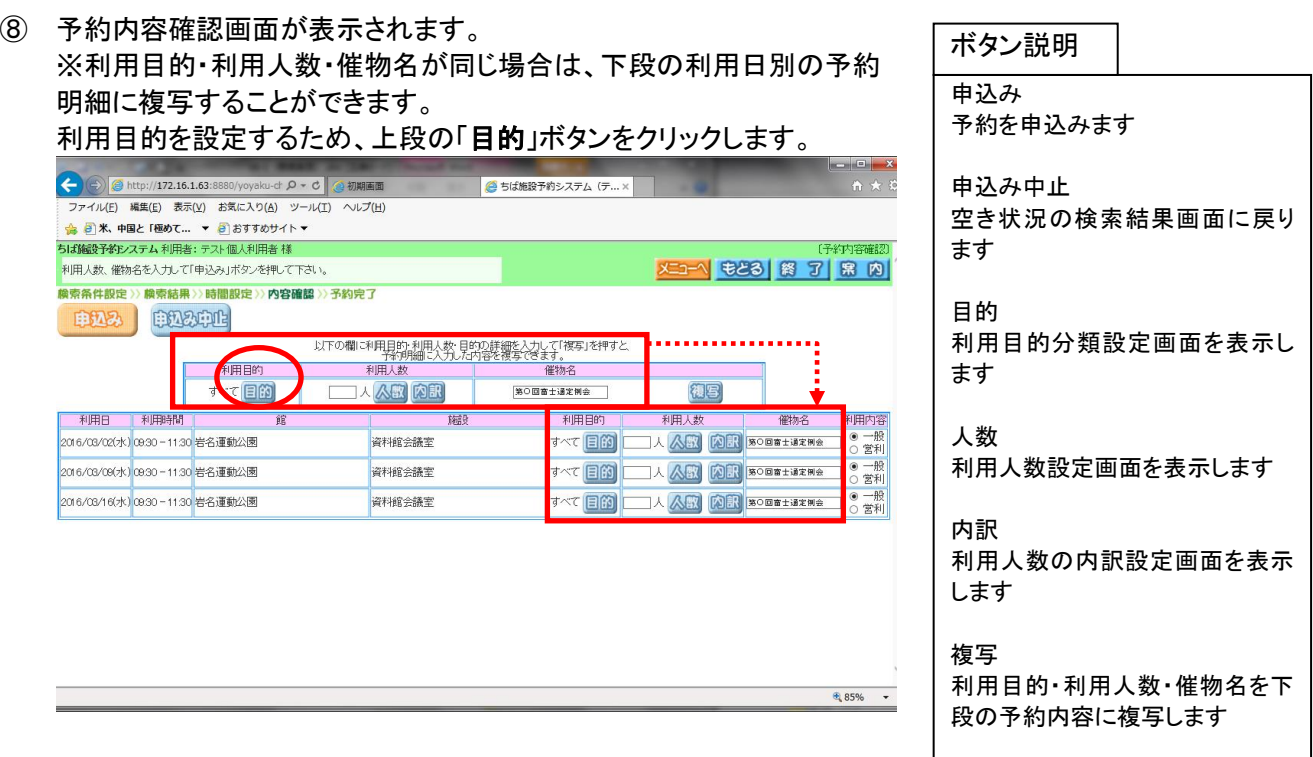

⑨ 利用目的分類設定画面が表示されます。

いずれかの利用目的分類(利用目的のまとまり)をクリックして選択します(例:会議・研修・発表会)。

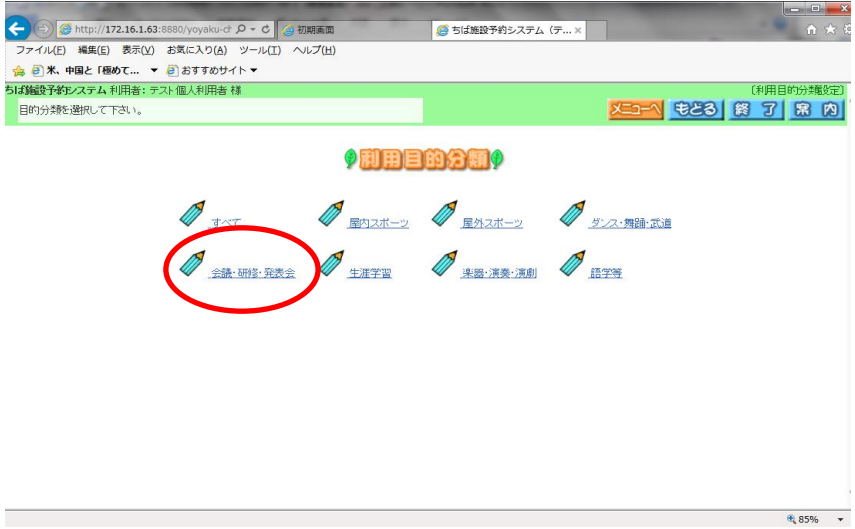

⑩ 利用目的設定画面が表示されます。 いずれかの利用目的をクリックして選択します(例:会議)。

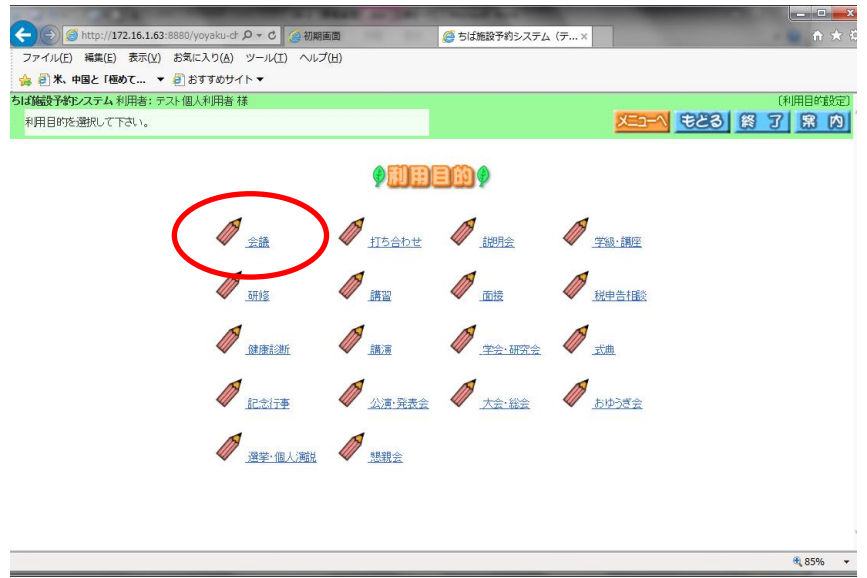

⑪ 利用目的が設定された状態で、予約内容確認画面が表示されます。 ・人数を入力します(例:20 人) ※マウスで人数を入力するときは、「人数」ボタンをクリックし、利用人数設定画面から入力します。 「内訳」ボタンをクリックし、利用人数明細設定画面を入力します。 ・催物名を入力します(例:第○会富士通定例会議)。

※未入力でも申込みできます。

- ・利用目的として、一般・営利のいずれかをクリックして選択します(例:一般)。
- ・予約が複数件に分かれるとき(施設や日付を複数選択したときなど)は複数行で表示されます。 それぞれの行について、⑧~⑪の手順で入力を行ってください。

下段の予約明細にすべて反映させるため、「複写」ボタンをクリックします。

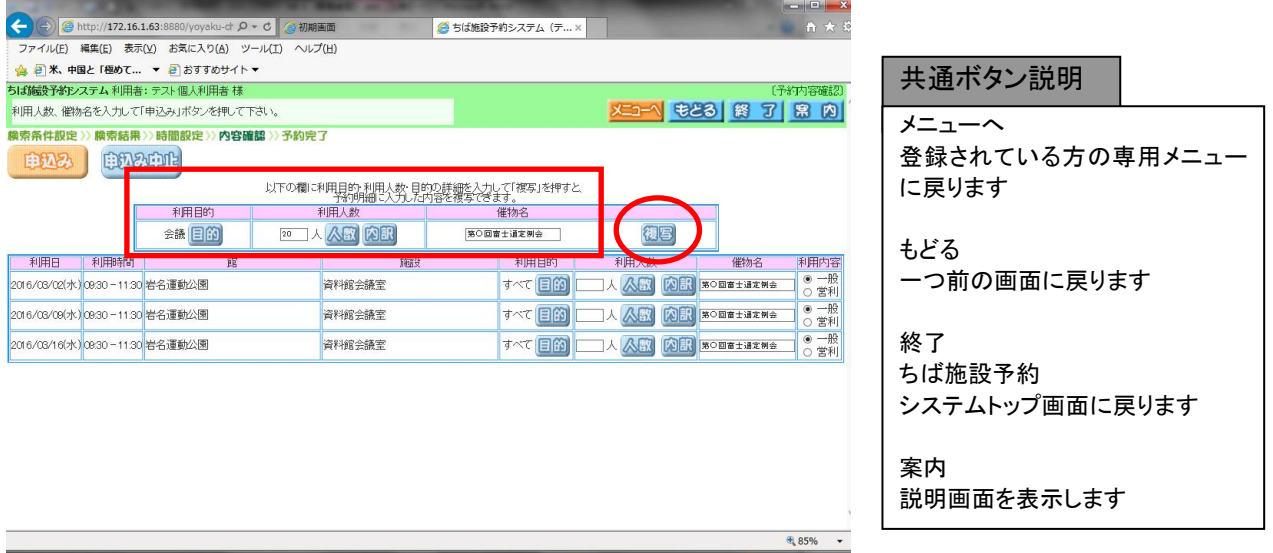

⑫ 下段のすべての利用日に複写されたことを確認し、「申込み」ボタンをクリックします。

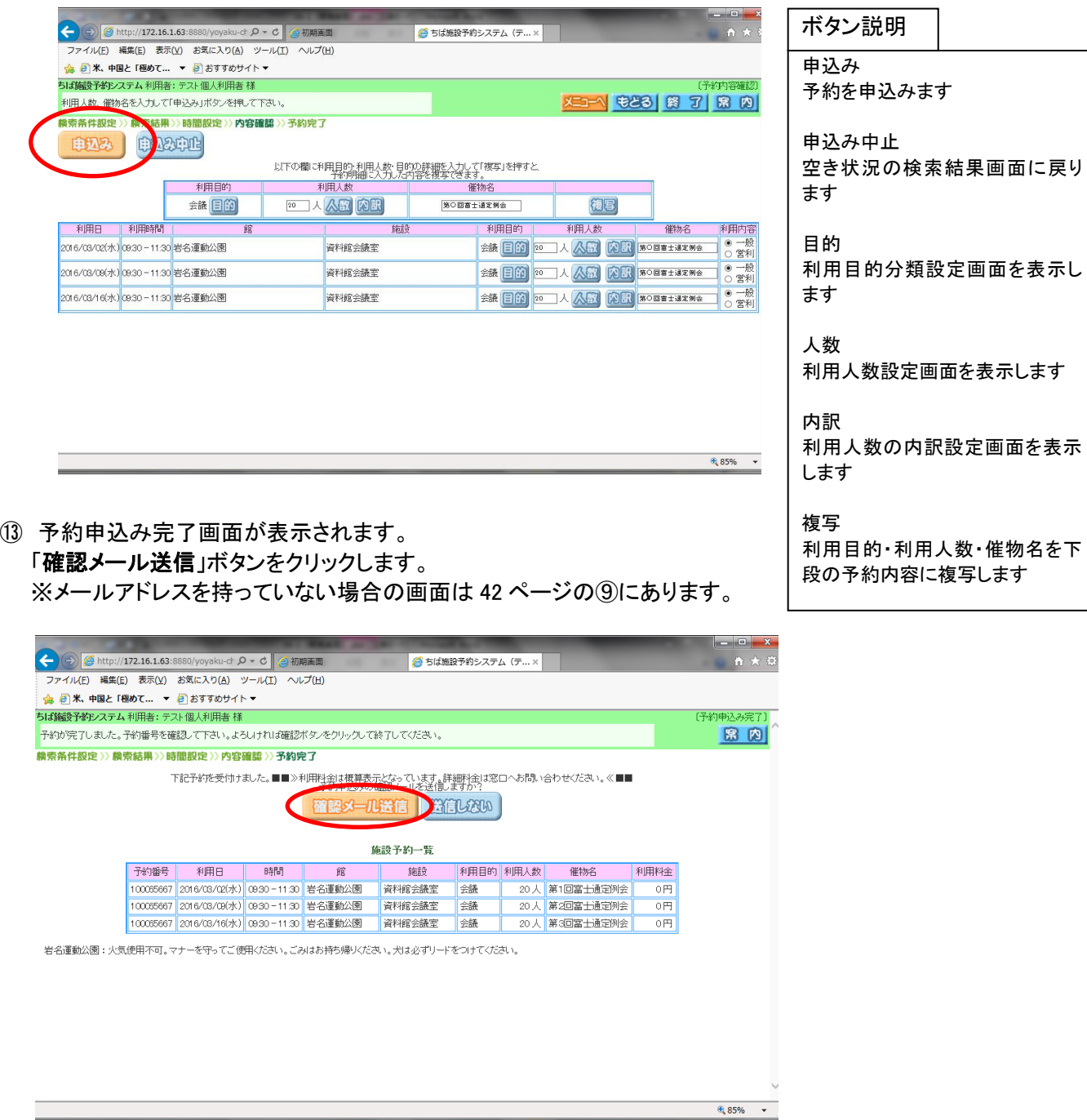

- ⑭ 予約完了画面が表示されます。 以上で施設の予約申込みは完了となります。
	- ・「メニューへ」ボタンをクリックすると、登録されている方の専用メニューに戻ります。 ・「終了」ボタンをクリックすると、トップ画面に戻ります。

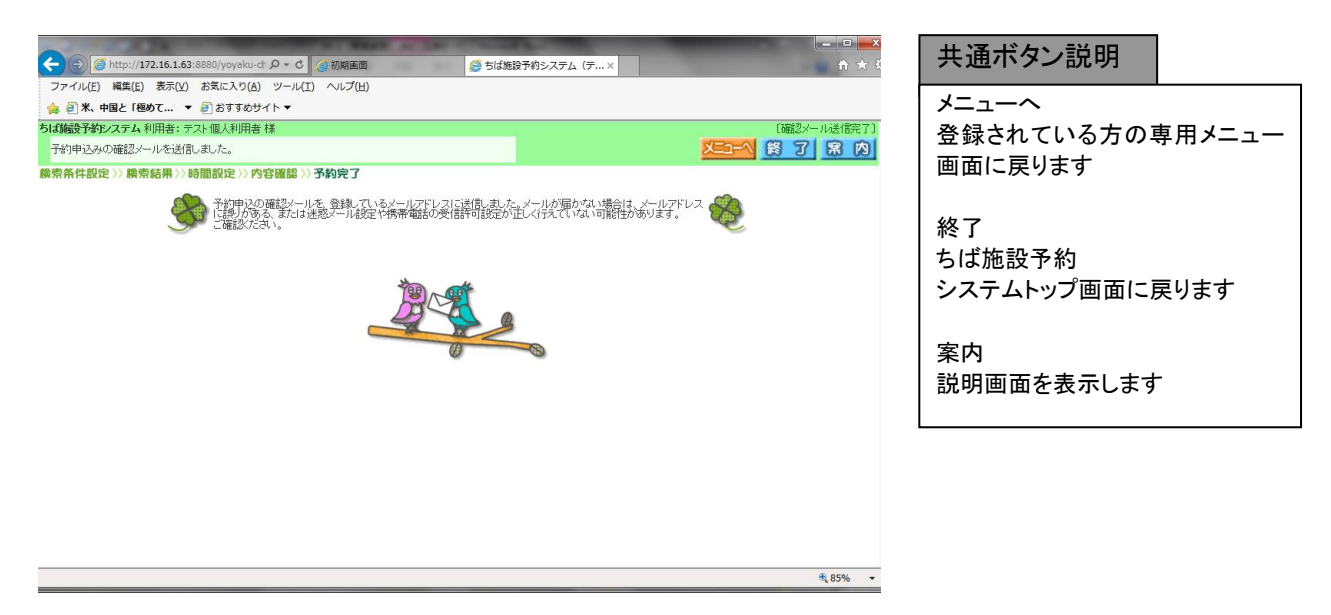

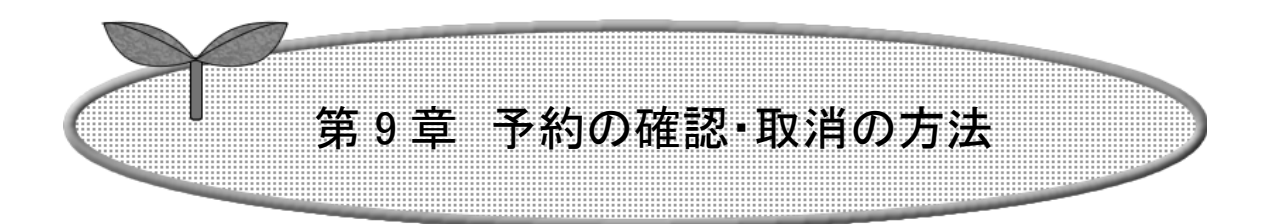

## ここでは予約の確認・取消の方法を説明します。

9-1 予約の確認

9-2 予約の取消

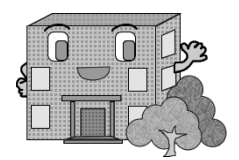

## 予約の確認・取消の方法

9-1.予約の確認

予約の確認方法の流れを以下に説明します。

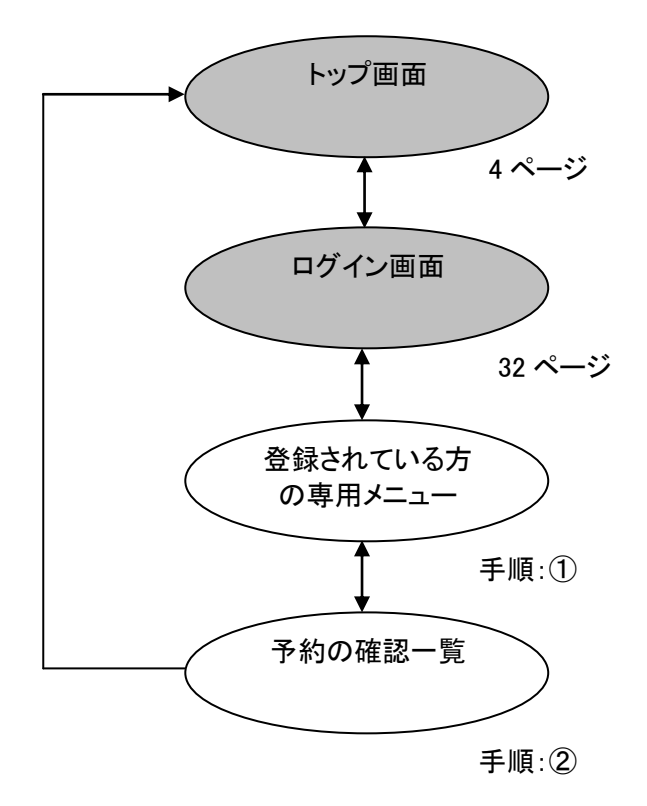

① 登録されている方の専用メニュー画面の「予約の確認」ボタンをクリックします。

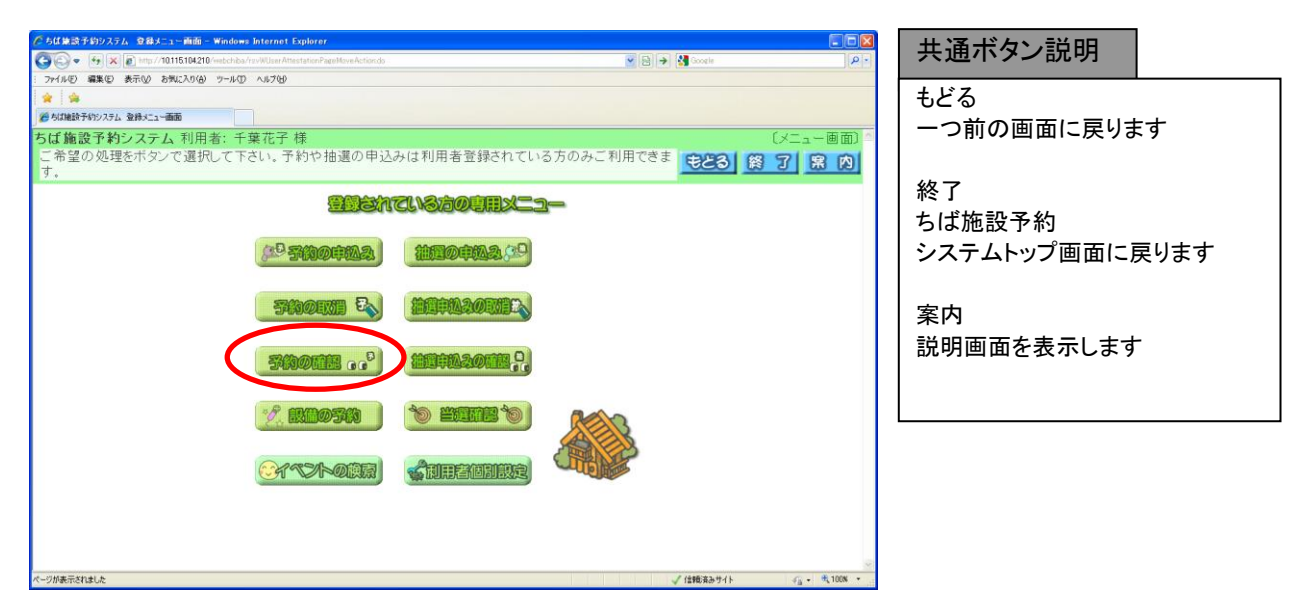

② 予約の確認一覧画面が表示されます。 以上で予約の確認は完了となります。 「終了」ボタンをクリックすると、トップ画面に戻ります。

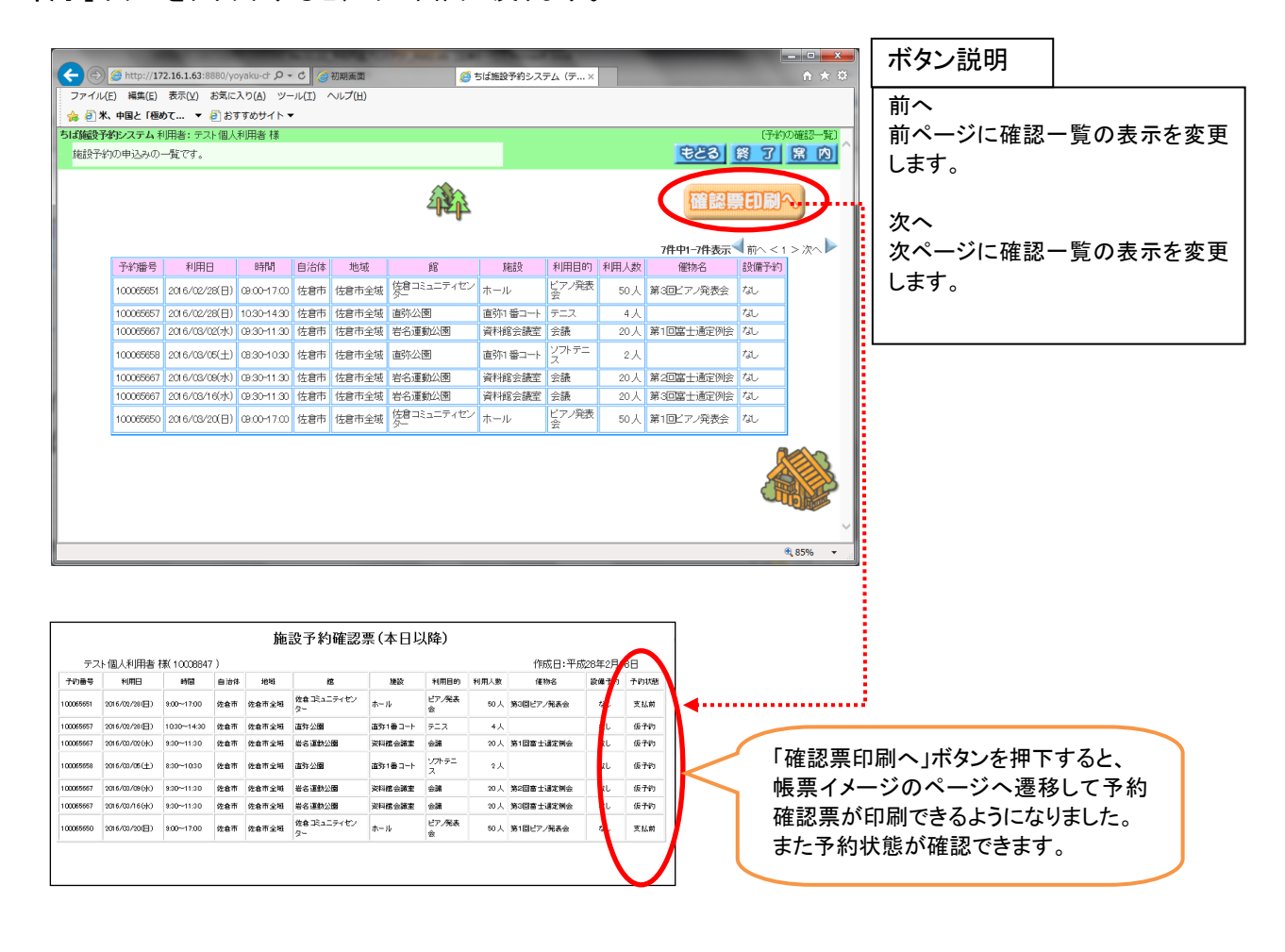
## 9-2.予約の取消

予約の取消方法の流れを以下に説明します。

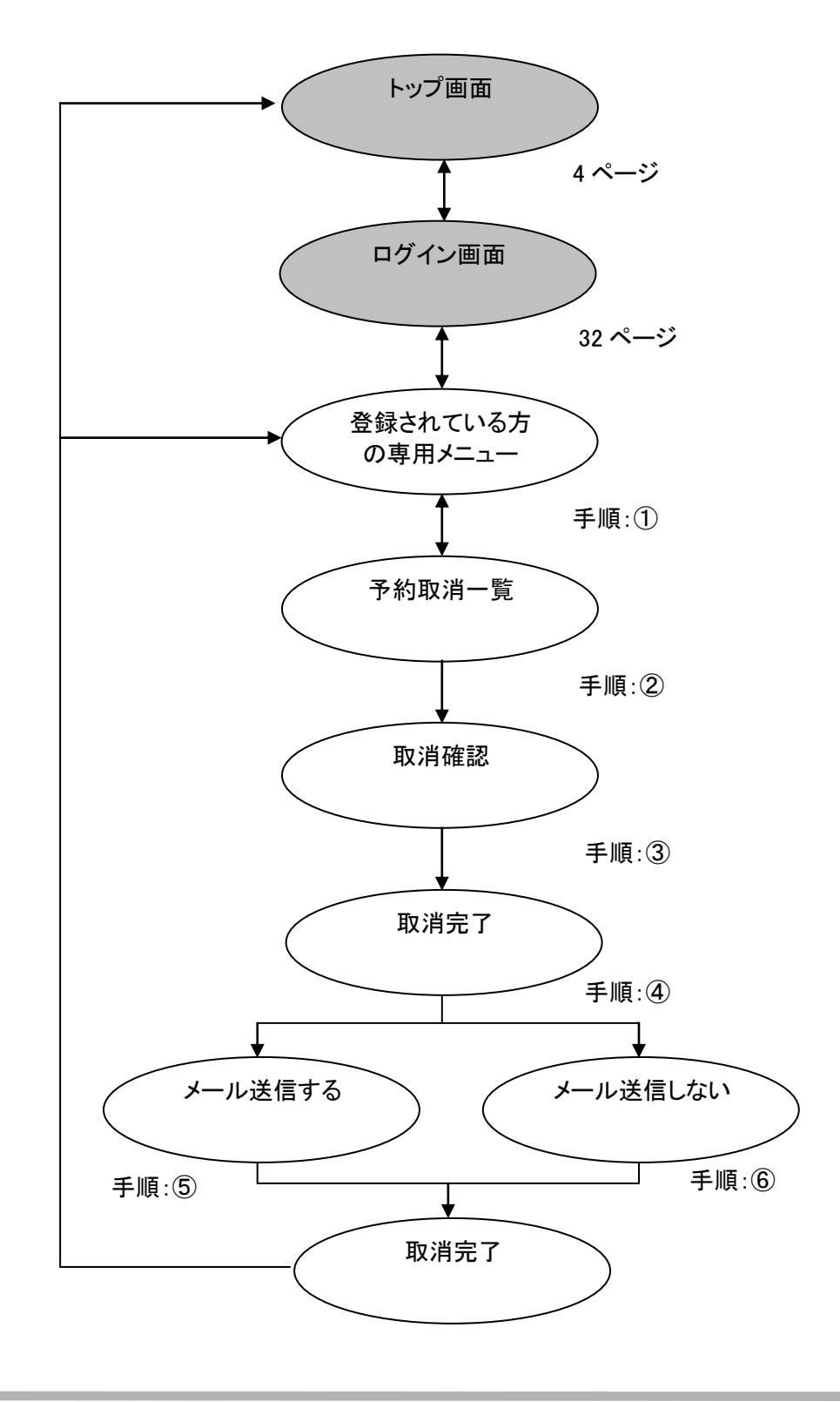

① 登録されている方の専用メニュー画面の「予約の取消」ボタンをクリックします。

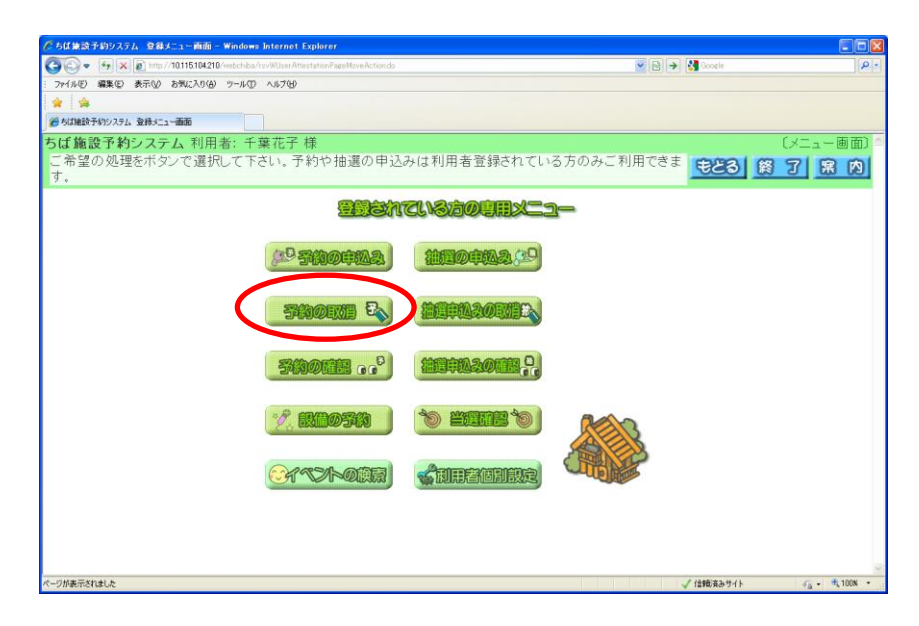

② 予約取消一覧画面が表示されます。

取消したい予約をクリックして選択し、「取消」ボタンをクリックします。 ※選択された予約は、ボタンが影付き表示に変わります。再度クリックすると選択が解除されます。

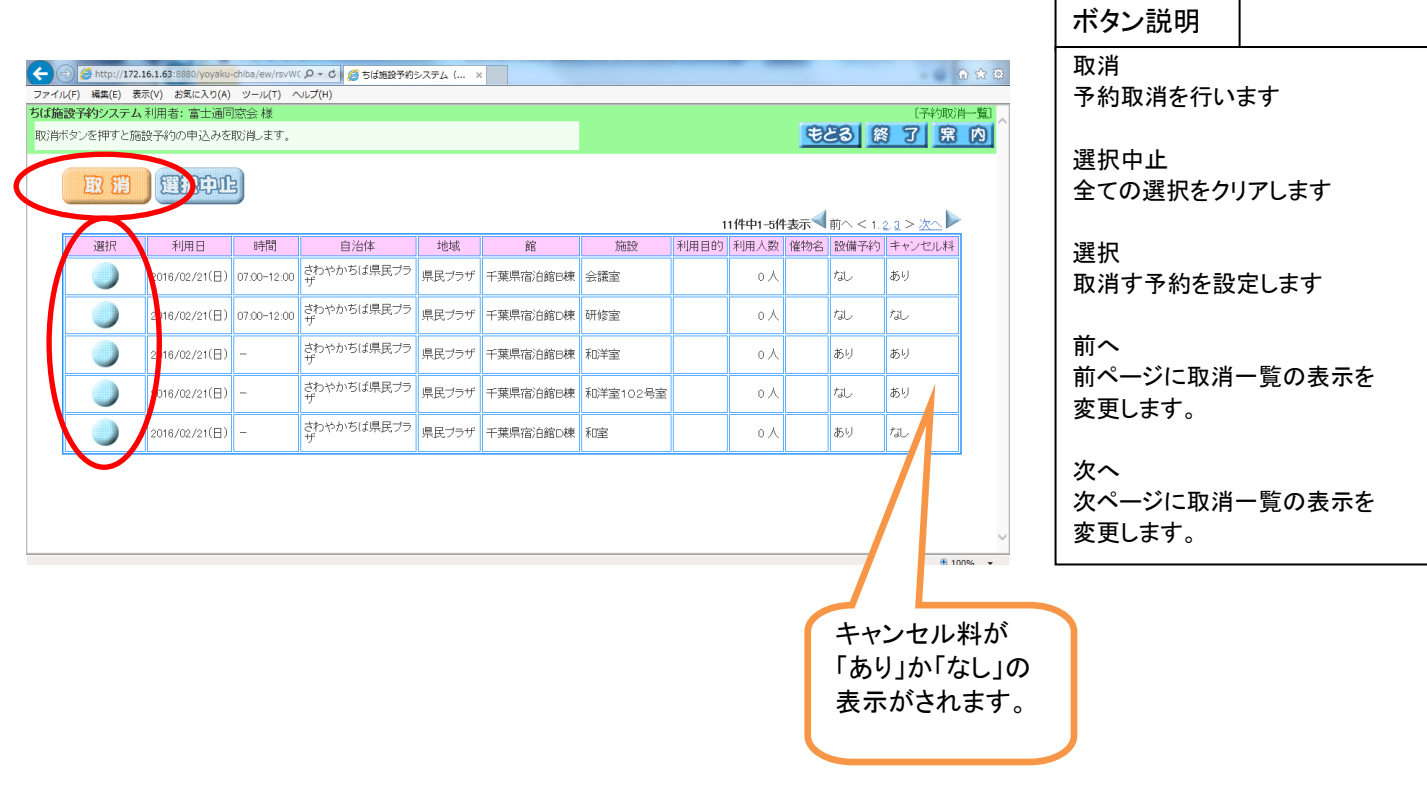

③ 確認画面が表示されます。

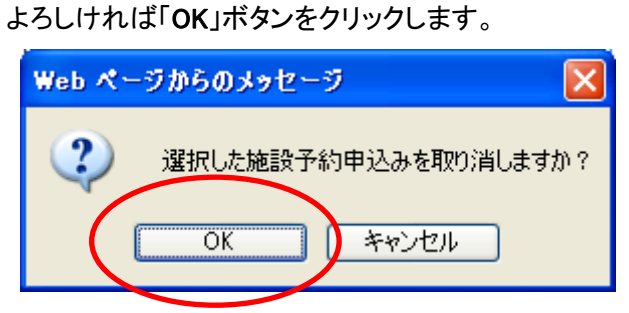

④ 予約取消完了画面が表示されます。

取消が完了すると今回取消を行った予約内容が表示されます。

・確認メールを送信する場合は、「確認メール送信」ボタンをクリックします。 64 ページの⑤へ ・確認メールを送信しない場合は、「送信しない」ボタンをクリックします。 64 ページの⑥へ

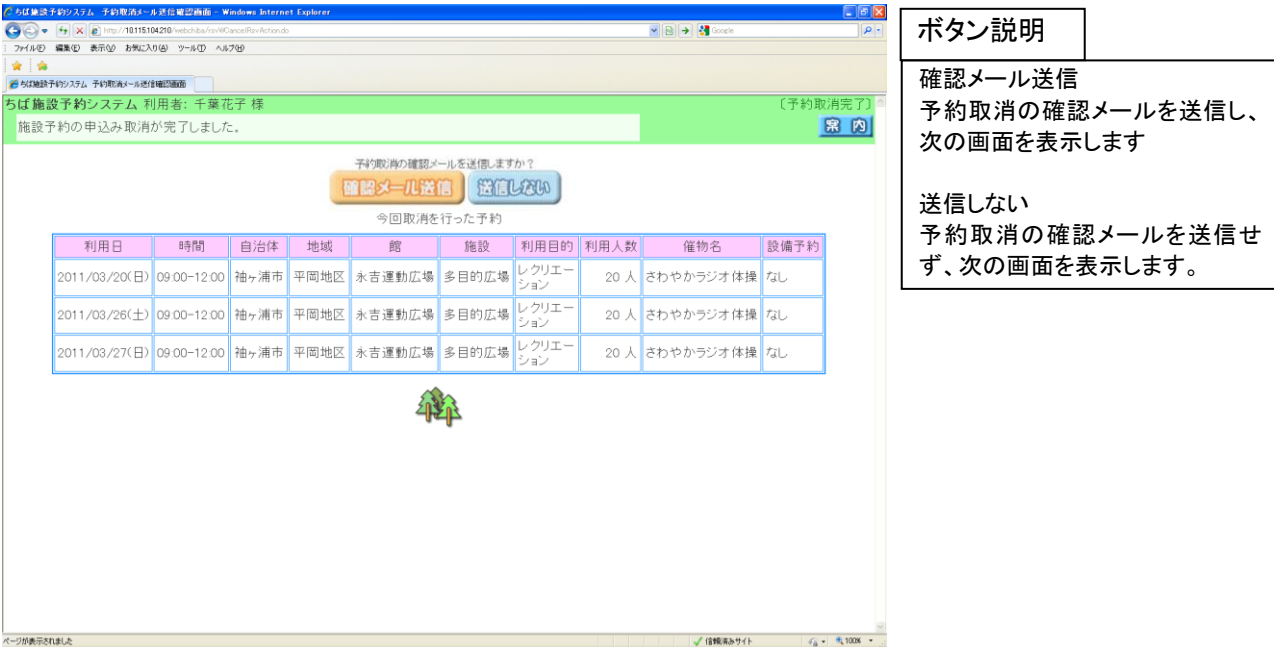

⑤ 確認メール送信完了画面が表示されます。 予約の取消が完了し、メール送信が完了したことを表示します。 予約の取消は完了となります。 「終了」ボタンをクリックすると、トップ画面に戻ります。

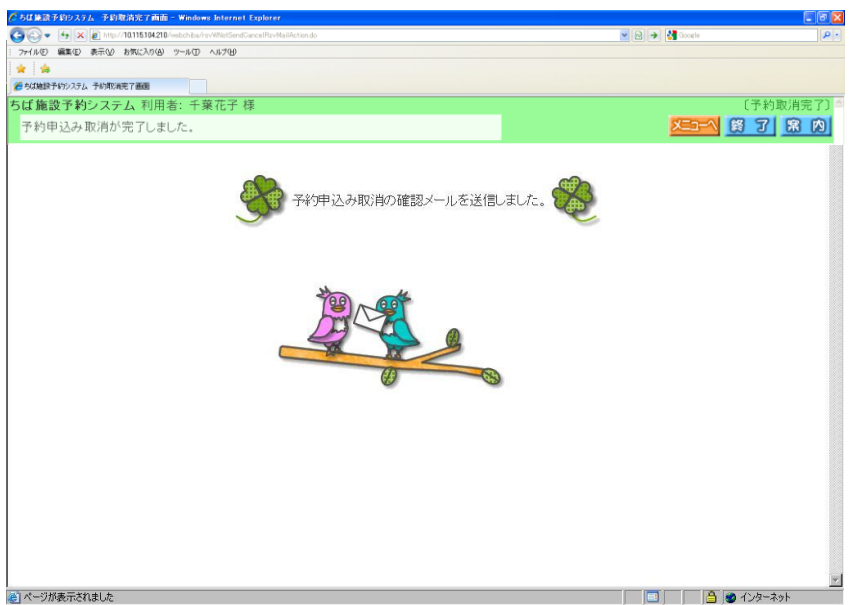

⑥ 確認メールを送信しなかった場合は、予約の取消が完了したことを表示します。 予約の取消は完了となります。 「終了」ボタンをクリックすると、トップ画面に戻ります。

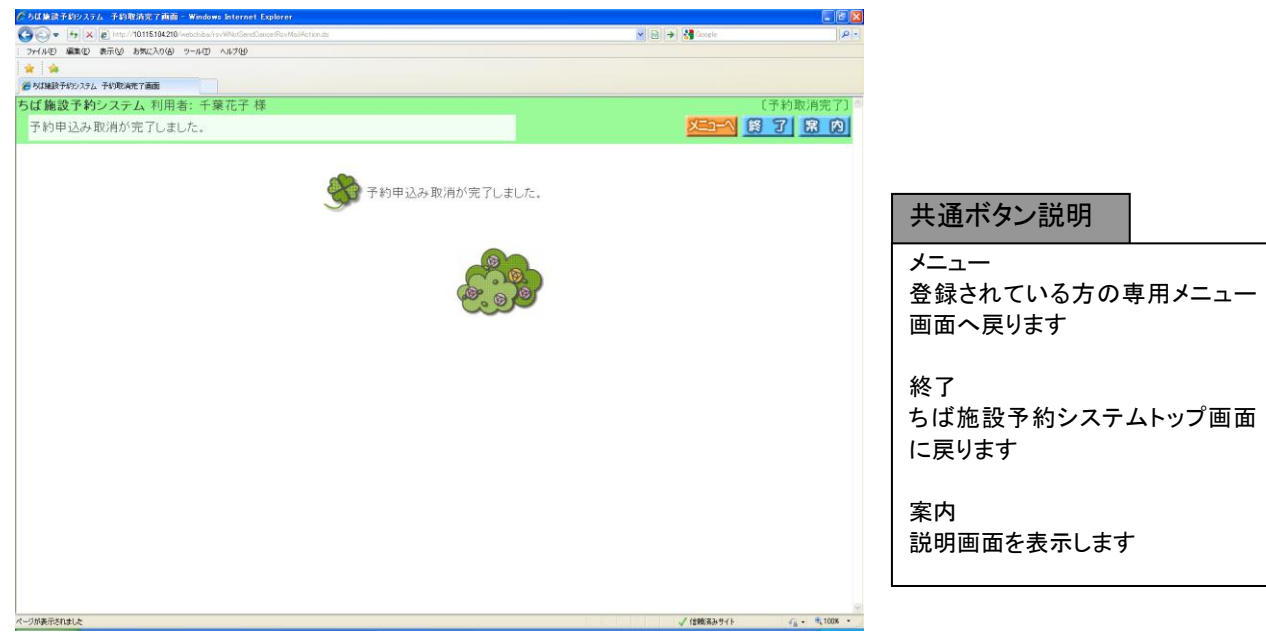

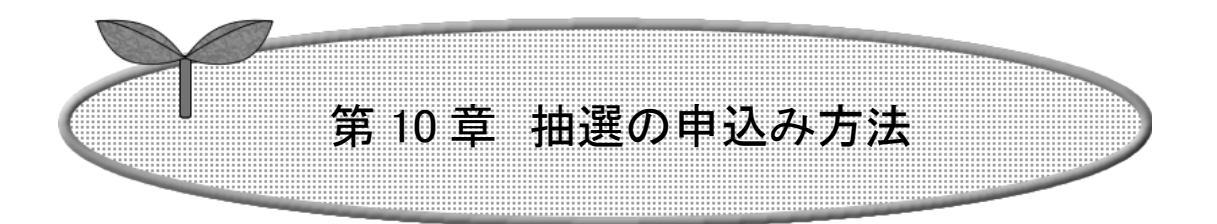

ここでは抽選の申込み方法を説明します。

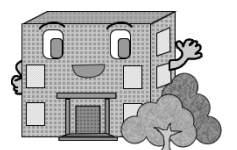

# 抽選の申込み方法

抽選の申込みの流れを以下に説明します

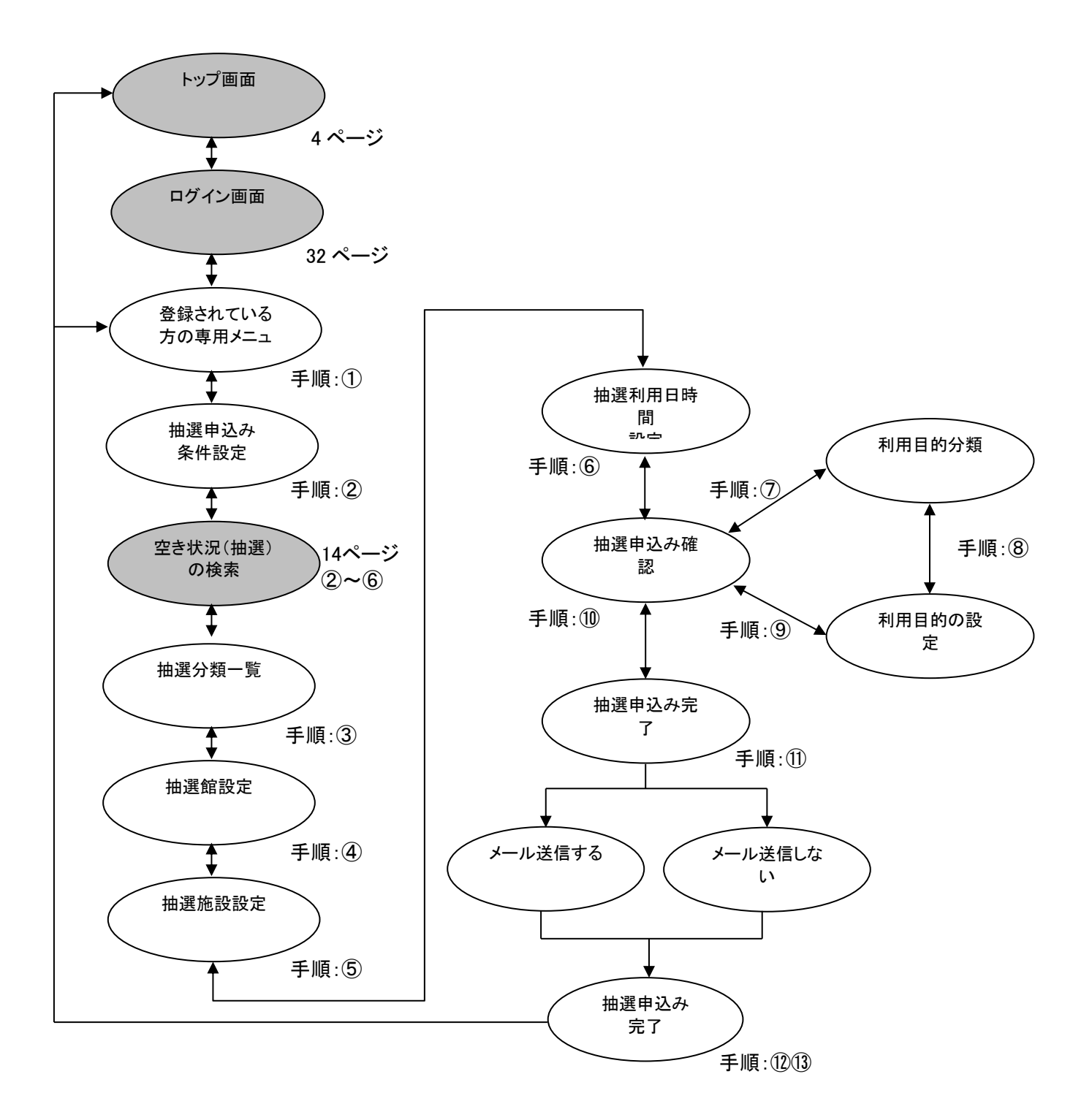

① 登録されている方の専用メニューから「抽選の申込み」ボタンをクリックします。

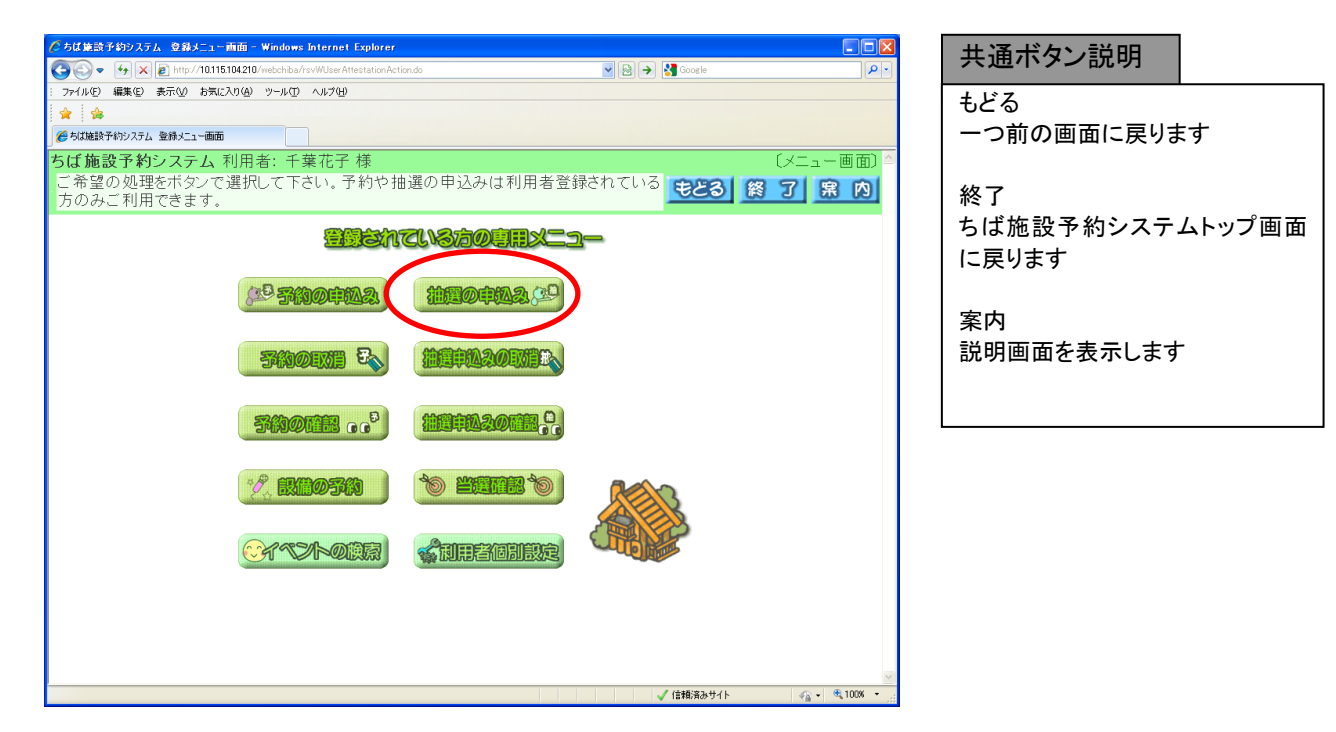

② 抽選申込み条件設定画面が表示されます。 抽選申込みの検索方法を選択できます。 第 4 章(5 ページの②~⑥)の手順で抽選申込みの検索を行います。

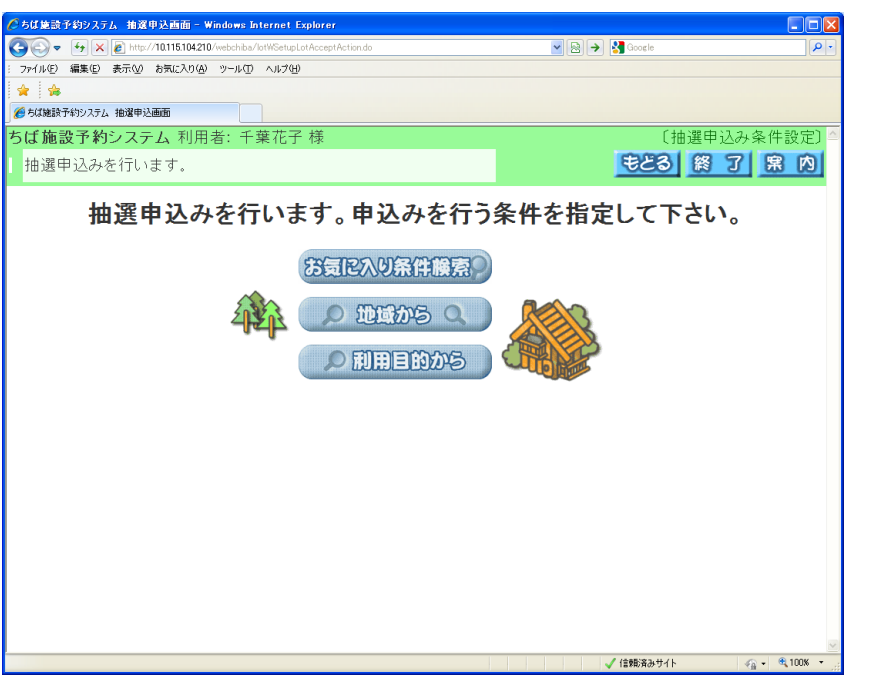

地域から 自治体の設定画面を表示します ボタン説明

利用目的から 利用目的分類画面を表示します ③ 抽選分類一覧画面が表示されます。 抽選申込みをしたい施設の「申込み」ボタンをクリックします。

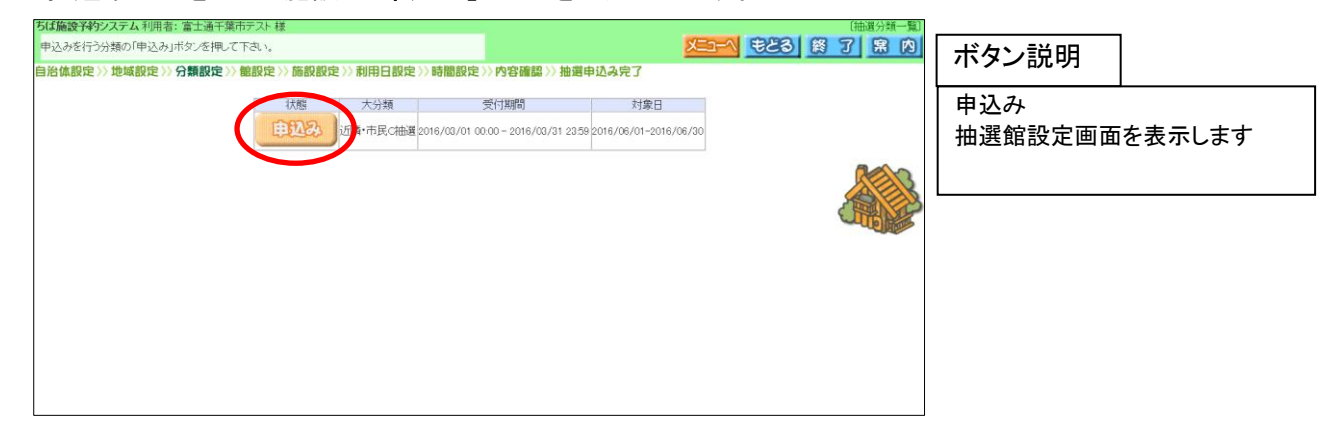

④ 抽選館設定画面が表示されます。 抽選申込みしたい館をクリックして選択します。 ※受付済みの抽選申込みデータがある場合、内容が一覧に表示されます。

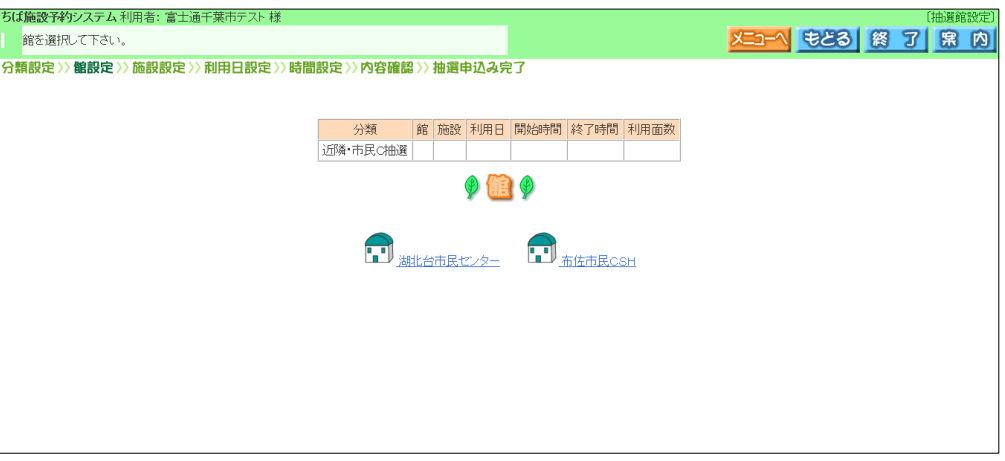

⑤ 地域を選択すると抽選施設設定画面が表示されます。 抽選申込みしたい施設をクリックして選択します。 ※受付済みの抽選申込みデータがある場合、内容が一覧に表示されます。

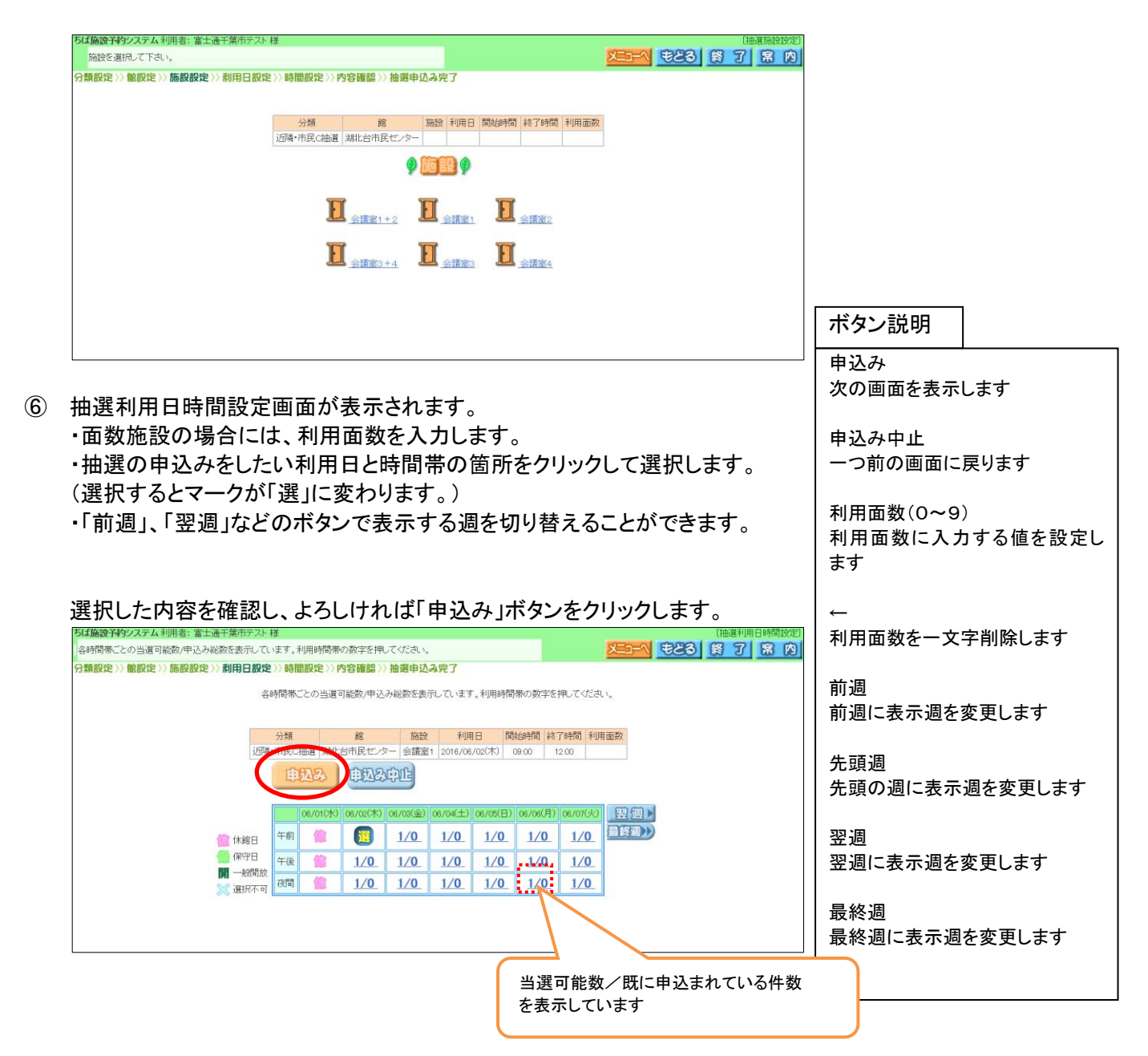

カードを選択します

⑦ 抽選申込み確認画面が表示されます。 利用目的を設定するため、「利用目的」ボタンをクリックします。

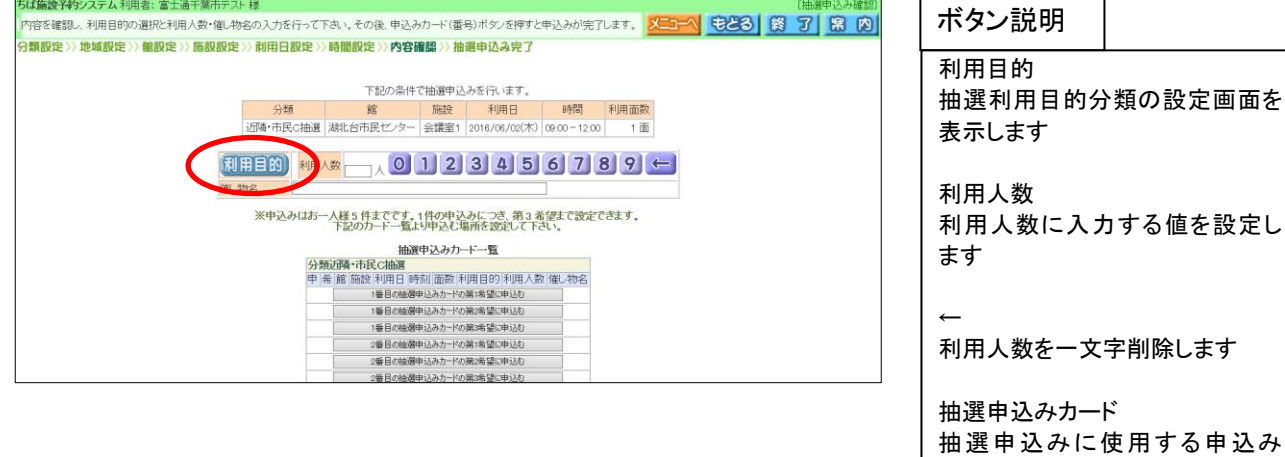

⑧ 抽選利用目的分類の設定画面が表示されます。 いずれかの利用目的分類(利用目的のまとまり)をクリックして選択します。

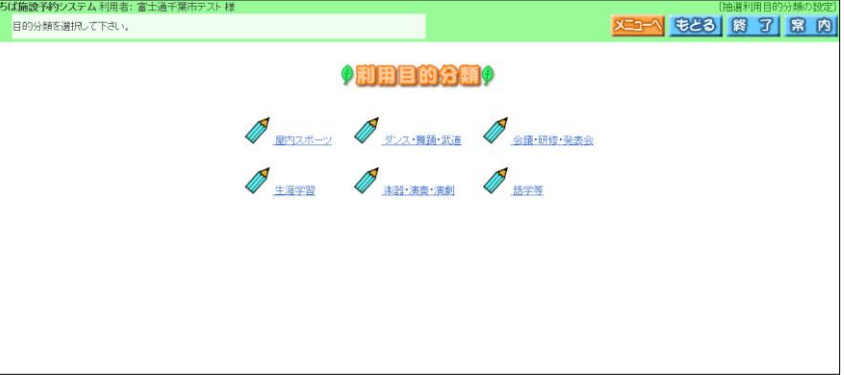

⑨ 抽選利用目的の設定画面が表示されます。 いずれかの利用目的をクリックして選択します。

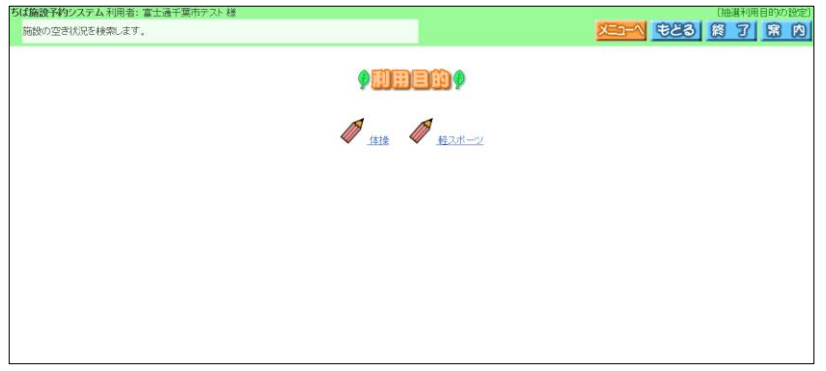

- ⑩ 目的が設定された状態で、抽選申込み確認画面が表示されます。
	- ・利用人数を入力します。

※マウスで利用人数を入力するときは「0~9」のボタンをクリックします。

・催し物名を入力します(省略可能です)。催し物名を入力する際には、必ず第1水準あるいは第2水準の文 字を使用して入力してください。常用漢字でない漢字(例「髙」など)を入力して設定を行うと、「データ通信を正 しく行うことができませんでした。」というエラーが出力されます。

・申込みグループを入力します。

セットで申込みを行う場合に、申込みグループ(A,B・・・)を設定します。 ※セットで申込みを行うと、そのグループは同時に当選・落選が決定します。

入力内容を確認し、よろしければ抽選申込みカード一覧から、申込みに使うカード(「○番目の抽選申込み カードの第○希望に申込む」)をクリックして選択します。

※既に抽選申込みに使われているカードがあると、そのカードの場所に申込み内容が表示されます。

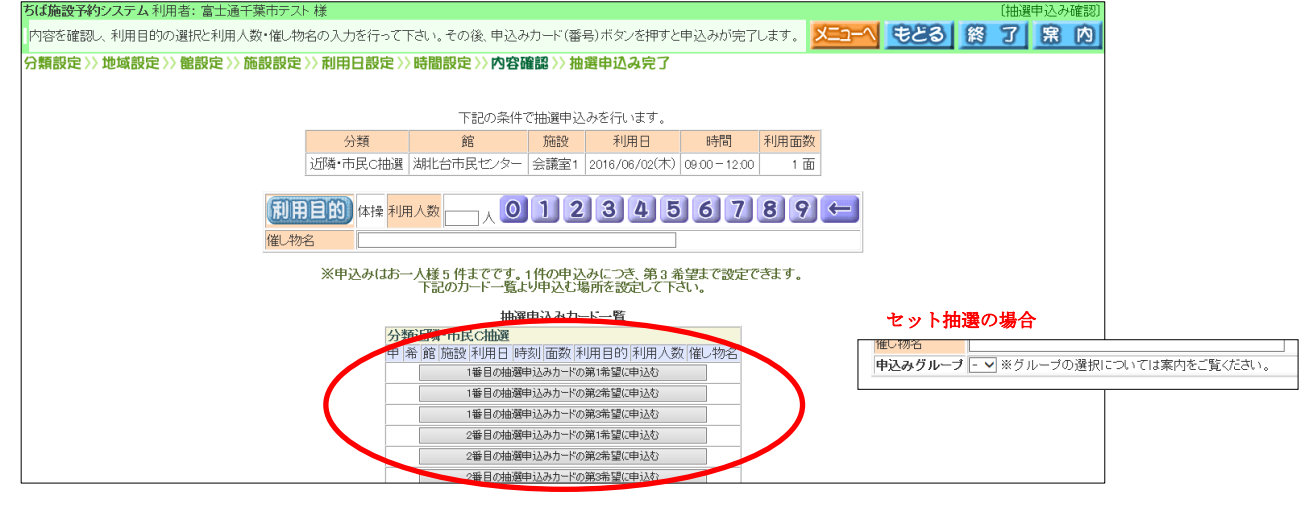

⑪ 抽選申込み完了画面が表示されます。 抽選申込みが完了すると、受付済みデータ一覧が表示されます。

#### <メールアドレスを登録している場合>

予約確認メールがほしい場合は「確認メール送信」ボタンをクリックします。 不要であれば「送信しない」ボタンをクリックします。

#### <メールアドレスを登録していない場合>

「確認」ボタンをクリックします。 アンチャング フィージの①(抽選申込み完了画面)へ

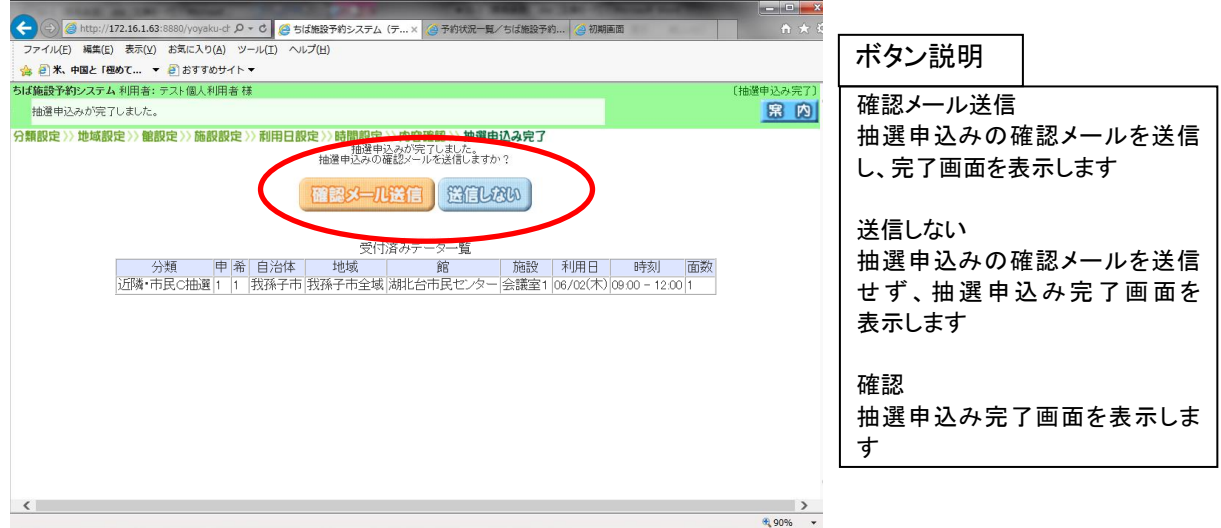

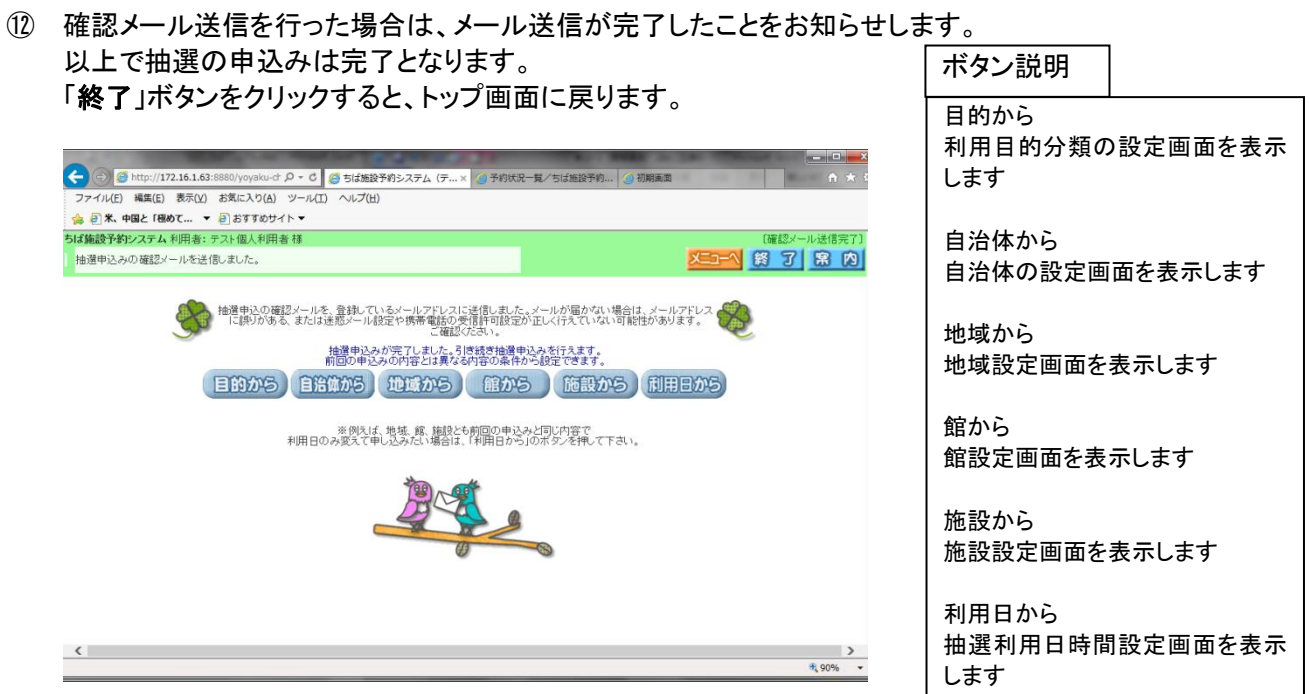

⑬ 確認メールを送信しなかった場合は、抽選申込みが完了したことをお知らせします。 以上で抽選の申込みは完了となります。

「終了」ボタンをクリックすると、トップ画面に戻ります。

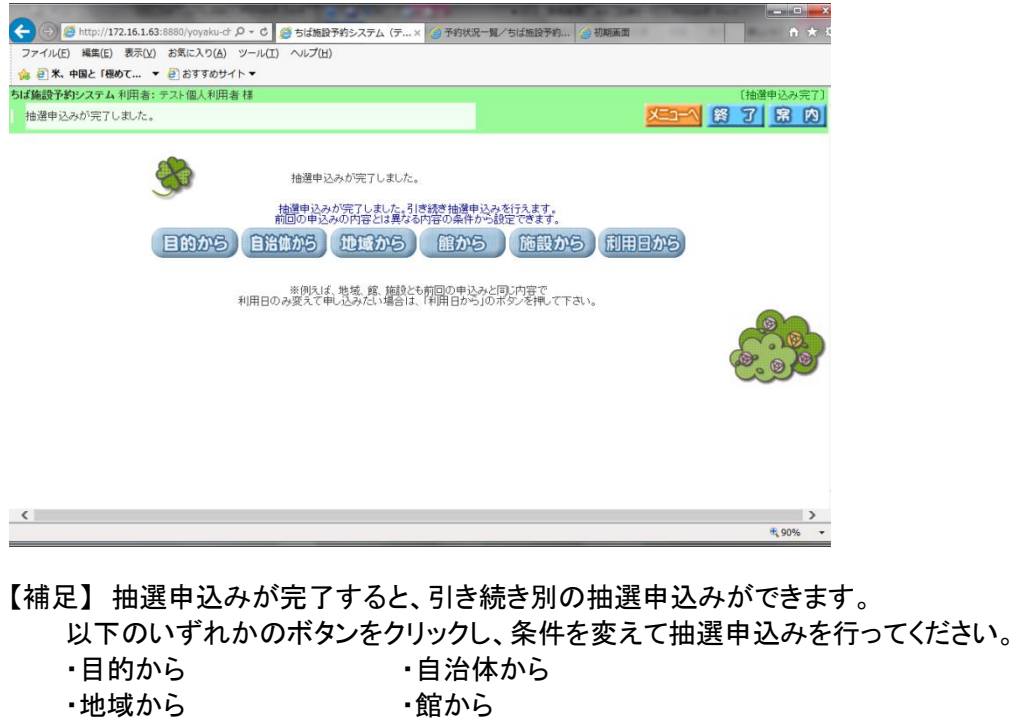

・施設から - インスコントン - 利用日から

※例えば、地域、館、施設とも前回の申込みと同じ内容で利用日のみ変えて申込みたい場合は、 「利用日から」ボタンをクリックします。

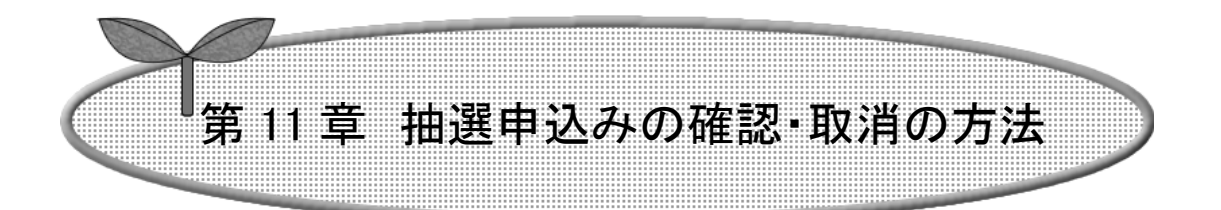

### ここでは抽選申込みの確認・取消を説明します。

11-1 抽選申込みの確認

11-2 抽選申込みの取消

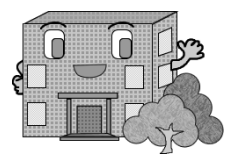

# 抽選申込みの確認・取消

11-1.抽選申込みの確認

抽選申込みの確認方法の流れを以下に説明します。

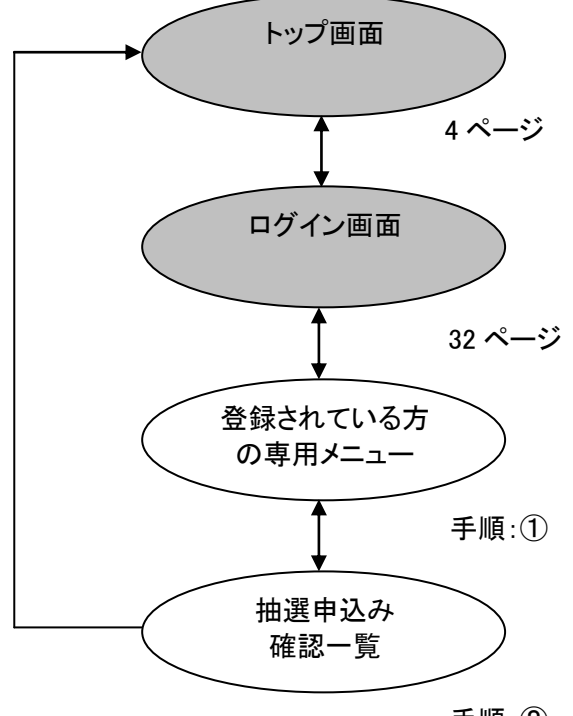

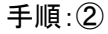

① 登録されている方の専用メニュー画面の「抽選申込みの確認」ボタンをクリックします。

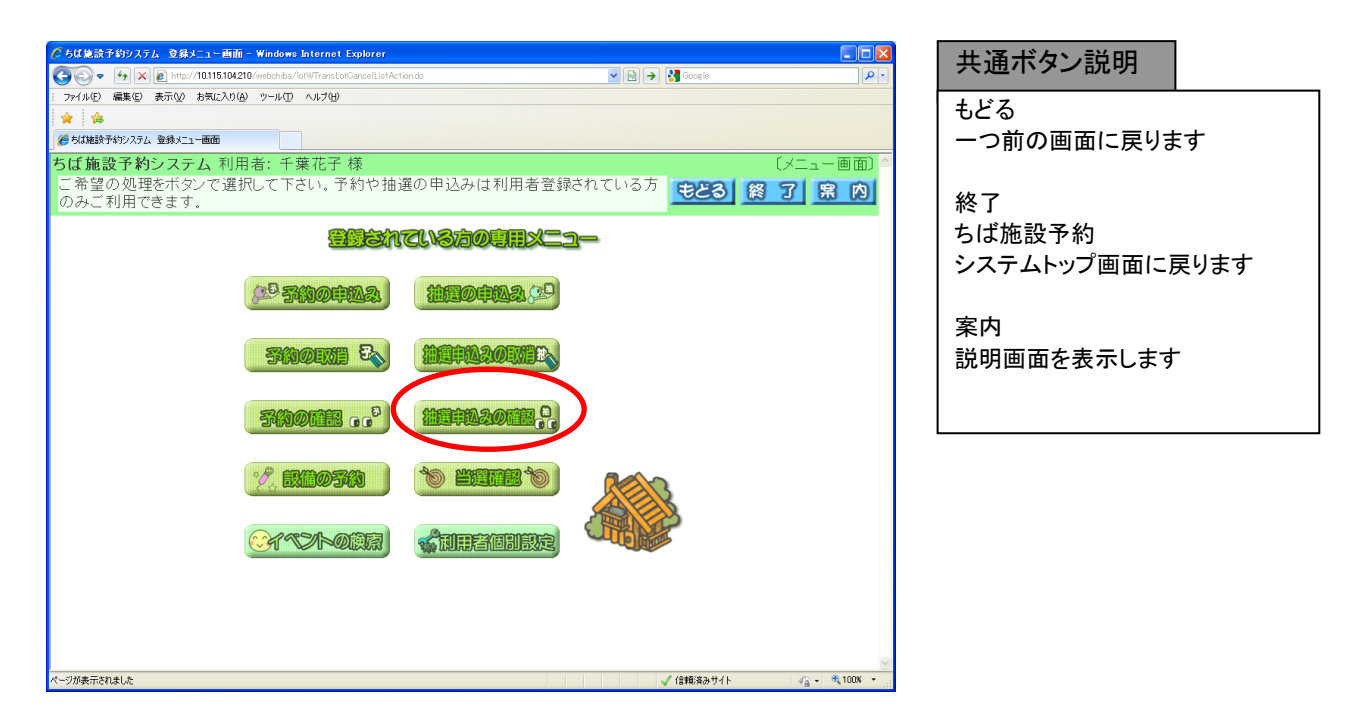

② 受付済みデータ一覧画面が表示されます。 以上で抽選申込みの確認は完了となります。 「終了」ボタンをクリックすると、トップ画面に戻ります。

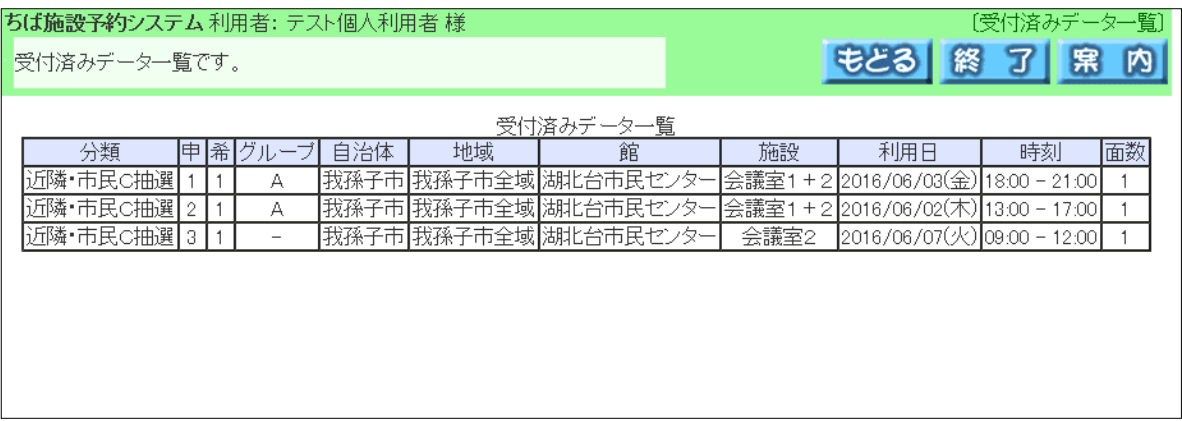

### 11-2.抽選申込みの取消

抽選申込みの取消方法の流れを以下に説明します。

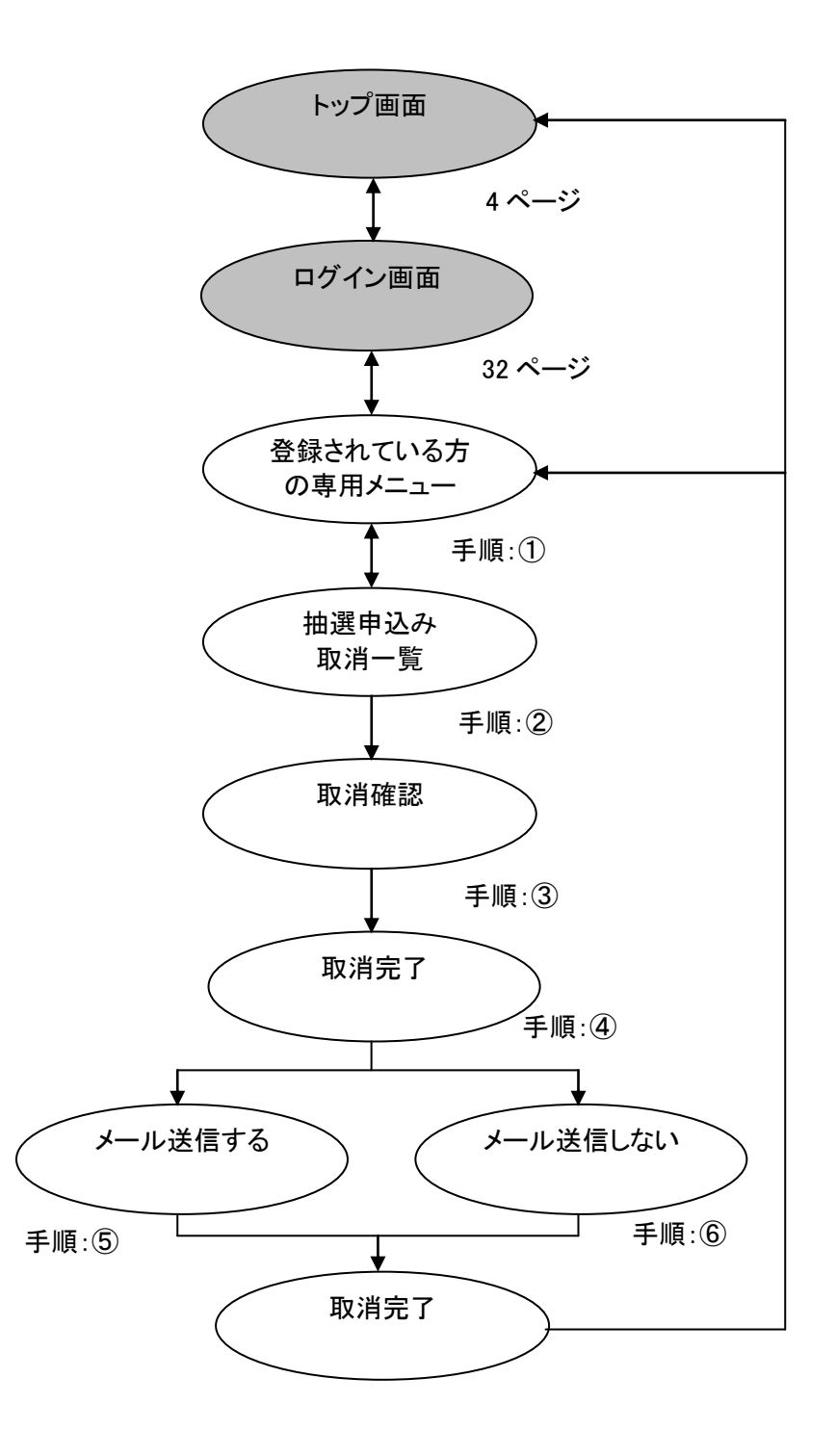

① 登録されている方の専用メニュー画面の「抽選申込みの取消」ボタンをクリックします。

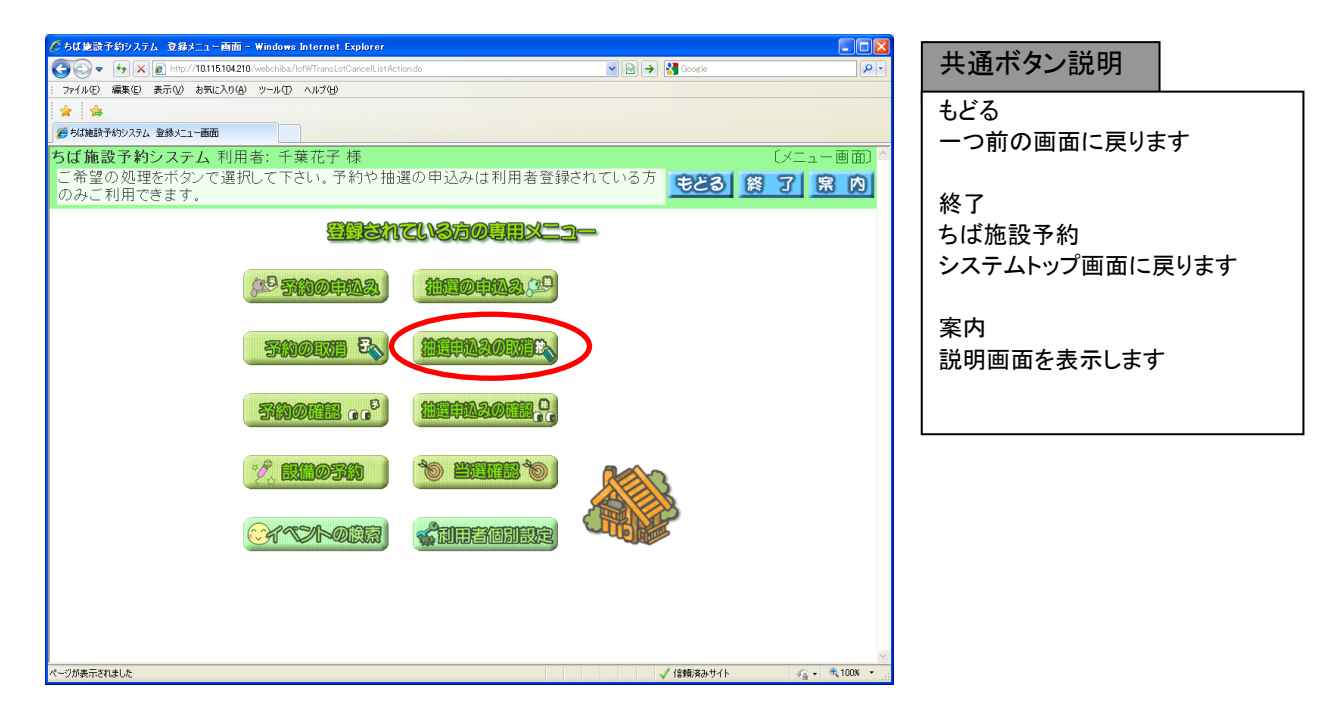

② 抽選申込みの取消画面が表示されます。 取消したい抽選申込みをクリックして選択し、「取消」ボタンをクリックします。

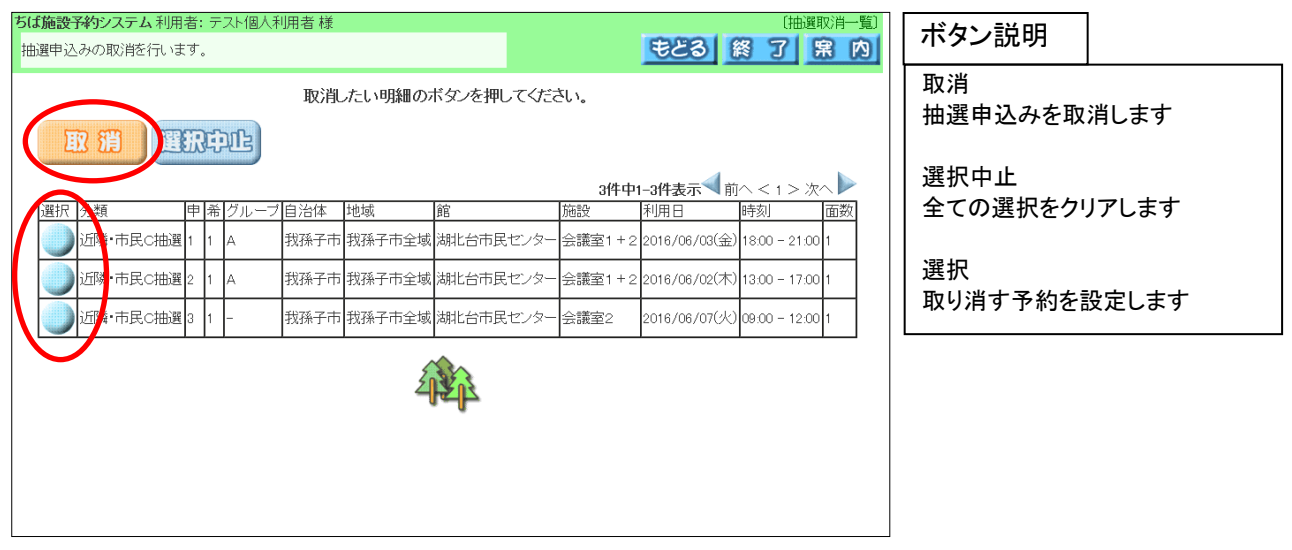

③ 確認画面が表示されます。 よろしければ「OK」ボタンをクリックします。

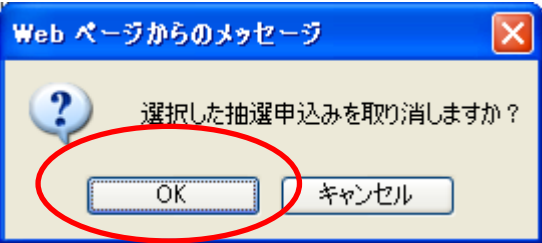

④ 抽選申込み取消完了画面が表示されます。 取消が完了すると今回取消を行った抽選内容が表示されます。

#### <メールアドレスを登録している場合>

確認メールがほしい場合は「確認メール送信」ボタンをクリックします。 不要であれば「送信しない」ボタンをクリックします。

<メールアドレスを登録していない場合>

「確認」ボタンをクリックします。 アンチャング アメリカ ページの⑥(抽選申込み取消完了画面)へ

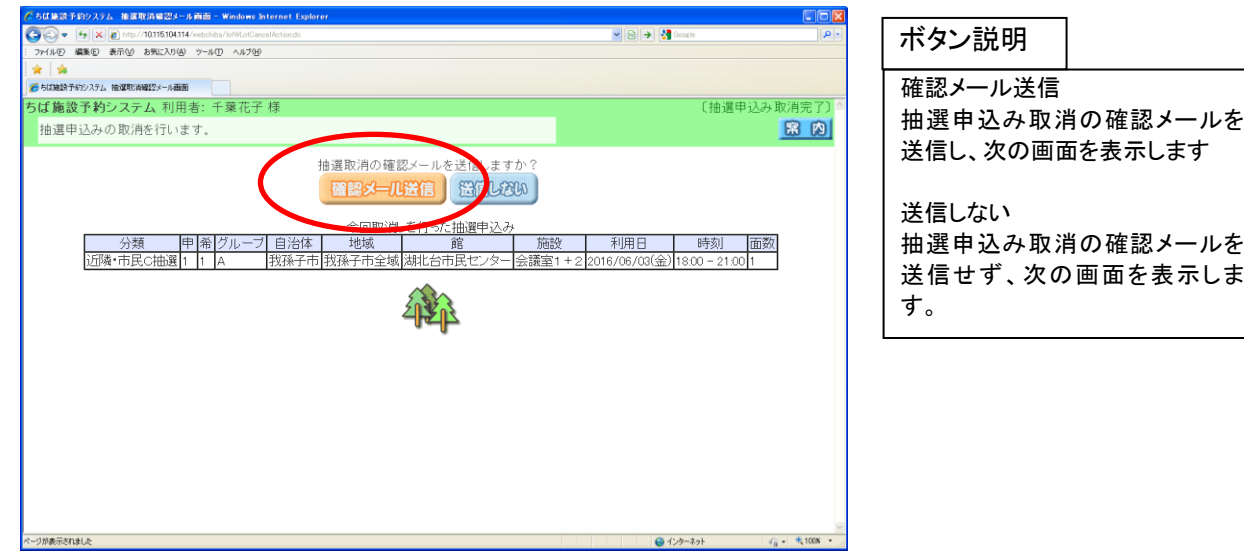

⑤ 確認メール送信完了画面が表示されます。 抽選申込みの取消が完了し、メール送信が完了したことをお知らせします。 以上で抽選申込みの取消は完了となります。

「終了」ボタンをクリックすると、トップ画面に戻ります。

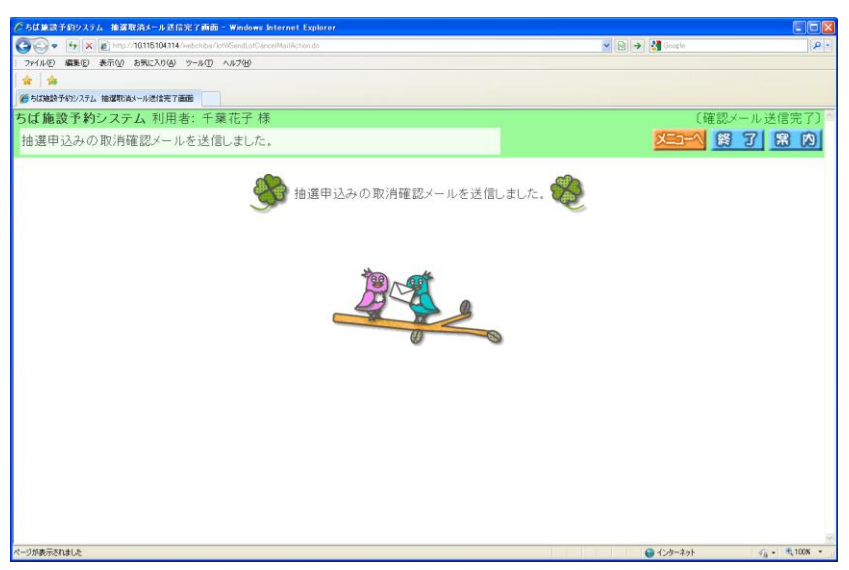

⑥ 抽選申込み取消完了画面が表示されます。 確認メールを送信しなかった場合は、抽選申込みの取消が完了したことをお知らせします。 以上で抽選申込みの取消は完了となります。

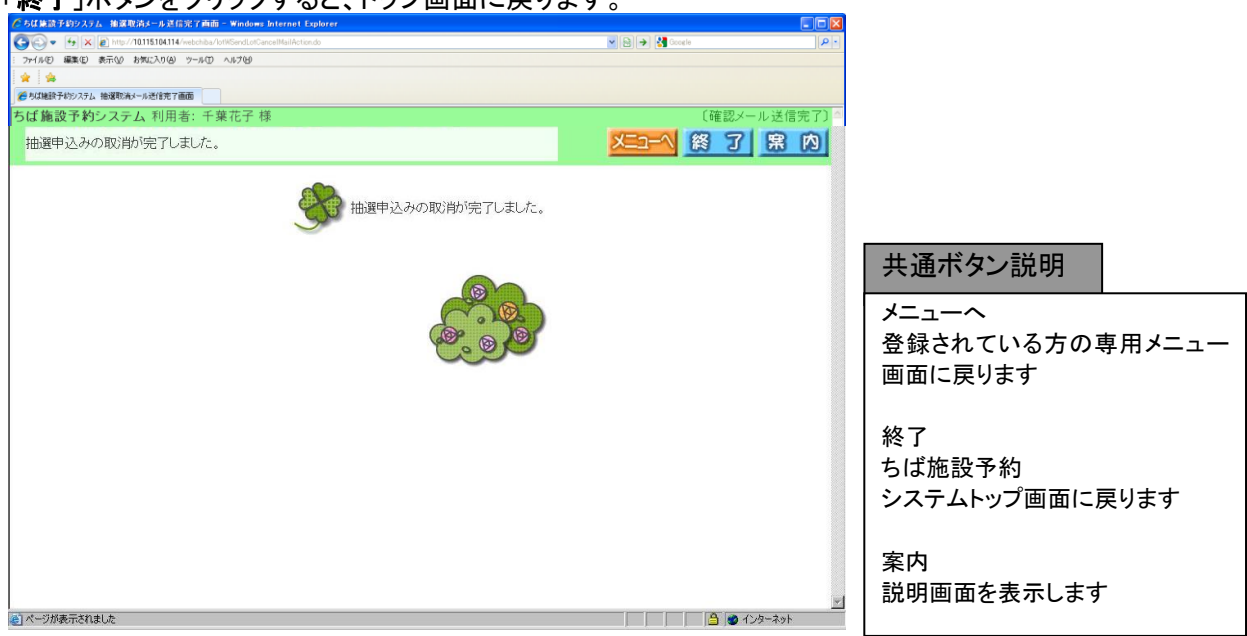

#### 「終了」ボタンをクリックすると、トップ画面に更ります。

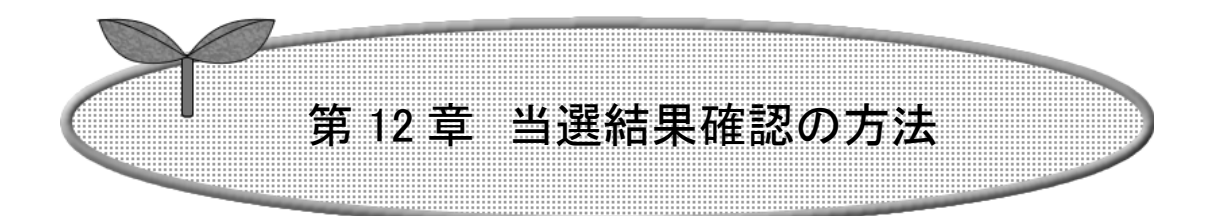

## ここでは当選結果の確認方法を説明します

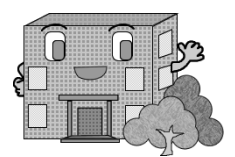

# 当選結果確認

当選結果確認の流れを以下に説明します。

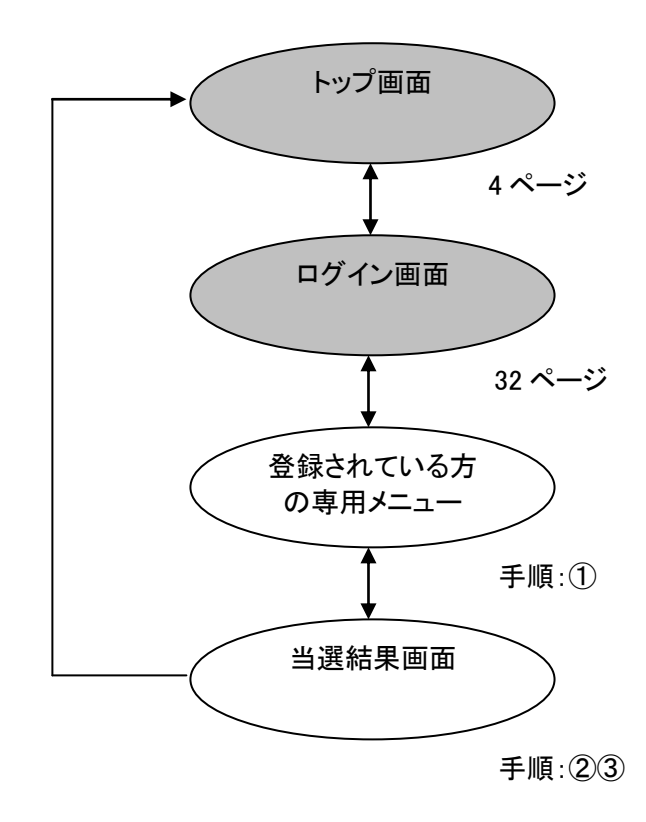

① 登録されている方の専用メニュー画面の「当選確認」ボタンをクリックします。

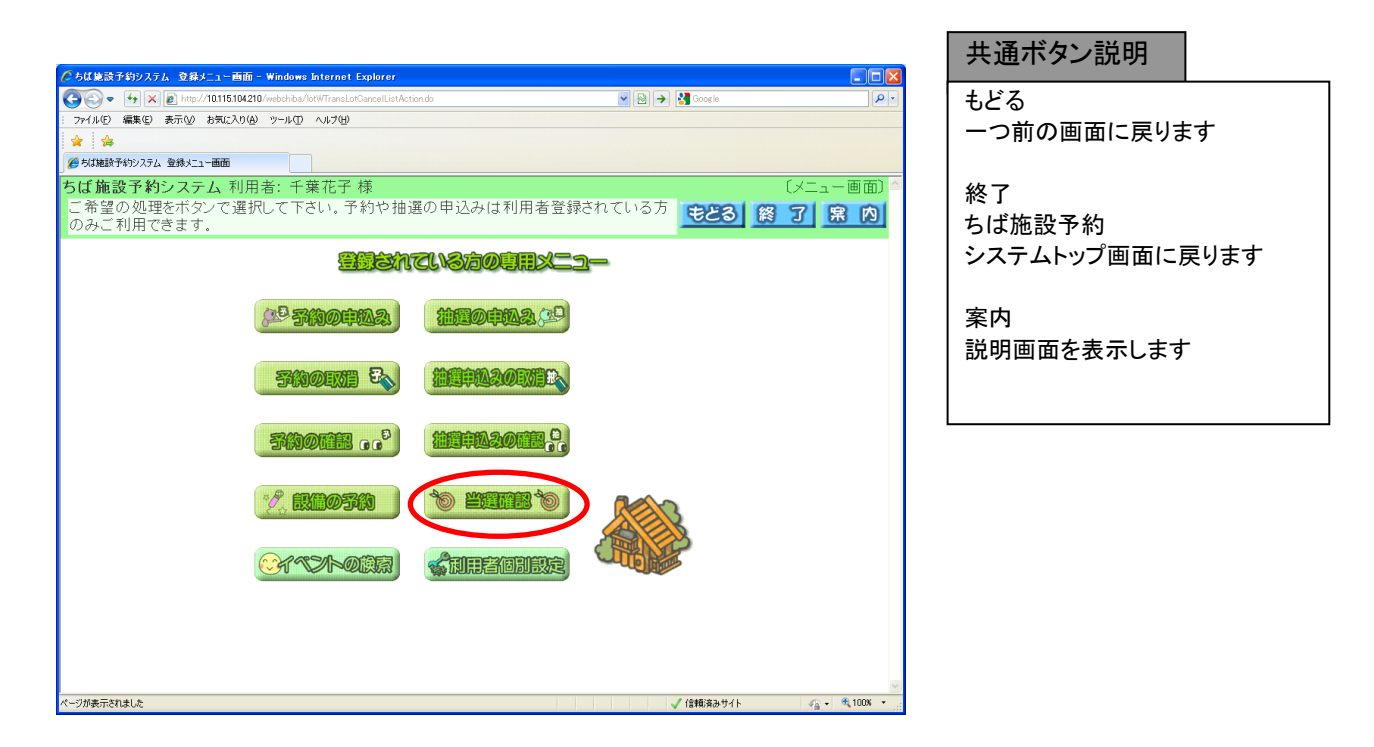

② 当選結果画面が表示されます。

当選結果は、「確認済み」と「未確認」のものに分かれて表示されます。 また、落選したものは、当選結果の下に表示されます。 当選確認を行いたい当選結果を選択し、「確認」ボタンをクリックします。

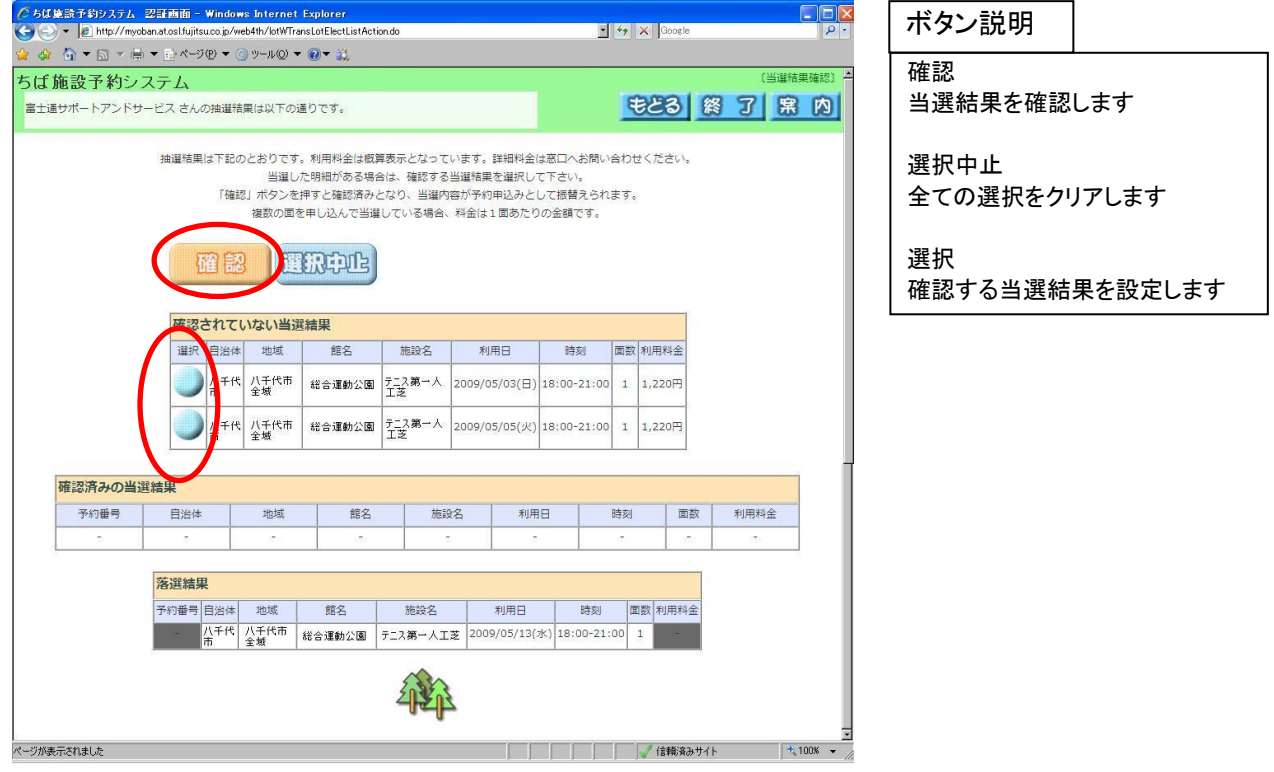

③ 当選結果の確認が完了すると、さらに未確認の当選結果が表示され、そのまま当選確認を行うこと ができます。

※確認済みの当選内容は予約申込みとして自動的に振替られます。

「終了」ボタンをクリックすると、トップ画面に戻ります。

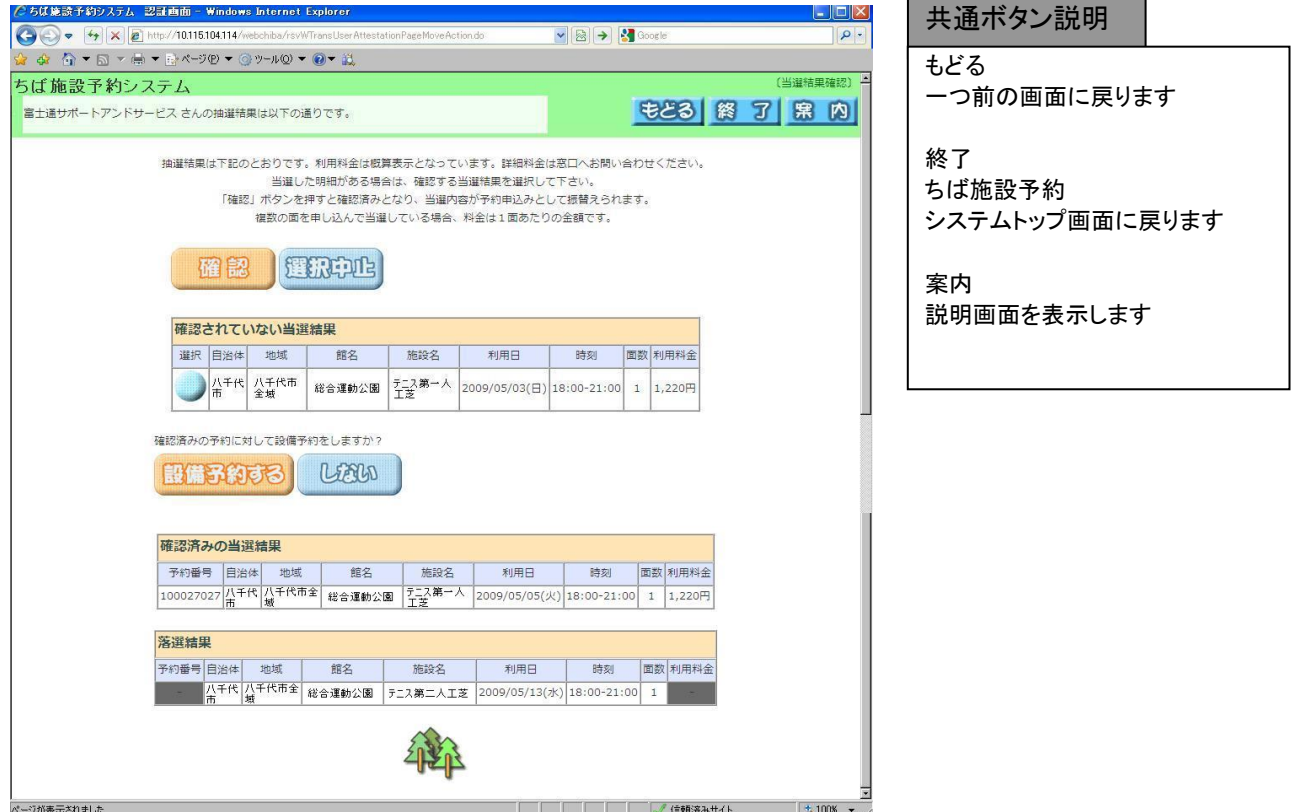

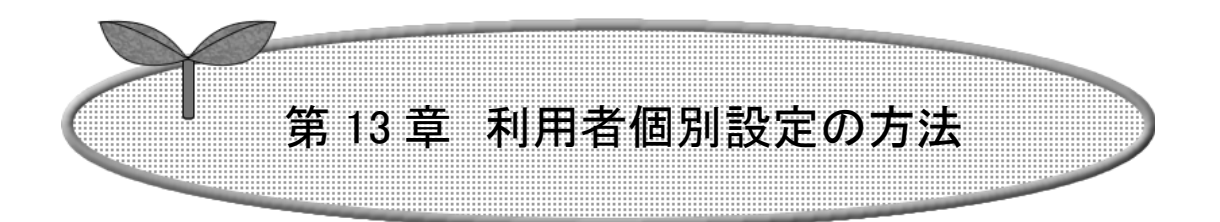

### ここでは利用者個別設定の方法を説明します。

- 13-1 お気に入り条件設定
- 13-2 パスワード変更
- 13-3 メールアドレス設定・変更

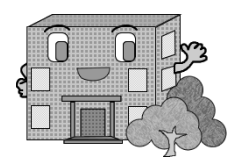

# 利用者個別設定の方法

13-1. お気に入り条件設定

空き状況検索で使用するお気に入り条件の設定を行うことができます。

お気に入り条件設定の流れを以下に説明します。

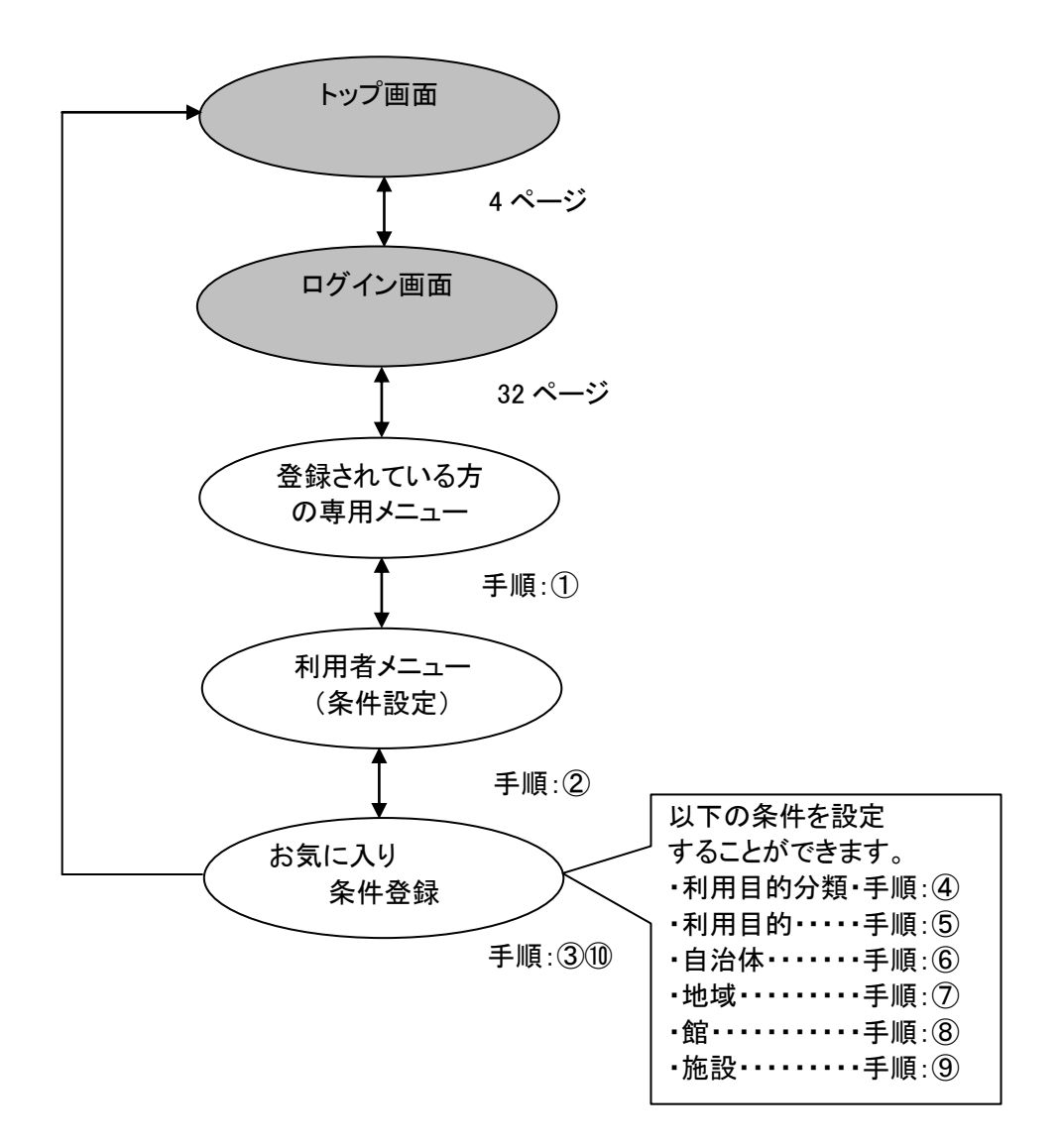

① 登録されている方の専用メニュー画面の「利用者個別設定」ボタンをクリックします。

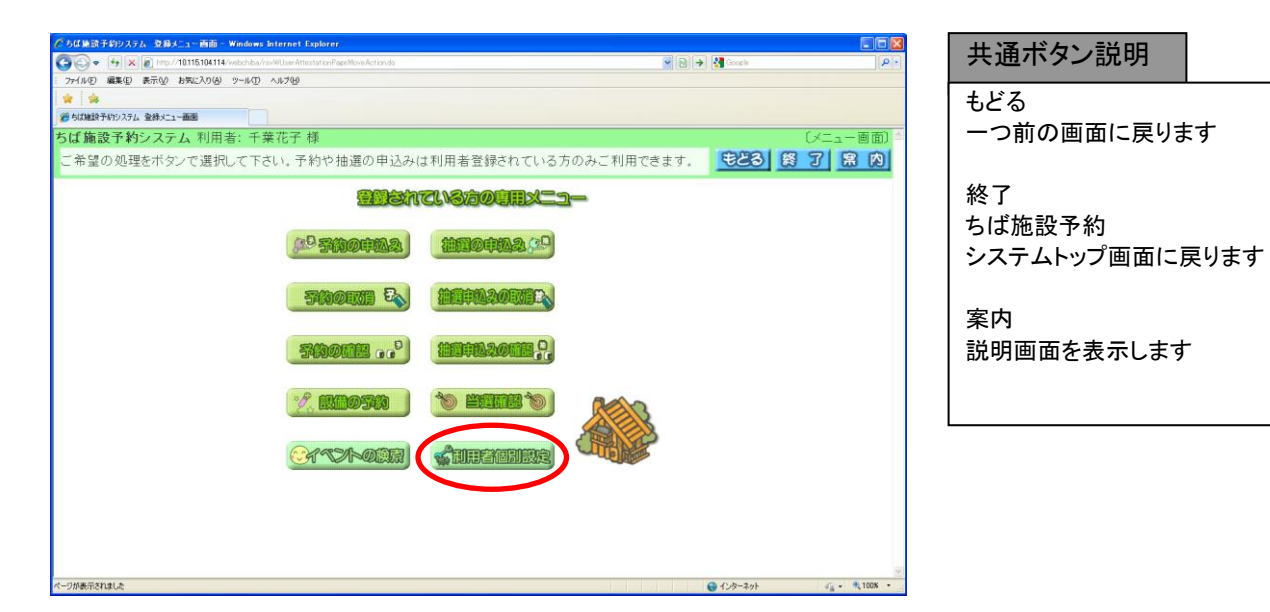

② 利用者メニュー(条件設定)画面が表示されます。 「お気に入り条件」ボタンをクリックします。

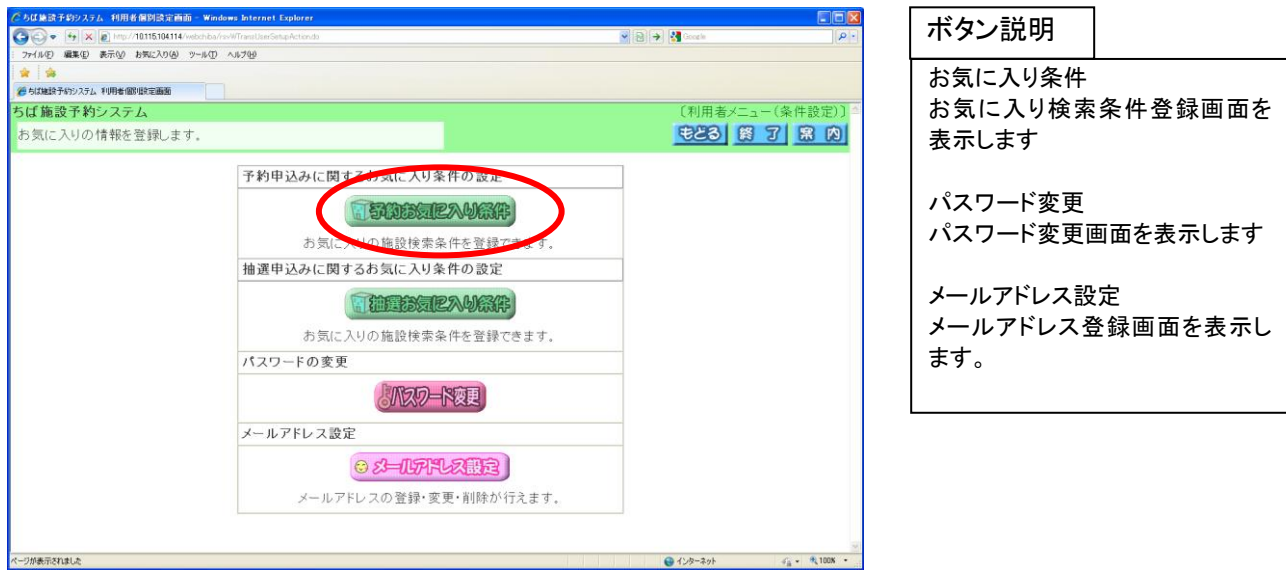

- ③ お気に入り検索条件登録画面が表示されます。 各ボタン(以下を参照)をクリックし条件を設定すると、ボタンの横に条件が表示されます。
	- ・利用目的分類 85ページの④へ ・利用目的 85 ページの⑤へ ・自治体 86 ページの⑥へ ・地域 そうしゃ しゅうしゃ 86 ページの⑦へ **・館 インスタック 87 ページの⑧へ** ・施設 87 ページの⑨へ

条件設定が済んだら「設定」ボタンをクリックします。 登録済みの検索条件が追加されます 88 ページの⑩へ

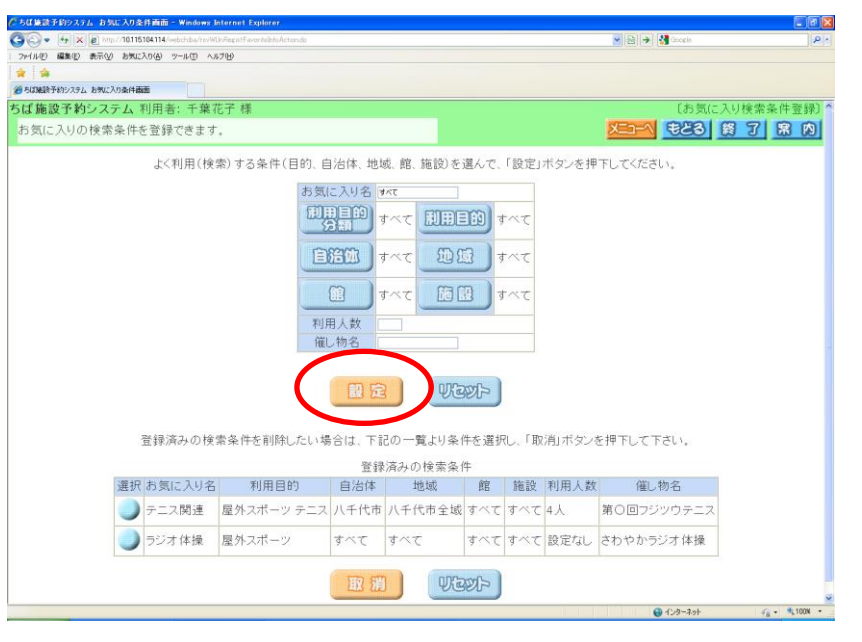

メニュー 登録されている方専用メニュー画 面へ戻ります 利用目的分類 利用目的分類画面を表示します 利用目的 利用目的画面を表示します 自治体 自治体の設定画面を表示します 地域 地域設定画面を表示します 館 館設定画面を表示します 施設 施設設定画面を表示します 設定 お気に入り条件を登録します リセット 全ての条件がクリアされます 選択 削除したい検索条件を設定します 取消 お気に入り条件を削除します リセット 全ての選択をクリアします

ボタン説明

④ 利用目的分類設定画面が表示されます。

いずれかの利用目的分類(利用目的のまとまり)をクリックして選択します。

84 ページの③(お気に入り検索条件登録画面)へ

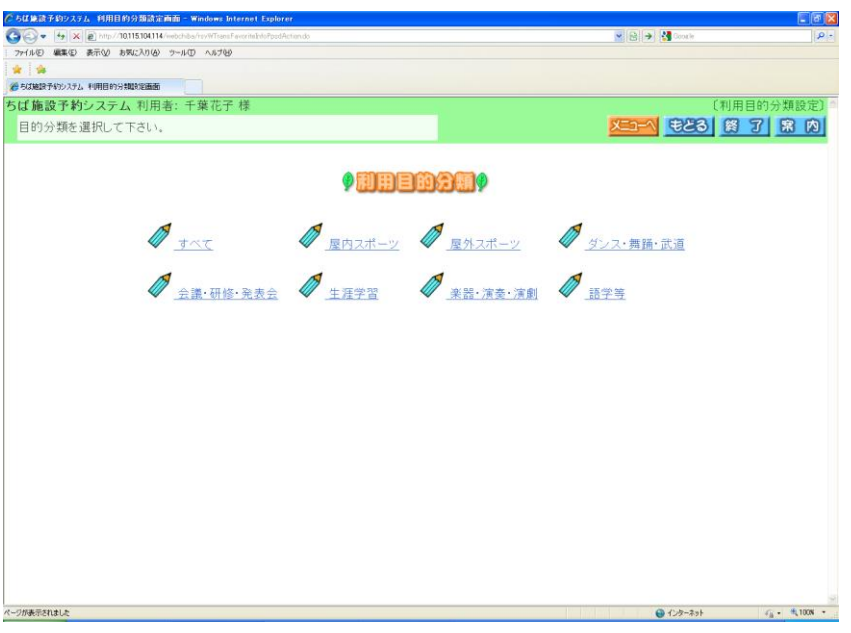

⑤ 利用目的設定画面が表示されます。

#### いずれかの利用目的をクリックして選択します。 84 ページの③(お気に入り検索条件登録画面)へ

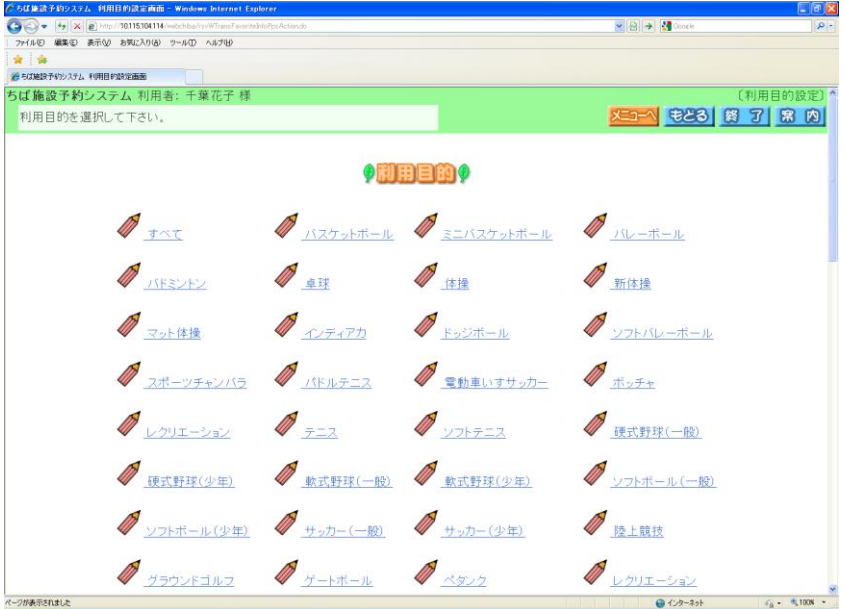

⑥ 自治体の設定画面が表示されます。

いずれかの市町村をクリックして選択します。 84ページの③(お気に入り検索条件登録画面)へ

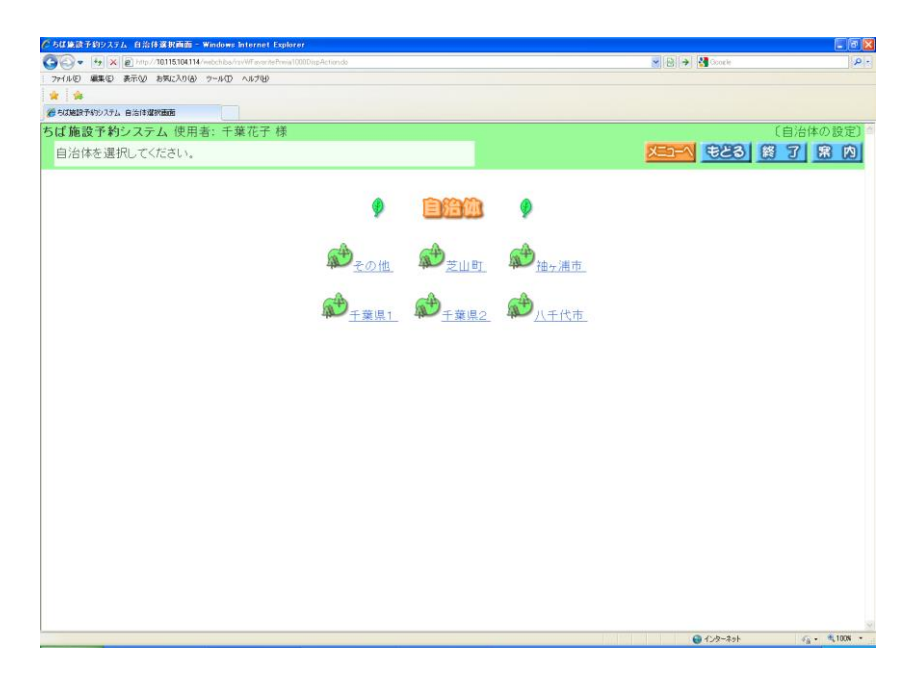

- ⑦ 地域設定画面が表示されます。
	- いずれかの地域をクリックして選択します。 84ページの③(お気に入り検索条件登録画面)へ ※選択した自治体に属する地域のみ表示されます(自治体を選択しないと設定できません)。

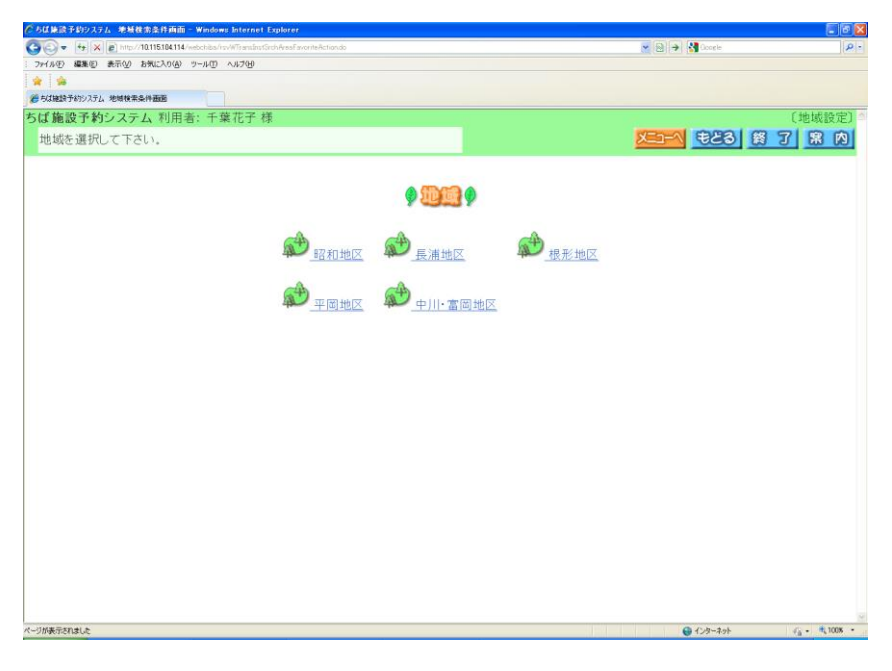

- ⑧ 館設定画面が表示されます。
	- いずれかの館(施設のまとまり)をクリックして選択します。 84 ページの③(お気に入り検索条件登録画面)へ

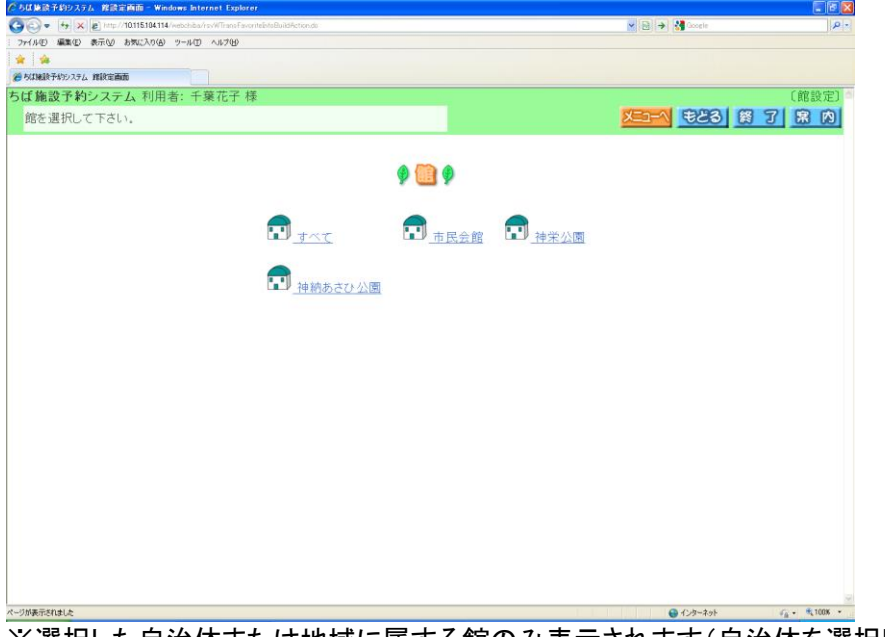

※選択した自治体または地域に属する館のみ表示されます(自治体を選択しないと設定できません)。

⑨ 施設設定画面が表示されます。

いずれかの施設をクリックして選択します。 84 ページの③(お気に入り検索条件登録画面) ※選択した自治体または地域、館に属する施設のみ表示されます(自治体を選択しないと設定できません)。

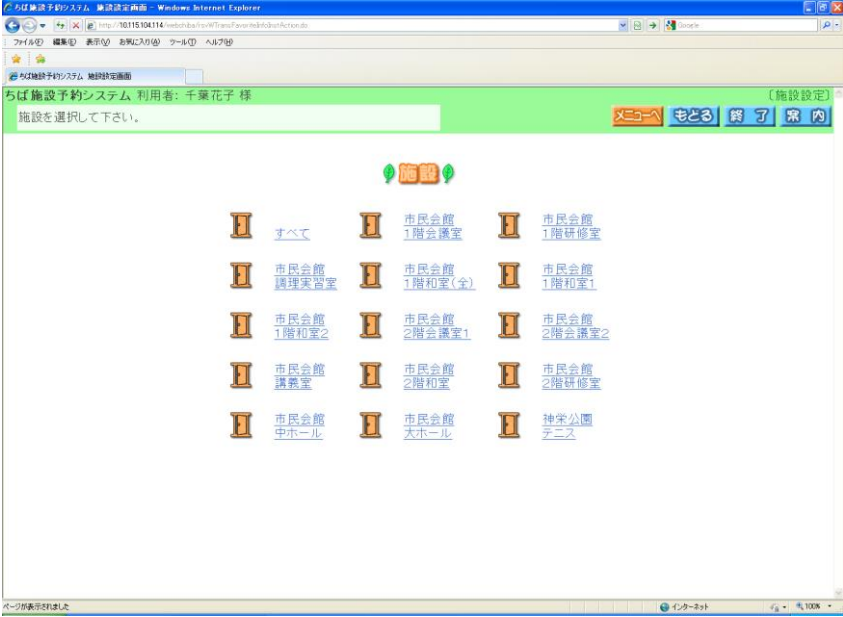

⑩ 登録済みの検索条件が追加された状態で、お気に入り検索条件登録画面が表示されます。 以上でお気に入り条件設定は完了となります。

「終了」ボタンをクリックすると、トップ画面に戻ります。

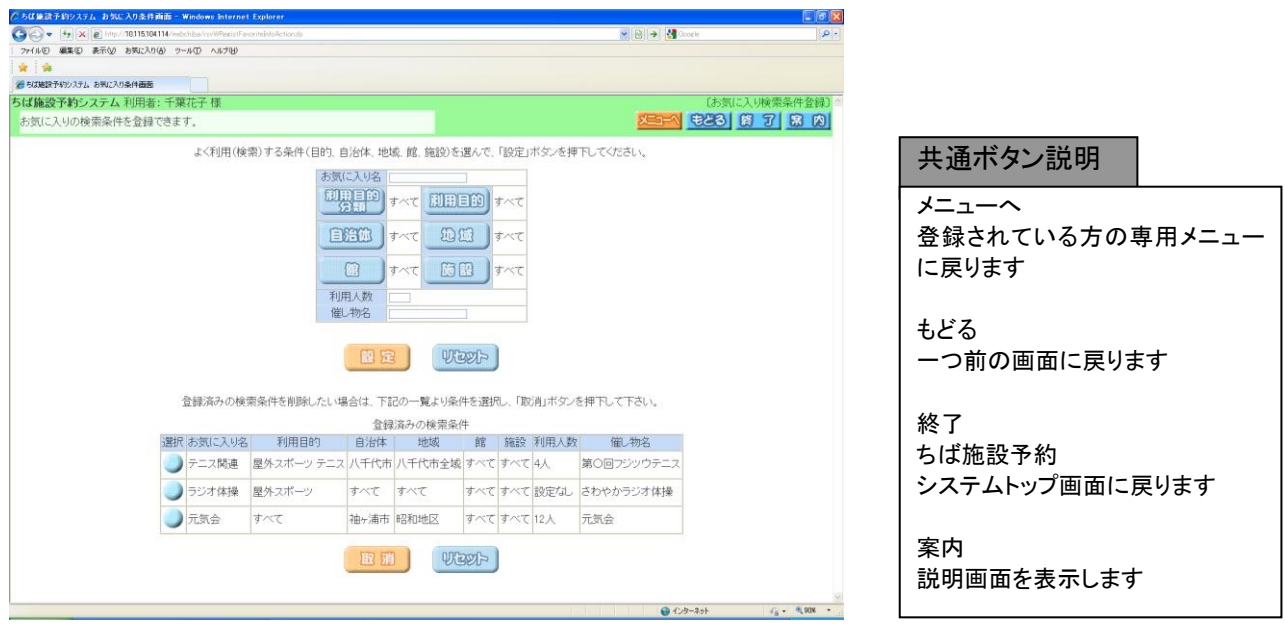

## 13-2. パスワード変更

利用者のパスワードを変更します。

パスワード変更の流れを以下に説明します。

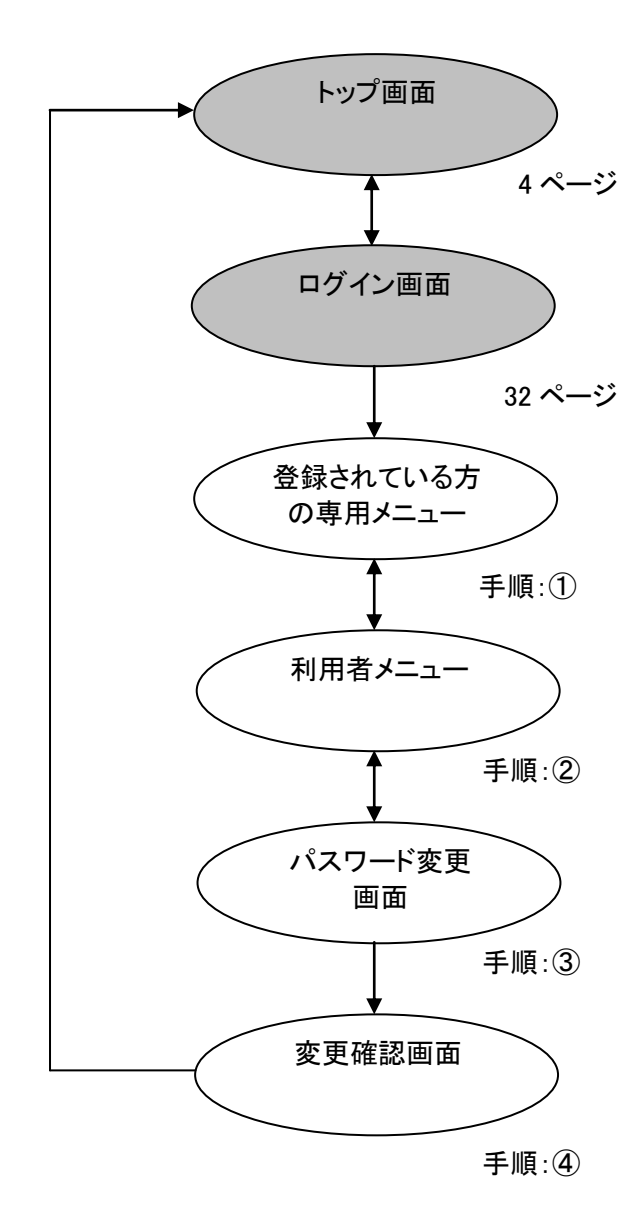

① 登録されている方の専用メニュー画面の「利用者個別設定」ボタンをクリックします。

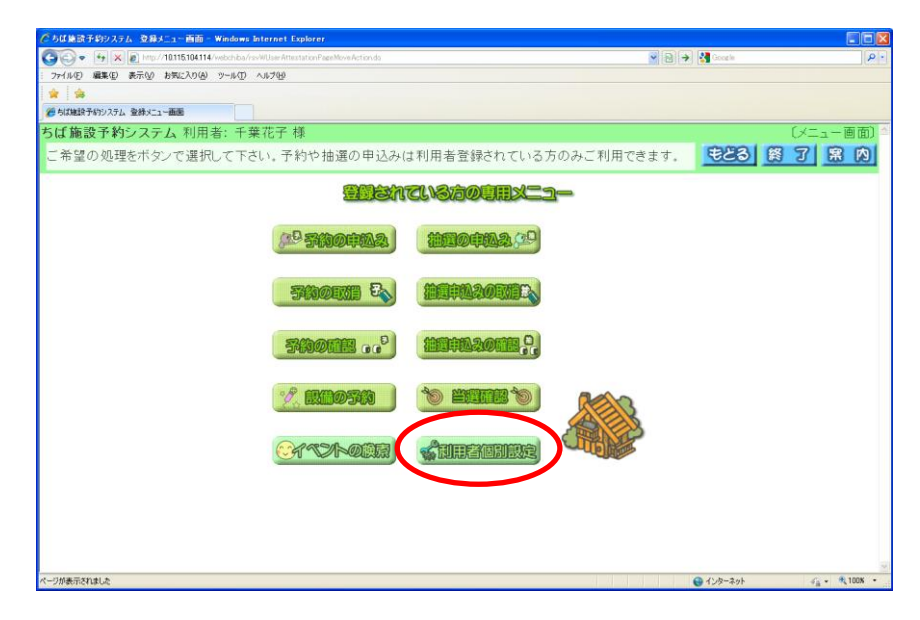

② 利用者メニュー(条件設定)画面が表示されます。 「パスワード変更」ボタンをクリックします

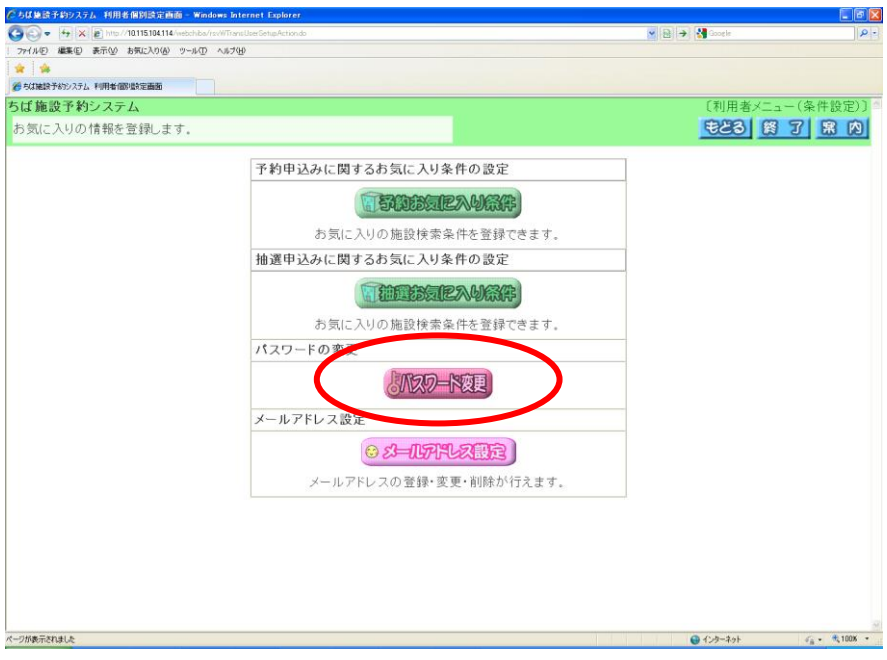

③ 利用者メニュー(パスワード変更)画面が表示されます。 以下の項目を入力し、「設定」ボタンをクリックします。

> ・現在のパスワード ・新しいパスワード

・新しいパスワードの確認

※パスワードは\*で表示されます。間違えないよう注意して入力してください。

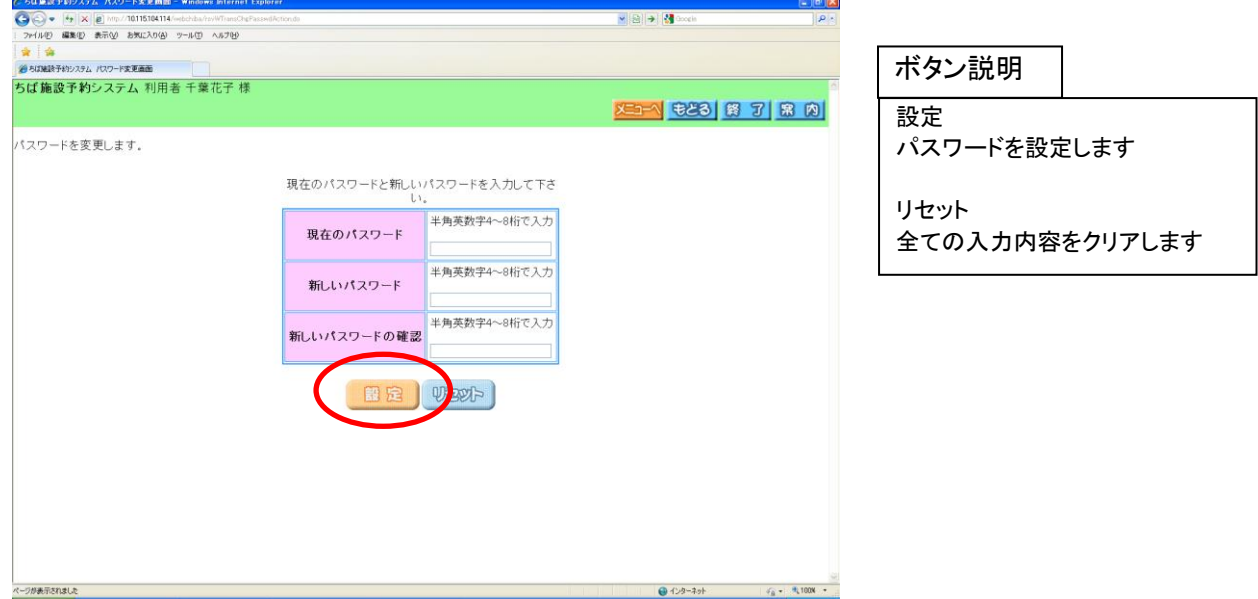

④ 確認画面が表示されます。

よろしければ「OK」ボタンをクリックします。 32 ページ(ログインメニュー画面)に戻ります

以上でパスワード変更は完了となります。

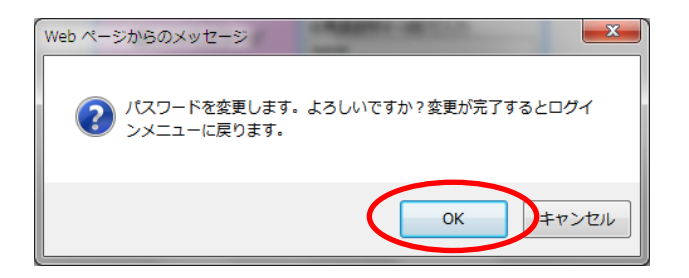

※登録済みメールアドレスに変更受付通知メールが自動的に届きます。

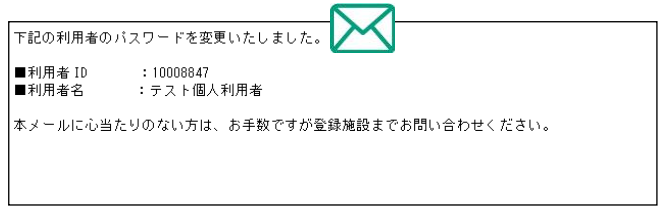

## 13-3. メールアドレス設定・変更

利用者が登録しているメールアドレスを設定・変更・削除します。

パスワード変更の流れを以下に説明します。

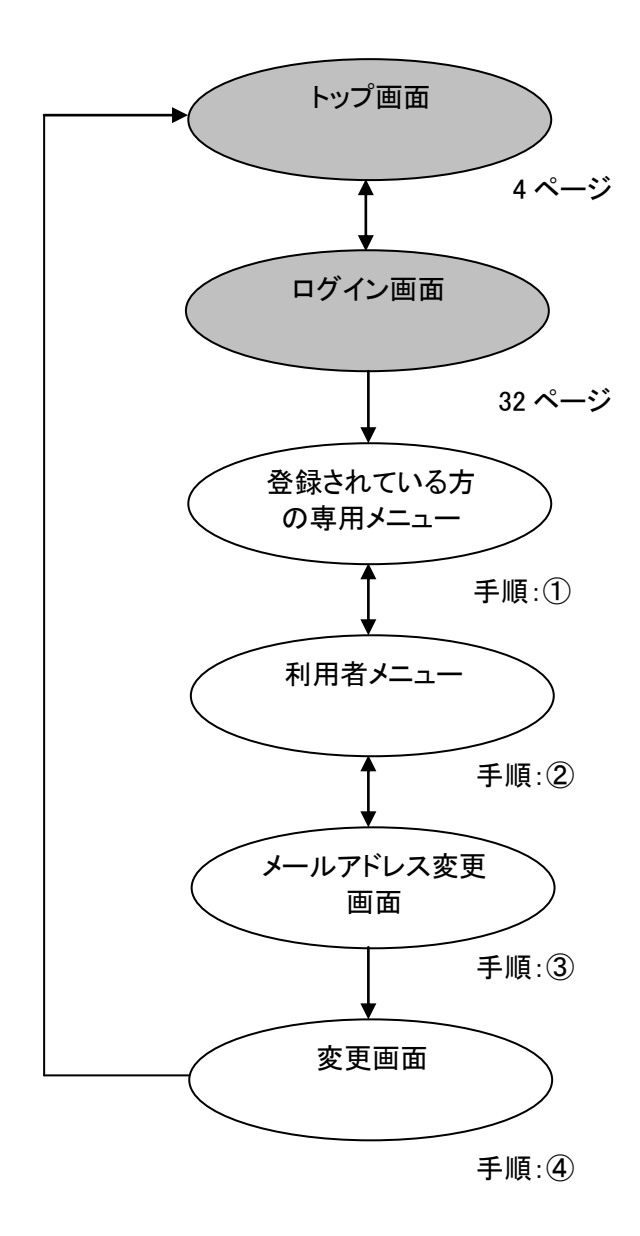
① 登録されている方の専用メニュー画面の「利用者個別設定」ボタンをクリックします。

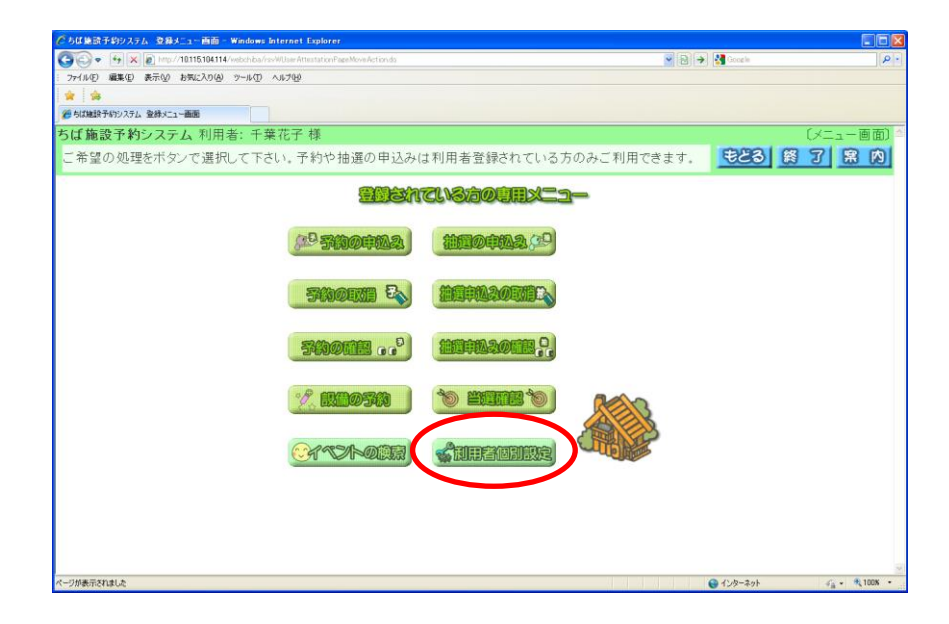

② 利用者メニュー(条件設定)画面が表示されます。 「メールアドレス設定」ボタンをクリックします

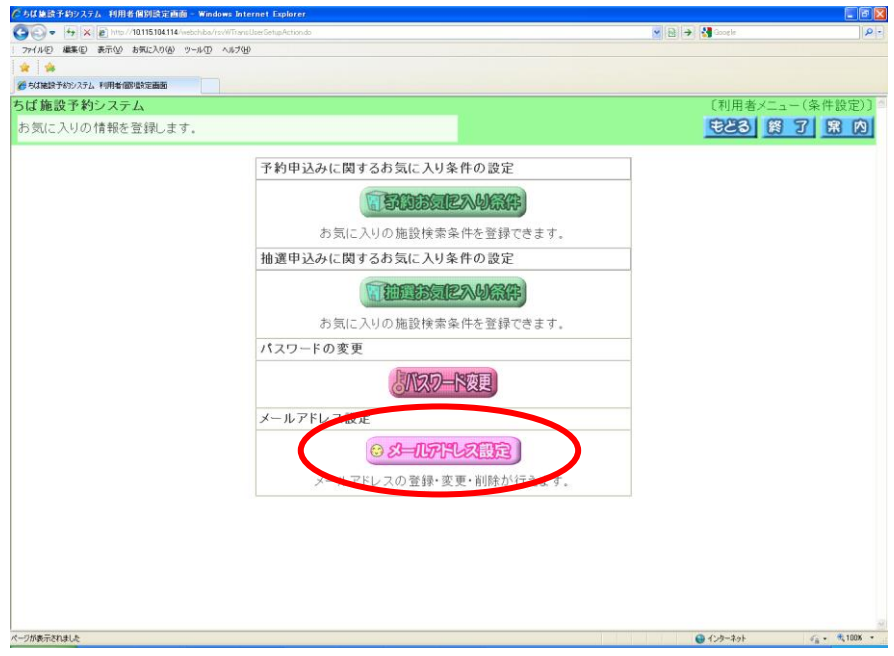

- ③ メールアドレス登録画面が表示されます。
	- 現在登録されているメールアドレスを確認の上、以下の項目を入力し、「設定」ボタンをクリックします。 ・新しいメールアドレス
		-

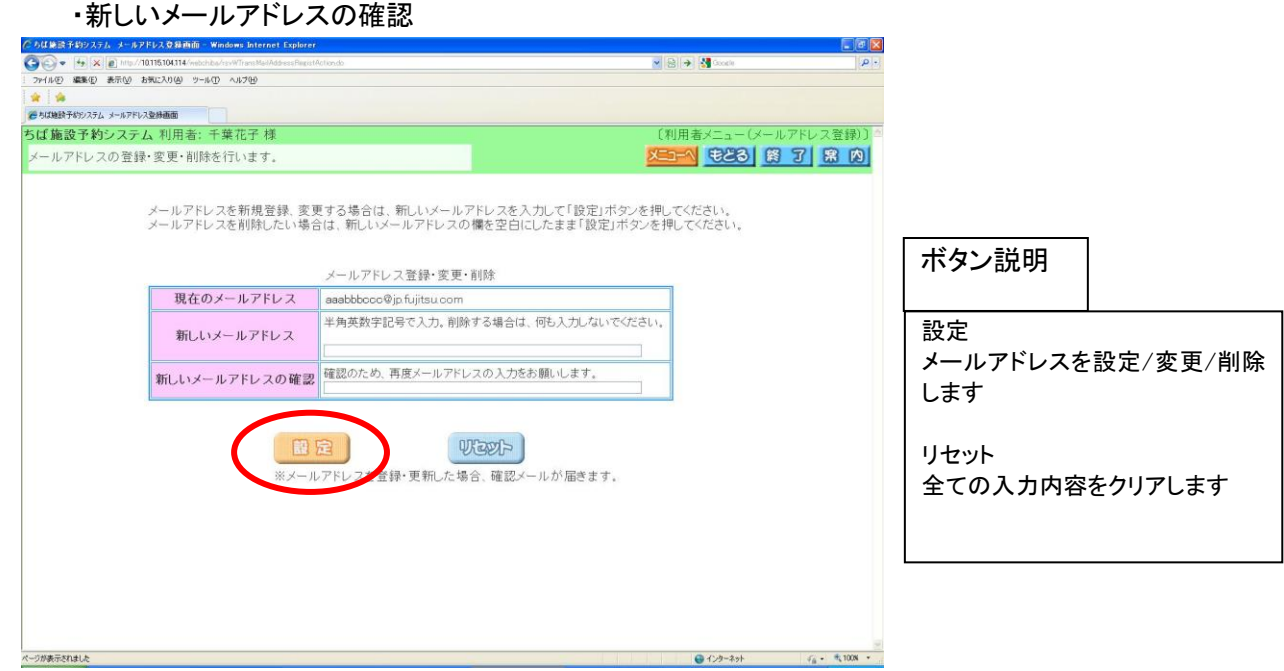

④ 確認画面が表示されます。

よろしければ「OK」ボタンをクリックします。 32 ページ(ログインメニュー画面)に戻ります

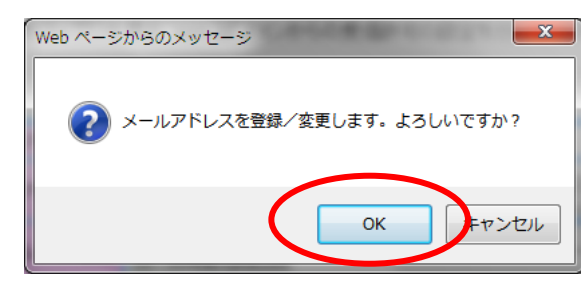

以上でメールアドレス設定/変更は完了となります。

メールアドレス変更後、変更したメールアドレスに、メールアドレスを変更した旨のメールが送信されます。 メールが届かない場合は、

・メールアドレスが誤っていないか。

 ・(特に携帯電話のメールアドレスを指定している場合)ドメイン指定受信を行っていないか。 という点を確認願います。

## 注意)メールアドレス入力欄に何も入力せずに設定ボタンを押すと、メールアドレスが削除されます。 この場合、確認画面で、下記のようなメッセージが表示されます

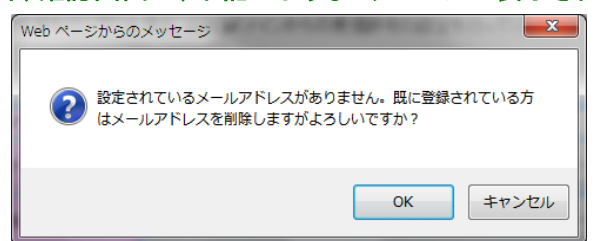